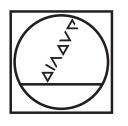

# **HEIDENHAIN**

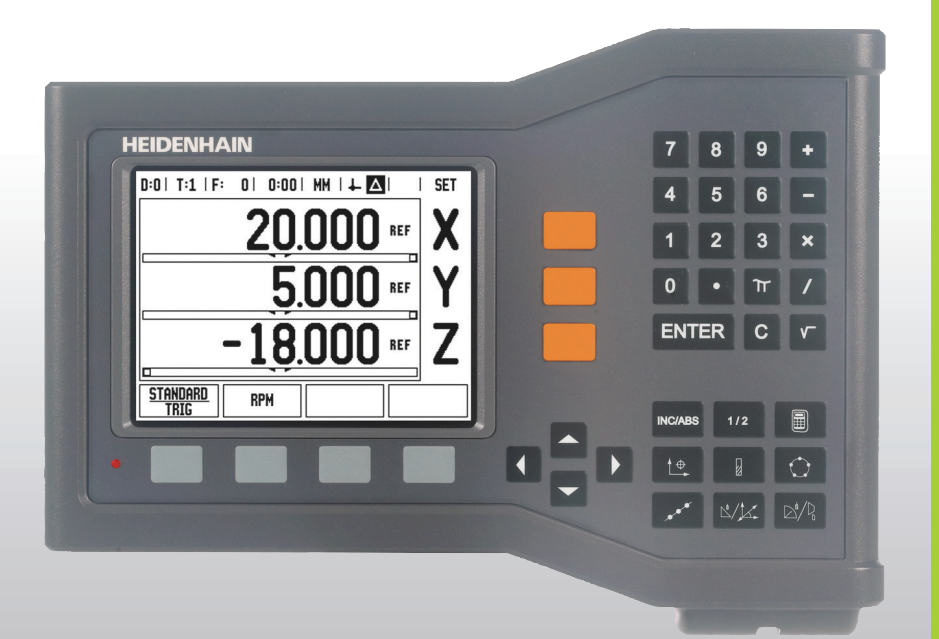

Bruksanvisning

# **ND 522/523**

# **ND 522/523 bildskärm**

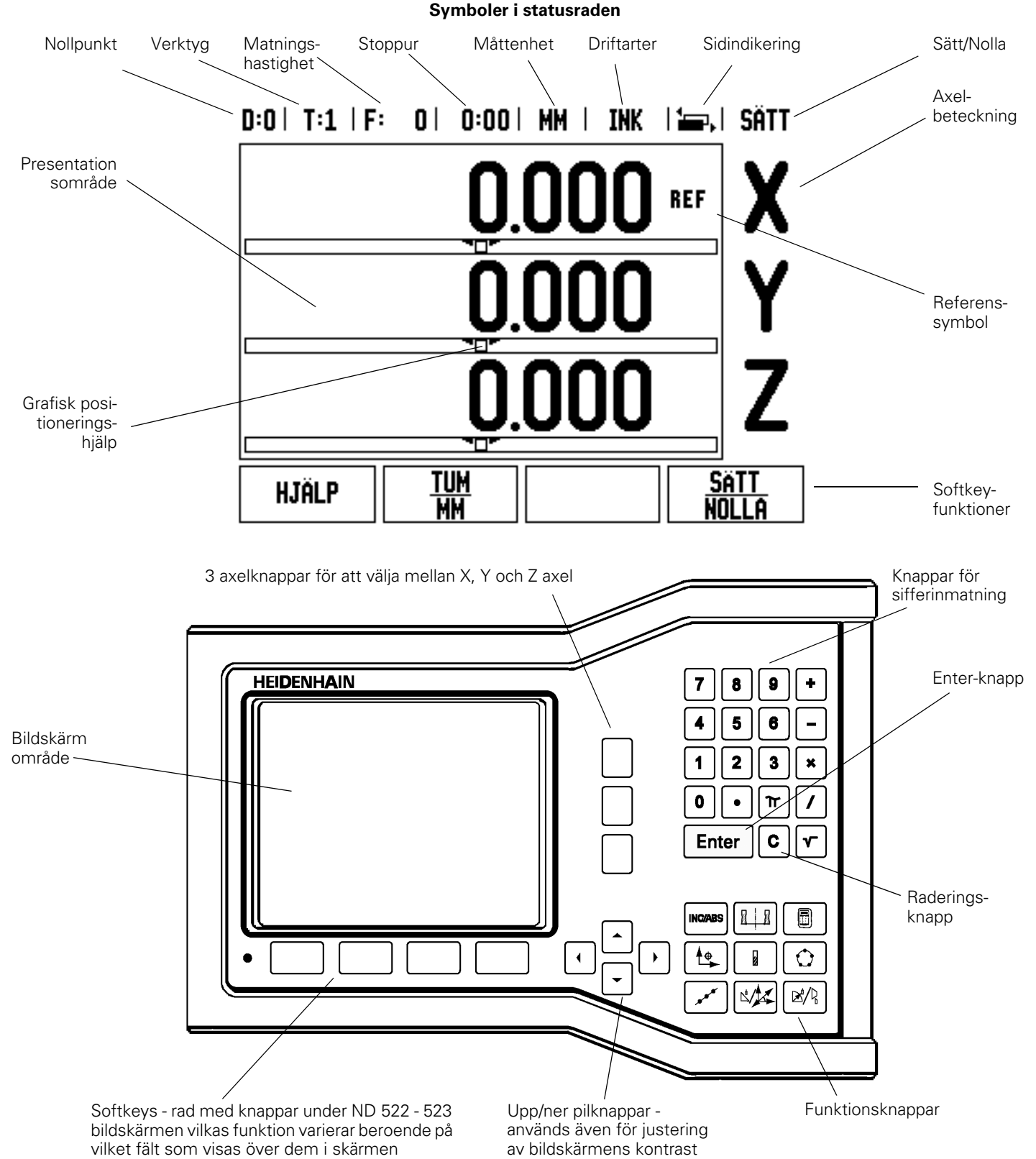

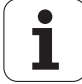

# **ND 522/523 Baksida**

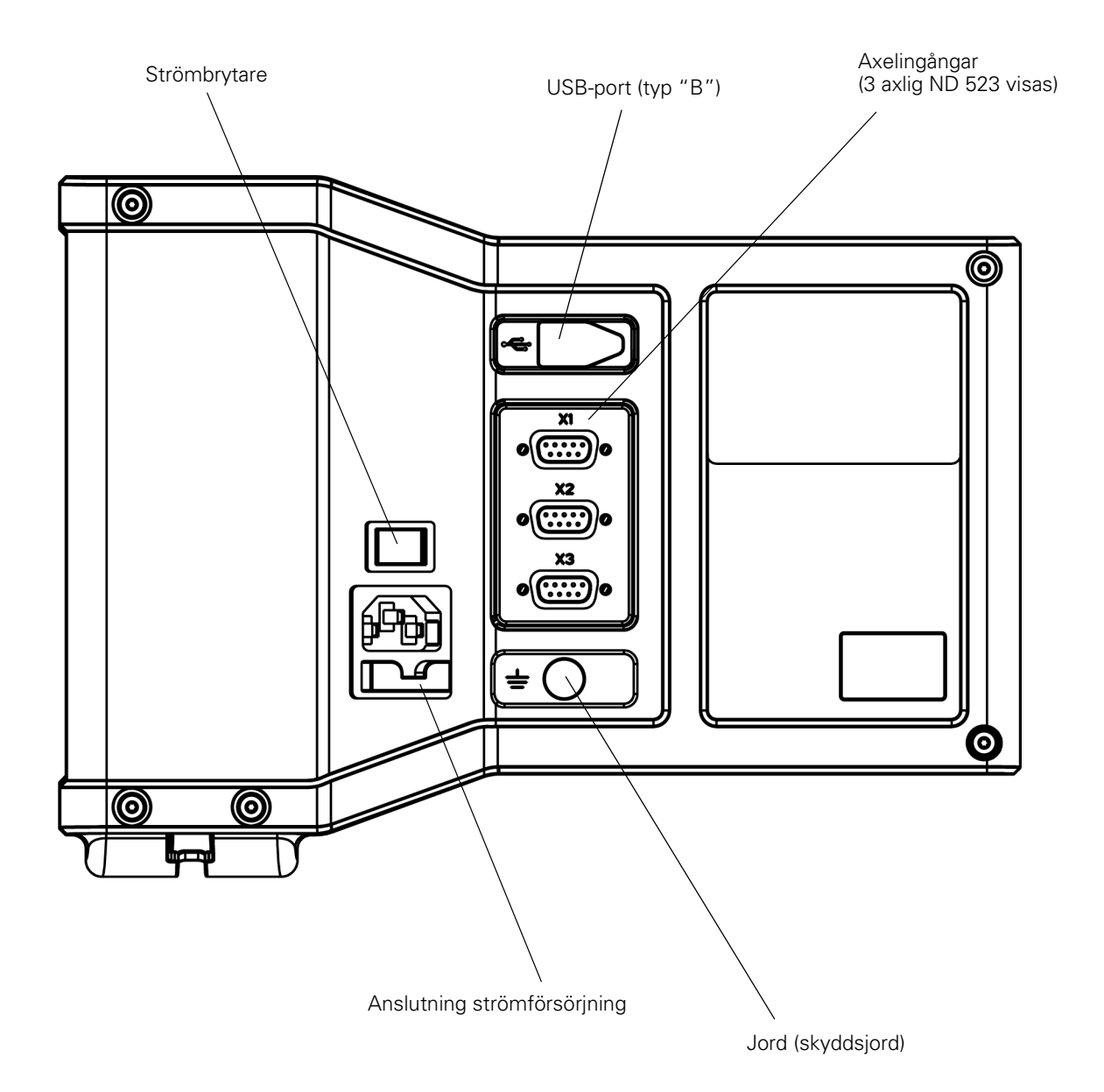

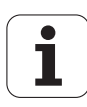

# **Introduktion**

#### **Mjukvaruversion**

Mjukvaruversionen visas i den första bilden efter uppstart.

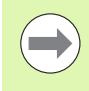

Denna bruksanvisning täcker funktionerna i ND 522/523 både för **fräs** och för **svarv** applikationer. Informationen om handhavandet är uppdelad i tre sektioner: Generellt handhavande, frässpecifikt handhavande och svarvspecifikt handhavande.

#### **ND 522/523**

Lägesindikatorns antal axlar.

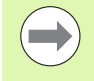

ND lägesindikator finns tillgänglig i **tvåaxligt (ND 522)** och **treaxligt (ND 523)** utförande. ND 523 lägesindikator används i denna manual för att illustrera och beskriva funktionsknappar.

# **Symboler i noteringarna**

Varje notering är markerad med en symbol till vänster som indikerar vilken typ och/eller vilken betydelse noteringen har.

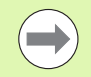

**Allmän information**

t.ex. beträffande beteendet i ND 523.

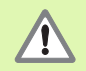

**Varning** – referera till tillhörande dokument

t.ex. när ett speciellt verktyg krävs för funktionen.

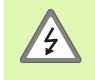

#### **Varning - risk för elektrisk stöt**

t.ex. om ett hölje öppnas.

# **ND 522/523 fonter**

Tabellen nedan visar hur olika typer av variabler (softkeys, knappar, inmatningsformulär och inmatningsfält) visas i denna bruksanvisnings text:

- Softkeys softkey **INSTÄLLNING**
- Knappar knapp **Enter**
- Inmatningsformulär formulär *VINKEL*
- Inmatningsfält inmatningsfält RADIE
- Data i fält PÅ, AV

#### **[I Bruksanvisning ..... 11](#page-10-0)**

[I – 1 Grunder i positionering ..... 12](#page-11-0) [Nollpunkter ..... 12](#page-11-1) [Ärposition, börposition och återstående väg ..... 12](#page-11-2) [Absoluta arbetsstyckespositioner ..... 13](#page-12-0) [Inkrementala arbetsstyckespositioner ..... 13](#page-12-1) [Vinkelreferensaxlar ..... 14](#page-13-0) [Positionsmätsystem ..... 14](#page-13-1) [Referensmärken ..... 15](#page-14-0) [I – 2 Generellt handhavande av ND 522/523 ..... 16](#page-15-0) [Bildskärmens uppbyggnad ..... 16](#page-15-1) [Generellt handhavande översikt knappfunktioner ..... 17](#page-16-0) [Generellt handhavande ..... 18](#page-17-0) [Driftarter ..... 18](#page-17-1) [Grafisk positioneringshjälp ..... 19](#page-18-0) [Online-hjälp ..... 19](#page-18-1) [Inmatningsformulär ..... 20](#page-19-0) [Instruktionsfönster meddelanden ..... 20](#page-19-1) [Felmeddelanden ..... 20](#page-19-2) [Uppstart ..... 21](#page-20-0) [Referenssökning ..... 21](#page-20-1) [FRIGE/SPÄRRA REF funktion ..... 22](#page-21-0) [Inställning ..... 23](#page-22-0) [Jobb-inställning parametrar ..... 23](#page-22-1) [Enheter ..... 23](#page-22-2) [Skalfaktor ..... 24](#page-23-0) [Spegling ..... 24](#page-23-1) [Diameteraxlar ..... 24](#page-23-2) [Grafisk positioneringshjälp ..... 25](#page-24-0) [Statusrad Inställning ..... 25](#page-24-1) [Stoppur ..... 25](#page-24-2) [Bildskärmsinställning ..... 26](#page-25-0) [Språk ..... 26](#page-25-1) [Import/Export ..... 26](#page-25-2) [DRO meny översikt softkeyfunktioner ..... 27](#page-26-0) [Utförlig knappbeskrivning för generella funktioner ..... 28](#page-27-0) [Softkey Sätt/Nolla ..... 28](#page-27-1) [1/2](#page-28-0) Knapp ..... 29 [Knappen Kalk ..... 30](#page-29-0)

[I – 3 Frässpecifika funktioner ..... 31](#page-30-0) [Knappfunktioner detaljerad ..... 31](#page-30-1) [Knappen Verktyg ..... 31](#page-30-2) [Import/Export ..... 31](#page-30-3) [Vektygsradiekompensering ..... 32](#page-31-0) [Tecken för längddifferensen](#page-31-1) ΔL ..... 32 [Ange verktygsdata \(Fig. I.25\) ..... 32](#page-31-2) [Hantering verktygstabell ..... 33](#page-32-0) [Kalla upp verktygstabellen ..... 35](#page-34-0) [Verktygsanrop ..... 35](#page-34-1) [Knappen Nollpunkt ..... 35](#page-34-2) [Probning med ett verktyg ..... 37](#page-36-0) [Preset-funktionen ..... 39](#page-38-0) [Inkremental Preset ..... 43](#page-42-0) [RPM kalkylator ..... 45](#page-44-0) [Hålcirkel och hålrader \(fräsning\) ..... 46](#page-45-0) [Funktioner för hålbilder ..... 46](#page-45-1) [Hålcirkel ..... 46](#page-45-2) [Hålrader ..... 49](#page-48-0) [Sned & cirkulär fräsning ..... 52](#page-51-0) [Funktioner för sned och cirkulär fräsning. ..... 52](#page-51-1) [Sned fräsning ..... 52](#page-51-2) [Exekvering ..... 53](#page-52-0) [Cirkulär fräsning ..... 55](#page-54-0) [I – 4 Svarvspecifika funktioner ..... 58](#page-57-0) [Knappfunktioner detaljerad ..... 58](#page-57-1) [Svarvspecifika symboler ..... 58](#page-57-2) [Knappen Verktyg ..... 58](#page-57-3) [För att gå in menyn Verktygstabell: ..... 58](#page-57-4) [Hantering verktygstabell ..... 59](#page-58-0) [Uppmätning av ställängder via VERKTYG/SÄTT ..... 59](#page-58-1) [Uppmätning av ställängder via funktionen NOTERA/SÄTT ..... 60](#page-59-0) [Knappen Nollpunkt ..... 61](#page-60-0) [Förberedelser: ..... 61](#page-60-1) [Inställning av nollpunkter via funktionen NOTERA/SÄTT ..... 63](#page-62-0) [Knappen Konkalkylator ..... 64](#page-63-0) [Preset-funktionen ..... 65](#page-64-0)  $R_X$  (Radie/Diameter) softkey ..... 65 [Knappen Vektorisering ..... 66](#page-65-0) [Z koppling \(endast för svarvapplikationer\) ..... 67](#page-66-0) [Frige Z koppling ..... 67](#page-66-1) [Ta bort Z koppling ..... 67](#page-66-2)

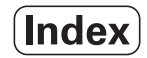

# **[II Teknisk information ..... 69](#page-68-0)**

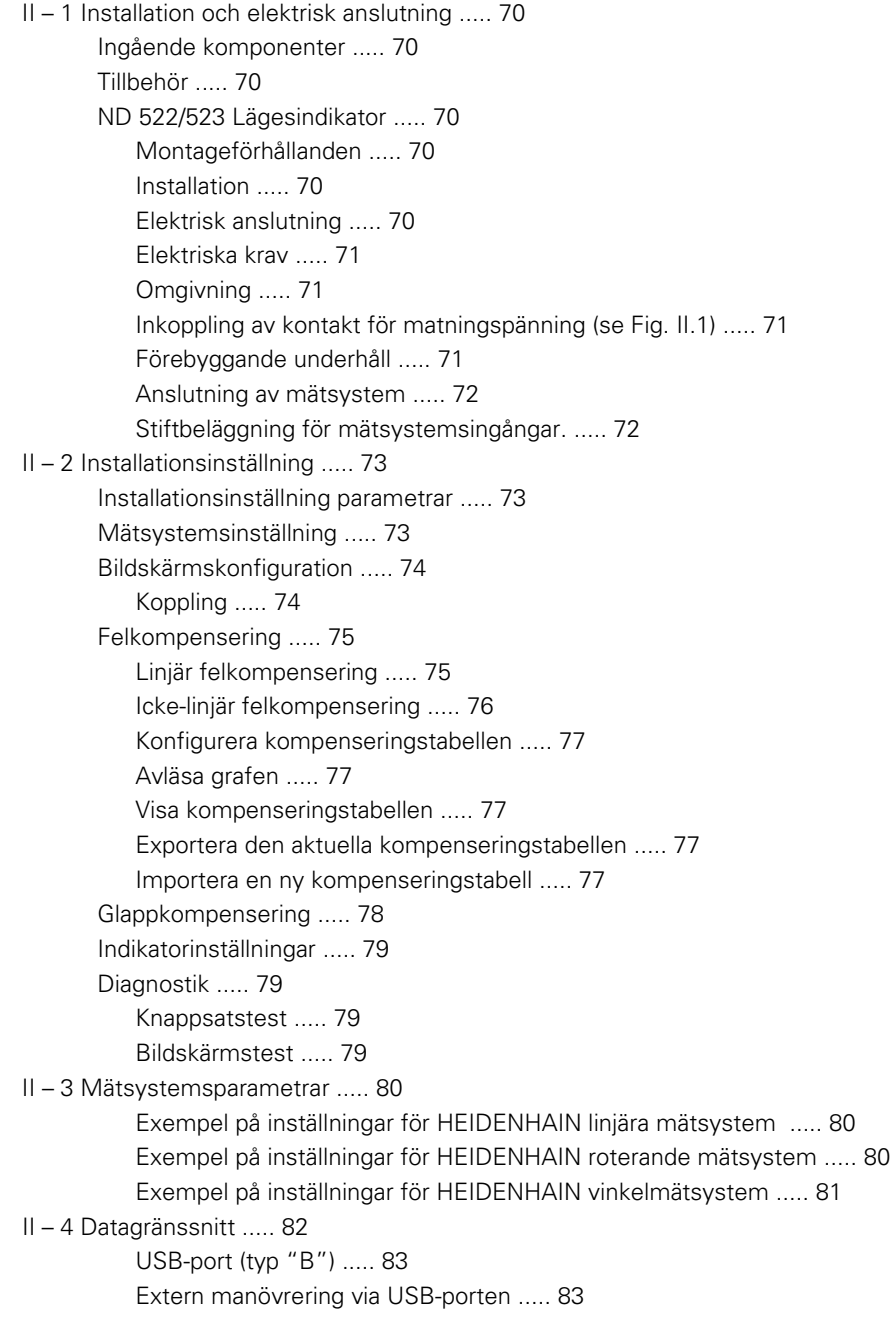

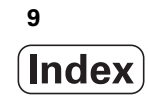

[II – 5 Mätvärdesutgång ..... 85](#page-84-0)

[II – 6 Specifikationer för fräsning ..... 87](#page-86-0)

- [II 7 Specifikationer för svarvning ..... 88](#page-87-0)
- [II 8 Dimensioner ..... 89](#page-88-0)
- [II 9 Tillbehör ..... 90](#page-89-0)

[Tillbehör ID-nummer ..... 90](#page-89-1) [ND 522/523 Handtag](#page-89-2) 

[Id. Nr. 618025-01 ..... 90](#page-89-2)

# <span id="page-10-0"></span>**Bruksanvisning**

ND 522/523 **11**

 $\mathbf{i}$ 

# <span id="page-11-0"></span>**I – 1 Grunder i positionering**

# <span id="page-11-1"></span>**Nollpunkter**

I detaljritningen finns normalt en specifik punkt på arbetsstycket (oftast ett hörn) som utgör den **absoluta nollpunkten** och kanske en eller flera andra punkter som relativa nollpunkter.

Vid inställning av nollpunkten bestäms dessa tre punkter som utgångspunkt/origo för det absoluta eller relativa koordinatsystemets. Arbetsstycket, som är uppriktat så att lämpliga sidor är parallella med maskinens axlar, förflyttas till en specifik position i förhållande till verktyget och positionsvärdet i bildskärmen sätts antingen till noll eller till ett annat lämpligt värde (t.ex., för att kompensera för verktygets radie).

# <span id="page-11-2"></span>**Ärposition, börposition och återstående väg**

Den position som verktyget för tillfället befinner sig i kallas för **ärposition** samtidigt som den position som verktyget skall förflyttas till kallas för **börposition**. Avståndet från ärpositionen till börpositionen kallas för **återstående väg** (inkremental). Se Fig. I.1

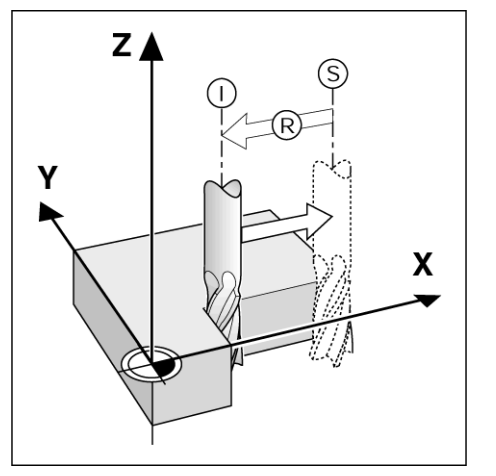

Fig. I.1 Börposition S, ärposition I och återstående väg R

# 1 Grunder i positionering **I – 1 Grunder i positionering** `ı

# <span id="page-12-0"></span>**Absoluta arbetsstyckespositioner**

Varie position på arbetsstycket är entydigt bestämd via sina absoluta koordinater. Se Fig. I.2.

**Exempel:** Absoluta koordinater för position **1**:

 $X = 20$  mm  $Y = 10$  mm  $Z = 15$  mm

Om du borrar eller fräser ett arbetsstycke efter en detaljritning med **absoluta koordinater,** flyttar du verktyget till de absoluta koordinaterna.

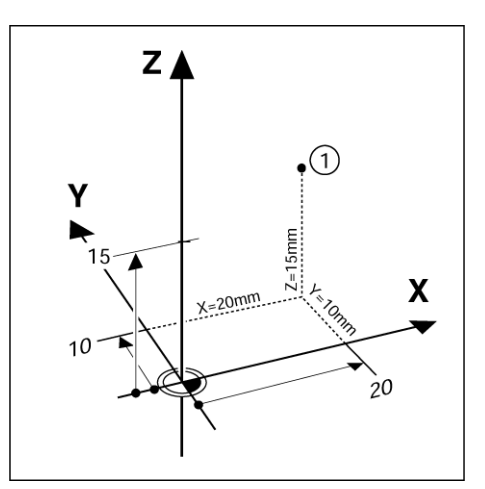

Fig. I.2 Position 1 definition via absoluta koordinater

# <span id="page-12-1"></span>**Inkrementala arbetsstyckespositioner**

En position kan också utgå från en föregående börposition. I detta fall är den relativa utgångspunkten alltid den senaste börpositionen. Sådana koordinater kallas för **inkrementala koordinater** (inkremental = förändring). De kallas även inkrementala eller kedjemått (eftersom positionerna definieras som en kedja av mått). Inkrementala koordinater betecknas med prefixet **I**.

**Exempel:** Inkrementala koordinater för position **3** utgår från position **2**. Se Fig. I.3

. Absoluta koordinater för position **2**:  $X = 10$  mm  $Y = 5$  mm  $Z = 20$  mm

Inkrementala koordinater för position **3**:  $IX = 10$  mm  $IY = 10$  mm  $IZ = -15$  mm

Om du borrar eller fräser ett arbetsstycke efter en ritning med inkrementala koordinater, flyttar du verktyget **med** en sträcka som motsvarar koordinatens värde.

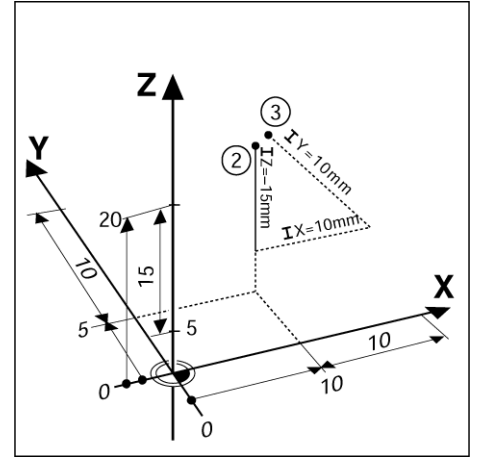

Fig. I.3 Position 3 använder inkrementala koordinater

# <span id="page-13-0"></span>**Vinkelreferensaxlar**

Vinkelreferensaxeln är nollgraderspositionen. Den definieras som en av de två axlarna i rotationsplanet. Följande tabell anger vinkelreferensaxeln för de tre möjliga rotationsplanen.

För vinkelpositioner definieras följande referensaxlar:

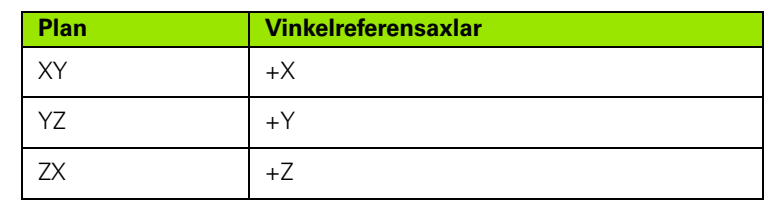

Positiv rotationsriktning är moturs riktning om man ser bearbetningsplanet i negativ verktygsaxelriktning. Se Fig. I.4.

**Exempel:** Vinkel i bearbetningsplanet X/Y

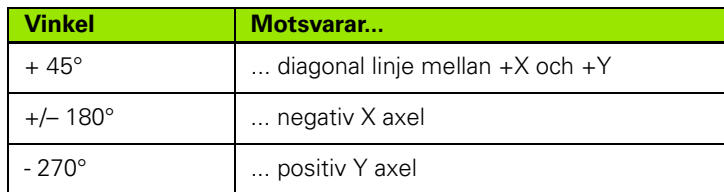

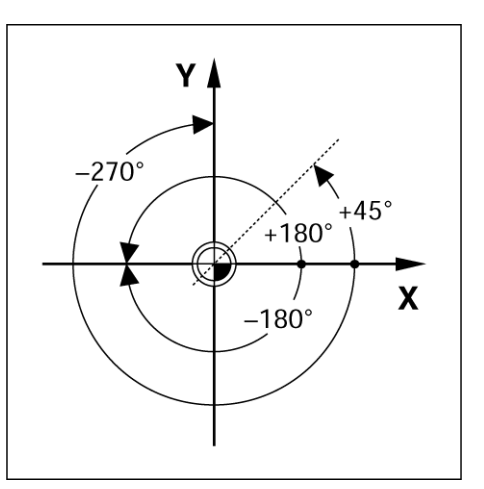

Fig. I.4 Vinkel och vinkelreferensaxel, t.ex. i X / Yplanet

# <span id="page-13-1"></span>**Positionsmätsystem**

**Positionsmätsystemen** omvandlar maskinens rörelser till elektriska signaler. ND 522/523 utvärderar kontinuerligt dessa signaler och beräknar maskinaxlarnas ärpositioner, vilka den visar som siffervärden i skärmen. Se Fig. I.5.

Vid ett strömavbrott kommer den beräknade positionen inte längre att överensstämma med den ärpositionen. När strömmen slås på igen kan du återskapa förhållandet med hjälp av referensmärkena i mätsystemen och utvärderingsfunktionen för referensmärken i ND 522/523 (**REF**).

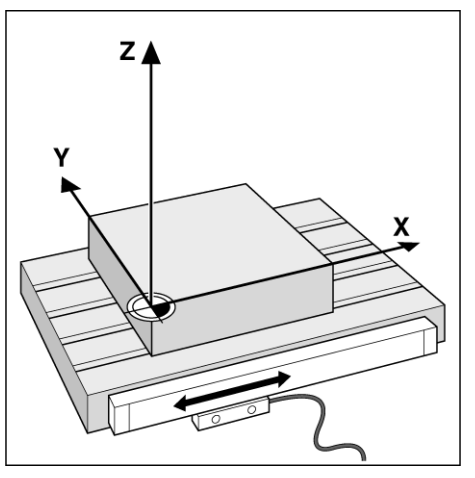

Fig. I.5 Linjär skala, här i X-axeln

# <span id="page-14-0"></span>**Referensmärken**

Mätsystem är normalt försedda med ett eller flera referensmärken (se Fig. I.6), vilka används av utvärderingsfunktionen för referensmärken i ND 522/523 för att återskapa nollpunkternas positioner efter ett strömavbrott. Det finns två huvudtyper av referensmärken; fasta och avståndskodade.

Mätsystem med **avståndskodade referensmärken** har referensmärken med olika inbördes avstånd vilket gör det möjligt för ND 522/523 att använda två godtyckliga referensmärken längs med skalans längd för att återskapa de lagrade nollpunkterna. Denna konfiguration betyder att operatören bara behöver förflytta axeln en kort sträcka, var som helst på skalan, för att återskapa nollpunkterna när ND 522/523 startas.

Mätsystem med **fasta referensmärken** är försedda med ett eller flera referensmärken med fast delning. För att återställa nollpunkterna korrekt behöver man använda samma referensmärke vid referenssökningen som användes när nollpunkterna bestämdes för första gången. Fig. I.6 Linjära skalor: med avståndskodade

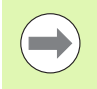

Nollpunktsinställningen kan inte återskapas efter ett strömavbrott om referensmärkena inte passerades före inställningen av nollpunkten.

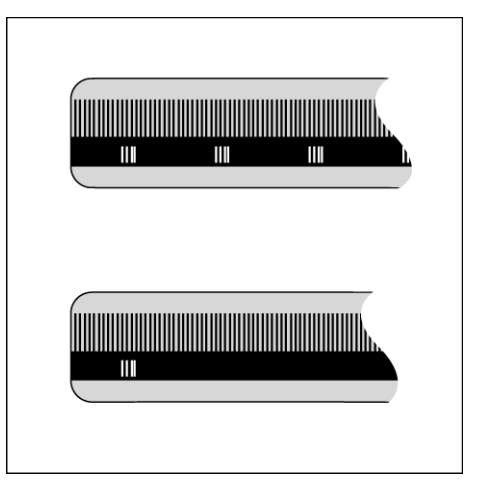

referensmärken (den övre bilden) och ett<br>referensmärke (den nedre bilden)

# <span id="page-15-0"></span>**I – 2 Generellt handhavande av ND 522/523**

# <span id="page-15-1"></span>**Bildskärmens uppbyggnad**

#### **Symboler i statusraden**

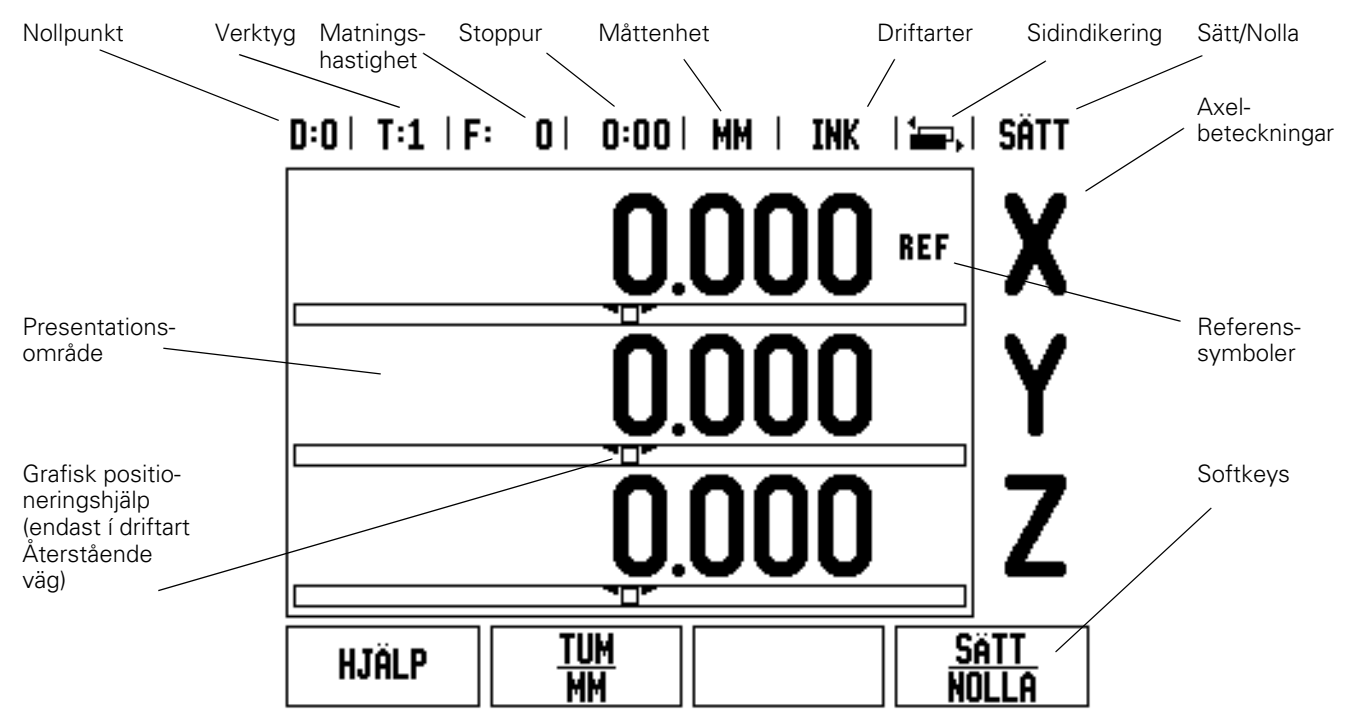

ND 522/523 lägesindikator erbjuder applikationsspecifika funktioner som ger dig mesta möjliga produktivitet från din manuella verktygsmaskin.

- **Statusrad** Visar den aktuella nollpunkten, verktyget, matningshastigheten, stoppur, måttenhet, status för ärvärde eller återstående väg (inkremental), sidindikering och inställning/ nollställning. Se Jobb-inställning för detaljerad information om inställning av statusradens parametrar.
- **Presentationsområde** Indikerar respektive axels aktuella position. Visar även inmatningsformulär, inmatningsfält, instruktioner, felmeddelanden och hjälptexter.
- **Axelbeteckning** Indikerar vilken axel som är kopplad till respektive axelknapp.
- **Referenssymboler** Indikerar den aktuella statusen för referensmärken.
- **Softkeys** Indikerar de olika fräs- eller svarvfunktionerna.

# <span id="page-16-0"></span>**Generellt handhavande översikt knappfunktioner**

Nedan följer en lista med knappar som är placerade på lägesindikatorns panel och en beskrivning av deras funktioner.

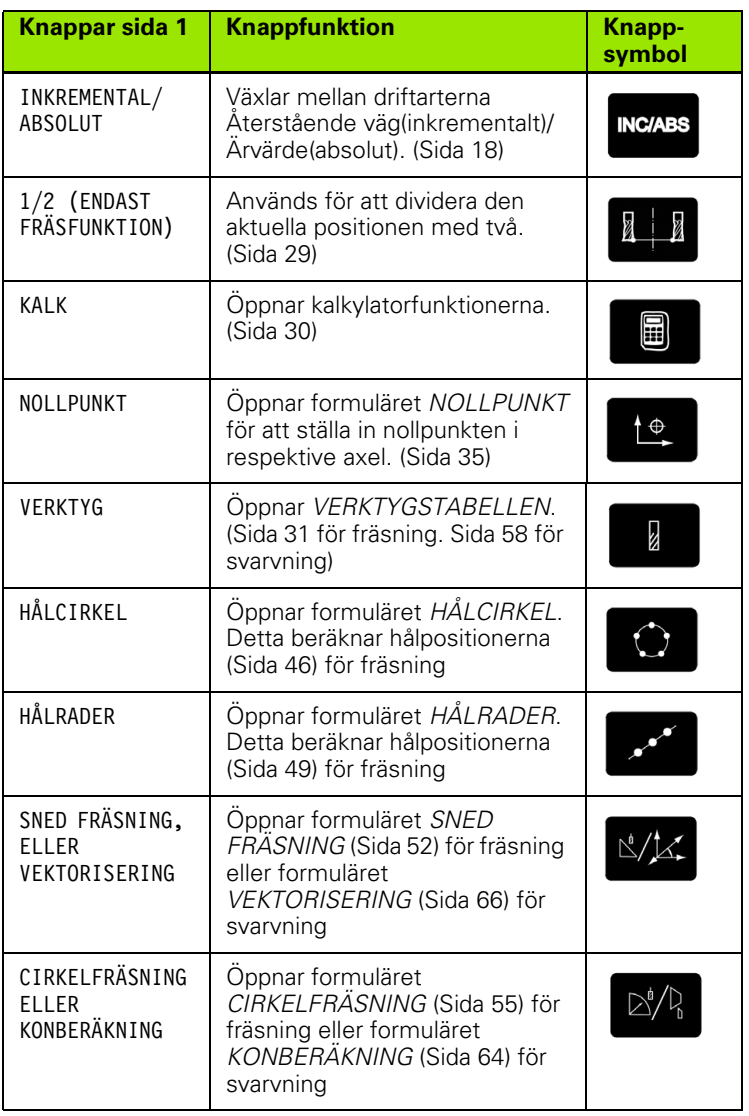

## <span id="page-17-0"></span>**Generellt handhavande**

- Använd sifferknapparna för att mata in siffervärden i respektive fält.
- Knappen **Enter** bekräftar en inmatning i ett inmatningsfält och återgår till föregående bild.
- Tryck på C-knappen för att radera inmatningar eller felmeddelanden och återgå till föregående bild.
- **SOFTKEYS** visar de olika fräs- eller svarvfunktionerna. Dessa funktioner väljs genom att trycka på den softkey som är placerad vid den önskade softkeybeskrivningen. Det finns 2 sidor med valbara softkeyfunktioner. Man växlar mellan dem med hjälp av knapparna PIL VÄNSTER/HÖGER.
- Knapparna PIL VÄNSTER/HÖGER bläddrar mellan sida 1 och 2 med funktioner som kan väljas via softkeys. Den aktuella sidan kommer att markeras i statusraden i bildskärmens överkant.
- Använd knapparna PIL UPP/NER för att växla mellan de olika inmatningsfälten i inmatningsformulär och listor i en meny. Markören styrs på ett sådant sätt att den återgår till toppen när den har nått menyns slut.

# <span id="page-17-1"></span>**Driftarter**

ND 522/523 har två driftarter: **Återstående väg** (INKREMENTAL) och **Ärvärde** (ABSOLUT). Funktionen Återstående väg (som kallas för **inkrementalt** i denna manual) ger dig möjlighet att köra till börpositionen genom att helt enkelt förflytta axeln till det presenterade värdet noll. När du arbetar i inkremental driftart kan du ange börkoordinaterna antingen som absoluta eller inkrementala värden. Funktionen ärvärde (kallas för **absolut** i denna manual) visar alltid verktygets aktuella position i förhållande till den aktiva nollpunkten. I denna driftart sker alla förflyttningar genom att köra tills det presenterade positionsvärdet motsvarar den önskade börpositionen.

I driftart Absolut, om ND 522/523 är konfigurerad för fräsapplikationer, är endast verktygslängdkompensering aktiv. Både radie och längdkompensering används i driftart Återstående väg för att beräkna hur lång "återstående väg" som behövs för att köra den kant på verktyget som utför bearbetningen till den önskade börpositionen.

Om ND 522/523 är konfigurerad för svarvning, används alla ställängder i både driftart Ärvärde och Återstående väg.

Tryck på knappen **INKREMENTAL/ABSOLUT** (Se Fig. I.7)för att växla mellan de båda driftarterna. För att visa softkeyfunktionerna i antingen driftart Inkremental eller Absolut, använd knapparna PIL VÄNSTER/HÖGER.

Svarvapplikationen erbjuder en snabb metod att koppla ihop Z axlarnas positioner i ett treaxligt system. [Se "Frige Z koppling" på sida 67](#page-66-1).

**INC/ABS** 

Fig. I.7 Återstående väg (INKREMENTAL) / Ärvärde (ABSOLUT) knappen

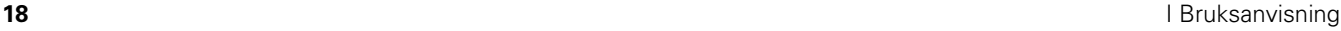

#### <span id="page-18-0"></span>**Grafisk positioneringshjälp**

När du kör till positionsvärdet noll (i driftart inkremental), visar ND 522/523 en grafisk positioneringshjälp. Se Fig. I.8.

ND 522/523 visar den grafiska positioneringshjälpen i en liten smal rektangel under den för tillfället aktiva axeln. Två triangelformade märken i rektangelns mitt symboliserar den börposition som du vill köra till.

En liten kvadrat representerar axelpositionen. En pil som indikerar rörelseriktningen visas i kvadraten när axeln förflyttas. Du kan enkelt avläsa om du kör mot eller bort från börpositionen. Observera att kvadraten inte börjar röra på sig innan axeln är nära börpositionen. För inställning av den grafiska positioneringshjälpen. [Se "Grafisk](#page-24-0)  [positioneringshjälp" på sida 25](#page-24-0) under Jobb-inställning.

#### <span id="page-18-1"></span>**Online-hjälp**

Den integrerade bruksanvisning ger information och hjälp i alla situationer. Se Fig. I.9

För att **kalla** upp bruksanvisningen:

- Tryck på **HJÄLP** softkeyn.
- Information som är relevant för den aktuella situationen visas.
- Använd knapparna PIL UPP/NER om beskrivningarna är uppdelade på flera bildskärmssidor.

För att läsa information om ett annat ämne:

- Tryck på softkey **ÄMNESLISTA**.
- Tryck på softkey PIL UPP/NER för att bläddra genom innehållsförteckningen.

 Tryck på knappen **Enter** för att selektera det önskade ämnet. För att **lämna** bruksanvisningen:

Tryck på knappen C.

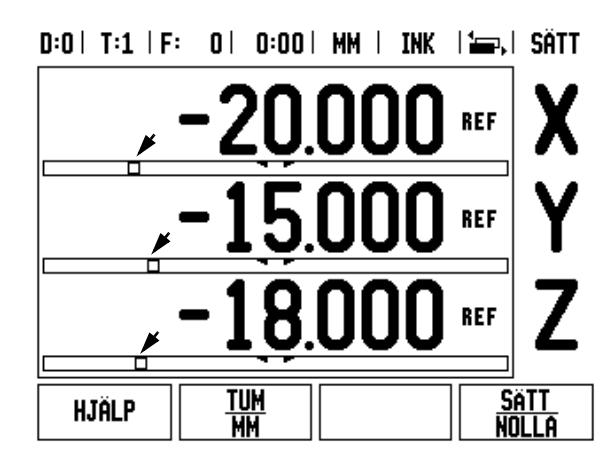

Fig. I.8 Grafisk positioneringshjälp under användning (se pilarna)

#### $0:0$  |  $T:1$  |  $F:0$  |  $0:00$  | MM | ABS |  $F=1$

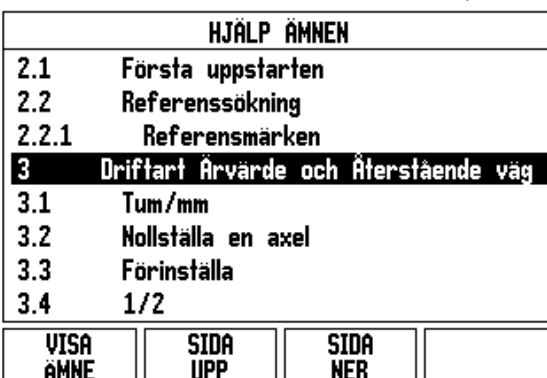

Fig. I.9 Lista med ämnen i Hjälp-mode

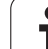

# <span id="page-19-0"></span>**Inmatningsformulär**

Information som behövs för olika funktioner och inställningsparametrar matas in via datainmatningsformulär. Dessa formulär kommer att visas efter att en funktion som behöver ytterligare information har valts. Varje formulär erbjuder specifika fält för inmatning av den nödvändiga informationen.

Du måste bekräfta dina ändringar genom att trycka på knappen **Enter** för att de skall få effekt. Om du inte vill spara dina ändringar, tryck på knappen C för att återgå till föregående menybild utan att spara ändringarna.

#### <span id="page-19-1"></span>**Instruktionsfönster meddelanden**

När en meny eller ett formulär är öppet kommer ett informationsfönster också öppnas på dess högra sida. Detta instruktionsfönster kommer att ge information till operatören om vad den valda funktionen gör samt visa instruktioner för de olika inmatningsmöjligheterna. Se Fig. I.10

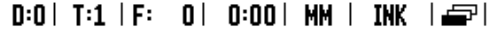

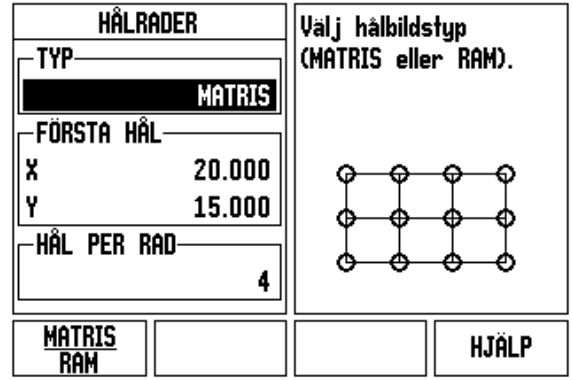

Fig. I.10 Exempel på inmatningsformulär och instruktionsfönster

# <span id="page-19-2"></span>**Felmeddelanden**

Om ett fel inträffar när du arbetar med ND 522/523, kommer meddelandet att visas i bildskärmen och ge en beskrivning av vad som orsakade felet.

För att radera felmeddelandet:

Tryck på knappen C.

# <span id="page-20-0"></span>**Uppstart**

Tryck på strömbrytaren (placerad på baksidan). Den första bildskärmssidan kommer att visas. Se Fig. I.11 (Denna bildskärmssida kommer endast att visas den absolut första gången som enheten startas. Följande steg kan redan ha slutförts av installatören).

- Välj lämpligt språk genom att trycka på softkey **LANGUAGE**.
- Välj önskad applikation, antingen **FRÄS** eller **SVARV.** Softkey **APPLIK. [FRÄS/SVARV]** växlar mellan dessa båda inställningar.
- Välj sedan det önskade antalet axlar. När det är klart, tryck på knappen **Enter**.

Om det skulle behövas kan du växla applikation vid ett senare tillfälle i Installationssetup under Indikatorinställningar.

Din ND 522/523 är nu redo för användning och befinner sig i driftart Absolut. Alla aktiva axlar kommer att ha en blinkande "REF"symbol. I detta läge bör referenssökningen utföras.

# <span id="page-20-1"></span>**Referenssökning**

Utvärderingen av referensmärken i ND 522/523 gör det möjligt att återställa förhållandet mellan axlarnas positioner och de presenterade positionsvärdena som du senast definierade genom inställning av nollpunkten.

Om ett axelmätsystem är försett med referensmärken, kommer **REF**indikeringen att blinka. Se Fig. I.12. Efter passering av referensmärkena kommer REF-indikeringen att sluta blinka.

#### **Arbeta utan utvärdering av referensmärken**

Du kan även använda ND 522/523 utan att passera referensmärkena. Tryck på softkey **INGEN REF** för att gå ur funktionen för sökning av referensmärken och fortsätta.

Du kan fortfarande passera referenspunkterna vid ett senare tillfälle om det skulle bli nödvändigt att definiera nollpunkter som kan återskapas efter ett strömavbrott. Tryck på softkey **FRIGE REF** för att aktivera funktionen för utvärdering av referensmärken.

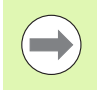

Om ett mätsystem har parametrerats utan referensmärken, kommer REF-indikeringen inte att visas och nollpunkterna kommer att förloras efter strömavbrott. First-Time Configuration Screen

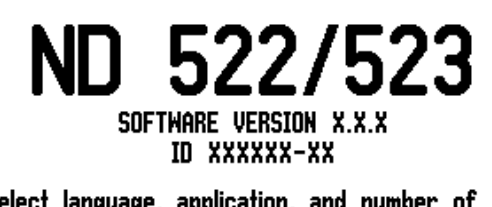

Select language, application, and number of axes. Press ENTER to continue.

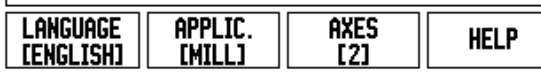

Fig. I.11 Startbild

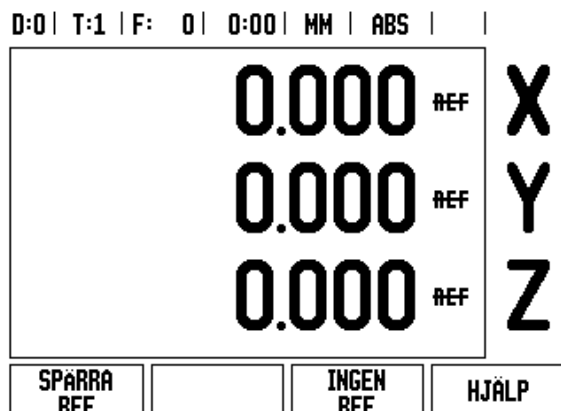

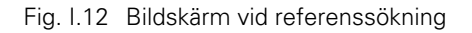

#### <span id="page-21-0"></span>**FRIGE/SPÄRRA REF funktion**

Den växlingsbara softkeyn **FRIGE/SPÄRRA**, som visas i samband med utvärderingsfunktionen för referensmärken, ger operatören möjlighet att välja ett specifikt referensmärke i ett mätsystem. Detta är viktigt vid användning av mätsystem med fasta referensmärken. När softkey **SPÄRRA REF** trycks in, stoppas utvärderingsfunktionen för referensmärken och alla referensmärken som passeras ignoreras. När softkey **FRIGE REF** sedan trycks in, kommer utvärderingsrutinen för referensmärken åter att aktiveras och nästa referensmärke som passeras blir selekterat.

Så snart referensmärken har hittats i alla önskade axlar, tryck på **INGEN REF** softkeyn för att avsluta funktionen. Du behöver inte passera referensmärken i alla mätsystem, endast de mätsystem som du vill. Om alla referensmärkena har passerats kommer ND 522/523 automatiskt att återgå till DRO presentationsbilden.

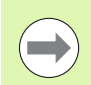

Om du **inte** passerar över referensmärkena kommer ND 522/523 inte att lagra nollpunkterna. Detta betyder att det inte är möjligt att återskapa förhållandet mellan axlarnas positioner och de presenterade positionsvärdena efter ett strömavbrott (avstängning).

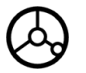

För normal uppstart; slå på strömmen och tryck på valfri knapp.

Passera över referensmärkena (i valfri ordningsföljd).

#### **- ALTERNATIV METOD -**

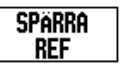

Tryck på softkey **SPÄRRA REF** och kör förbi referensmärken.

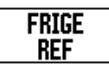

Förflytta mätsystemet till det önskade fasta referensmärket. Tryck på softkey **FRIGE REF** och passera referensmärket.

#### **- ALTERNATIV METOD -**

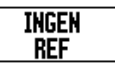

Passera **inte** referensmärken och tryck på softkey **INGEN REF**. Observera: I detta fall kommer förhållandet mellan maskinaxlarnas positioner och de presenterade positionsvärdena att förloras efter ett strömavbrott.

# <span id="page-22-0"></span>**Inställning**

ND 522/523 erbjuder två kategorier inställningar av driftparametrar. Dessa kategorier är: Jobb-inställning och Installationsinställning. Parametrarna i Jobb-inställning används för att justera specifika bearbetningsbehov för respektive jobb. Installationsinställning används för att anpassa mätsystems- och presentationsparametrar.

Man går in i Jobb-inställningen genom att trycka på softkey **SETUP**. [Se](#page-22-3)  [Fig. I.13](#page-22-3). När man befinner sig i menyn Jobb-inställning, finns följande softkeys tillgängliga:

#### **INSTALLATIONSINSTÄLLNING**

Tryck för att komma in i parametrarna för Installationsinställning. [Se](#page-72-3)  ["Installationsinställning parametrar" på sida 73](#page-72-3).

#### **IMPORT/EXPORT**

Tryck för att börja importera eller exportera driftparametrar. [Se](#page-25-2)  ["Import/Export" på sida 26.](#page-25-2)

#### **HJÄLP**

Kommer att öppna on-line hjälp.

#### <span id="page-22-3"></span> $D:0$  | T:1 | F: 0 | 0:00 | MM | ABS |

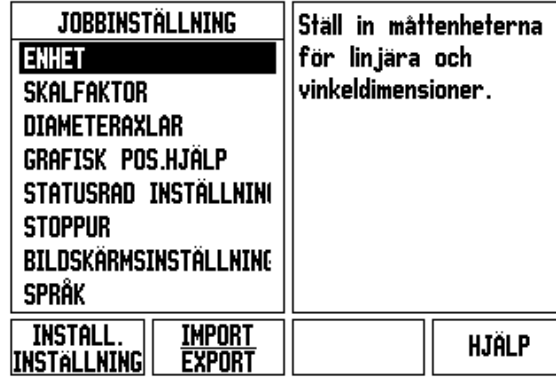

Fig. I.13 Jobb-inställning bildskärmssida vid fräsning

# <span id="page-22-1"></span>**Jobb-inställning parametrar**

För att avläsa eller ändra parametrar i Jobb-inställningen använder man knapparna PIL UPP/NER för att markera den önskade parametern och trycker sedan på knappen **Enter**.

#### <span id="page-22-2"></span>**Enheter**

Formuläret för *ENHETER* används för att specificera önskade måttenheter och format. Systemet startar upp med dessa inställningar.

- Tum/MM Mått visas och anges med den måttenhet som väljs i fältet LINJÄR. Välj mellan tum eller millimeter genom att trycka på softkey **TUM/MM**. Du kan även välja måttenhet genom att trycka på softkey **TUM/MM** i antingen driftart Inkremental eller Absolut.
- Decimala grader, Radianer eller Grader/Minuter/Sekunder (GMS) Fältet VINKEL påverkar hur vinklar presenteras och matas in i formulär. Välj mellan **DECIMALA GRADER, RADIANER** eller **GMS** via softkeyn.

#### <span id="page-23-0"></span>**Skalfaktor**

Skalfaktorn kan användas för att förminska eller förstora en detalj. Alla mätsystemsförflyttningar multipliceras med skalfaktorn. En skalfaktor på 1.0 skapar en detalj med exakt samma dimension som i ritningen. Se Fig. I.14.

- Sifferknapparna används för att mata in ett värde som är större än noll. Området är 0.1000 till 10.000. Ett negativt värde kan också anges.
- Inställningen av skalfaktorn behålls även efter ett strömavbrott.
- $\blacktriangleright$  När skalfaktorn är ett annat värde än 1, visas skalfaktorsymbolen  $\triangledown$ i axelindikeringen.
- Softkey **PÅ/AV** används för att stänga av de aktuella skalfaktorerna.

#### <span id="page-23-1"></span>**Spegling**

En skalfaktor på -1.00 kommer att skapa en spegelblid av Fig. I.14 Skalfaktor detaljen. Du kan både spegla och skala en detalj samtidigt.

#### <span id="page-23-2"></span>**Diameteraxlar**

Välj diameteraxlar för att ange vilka axlar som kan visas antingen som radie- eller diametervärden. PÅ indikerar att axelpositionen kommer att visas som diametervärde. När den väljs till AV, gäller inte Radie-/ Diameterfunktionen. Se Fig. I.15. För svarvapplikationer [se "RX \(Radie/](#page-64-1) [Diameter\) softkey" på sida 65](#page-64-1) för Radie-/Diameterfunktionen.

- Pila till DIAMETERAXLAR och tryck på **Enter**.
- Markören kommer att befinna sig i X-fältet. Beroende på vilken inställning du önskar för axeln, tryck på softkey **PÅ/AV** för att aktivera respektive deaktivera funktionen.
- Tryck **Enter**.

 $D:0$  | T:1 | F: 0 | 0:00 | MM | ABS |

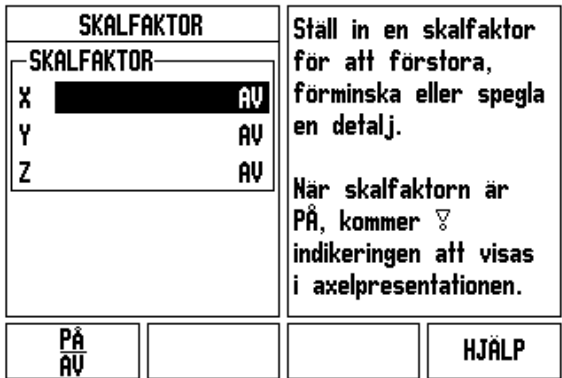

## $D:0$  | T:1 | F: 0 | 0:00 | MM | ABS |

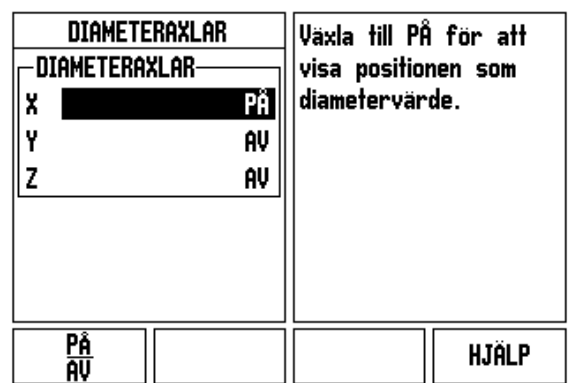

Fig. I.15 Diameteraxlar formulär

#### <span id="page-24-0"></span>**Grafisk positioneringshjälp**

Formuläret för den *GRAFISKA POSITIONERINGSHJÄLPEN* används för att konfigurera stapelgrafiken som visas under axlarnas positionsvärden i driftart Inkremental. Varje axel har sitt eget område. Se Fig. I.16.

 Tryck på softkey **ON/OFF** för att öppna eller börja helt enkelt att knappa in värden med sifferknapparna. Den aktuella positionsboxen kommer att börja röra på sig när positionen är inom området.

#### <span id="page-24-1"></span>**Statusrad Inställning**

Statusraden är den uppdelade raden i bildskärmens överkant som visar aktuell nollpunkt, verktyg, matningshastighet, stoppur och sidindikering.

Tryck på softkey **PÅ/AV** för respektive inställning som du vill se.

#### <span id="page-24-2"></span>**Stoppur**

Stoppuret visar timmar (h), minuter (m), sekunder (s). Den fungerar som ett tidtagarur och visar tiden som har gått. (Klockan startar tidtagningen från 0:00:00).

Fältet med förfluten tid visar den totala ackumulerade tiden från varje intervall.

- Tryck på softkey **START/STOPP**. Statusfältet kommer att visa RUNNING. Tryck på den igen för att stoppa tidtagningen.
- Tryck på **ÅTERSTÄLL** för att återställa den ackumulerade tiden. Nollställning stoppar klockan om den är igång.

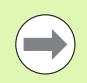

Tryckning på decimalknappen under drift kommer också att stoppa och starta klockan. Tryckning på nollknappen kommer att återställa klockan.

#### $D:0$  | T:1 | F: 0 | 0:00 | MM | ABS |

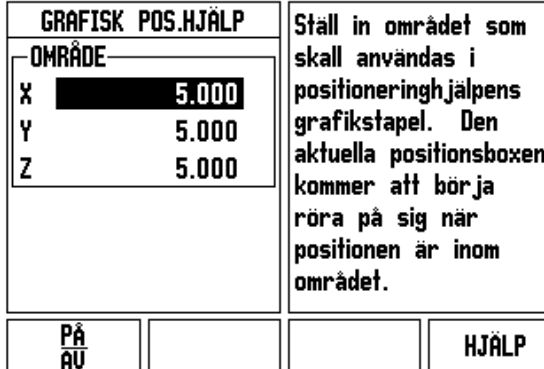

Fig. I.16 Grafisk positioneringshjälp

#### <span id="page-25-0"></span>**Bildskärmsinställning**

LCD:ns kontrast kan justeras antingen via softkeys i detta formulär eller genom att använda knapparna Pil Upp/Ner på knappsatsen i valfri driftart. Inställningen av kontrasten kan behöva justeras på grund av omgivande ljus enligt operatörens önskemål. Detta formulär används också för att ställa in skärmsläckaren. Skärmsläckarens inställning är den tid lägesindikatorn skall vara i vila innan LCD:n växlar till skärmsläckare. Vilotiden kan ställas in på värden mellan 30 och 120 minuter. Skärmsläckaren kan stängas av under den aktuella driftcykeln.

#### <span id="page-25-1"></span>**Språk**

ND 522/523 stödjer flera språk. För att ändra språkinställningen:

- Tryck på softkey **SPRÅK** tills det önskade språket visas i softkeyn och i formuläret.
- Tryck på **Enter** för att bekräfta ditt val.

# <span id="page-25-2"></span>**Import/Export**

Driftparametrar kan importeras eller exporteras via USB-porten ([Se](#page-82-2)  ["USB-port \(typ "B"\)" på sida 83\)](#page-82-2).

- Tryck på softkey **IMPORT/EXPORT** i inställningsmenyn.
- Tryck på **IMPORT** för att läsa in driftparametrar från en PC.
- Tryck på **EXPORT** för att läsa ut aktuella driftparametrar till en PC.
- För att avsluta, tryck på C-knappen.

# <span id="page-26-0"></span>**DRO meny översikt softkeyfunktioner**

Det finns två sidor med softkeyfunktioner att välja mellan i bildskärmsmenyn. Använd knapparna PIL VÄNSTER/HÖGER för att växla mellan sidorna. Sidindikeringen i statusraden visar var du befinner dig bland sidorna. Den mörkare sidan indikerar vilken sida du för tillfället befinner dig på. Varje knapp har en referenssida för ytterligare information. Se Fig. I.17

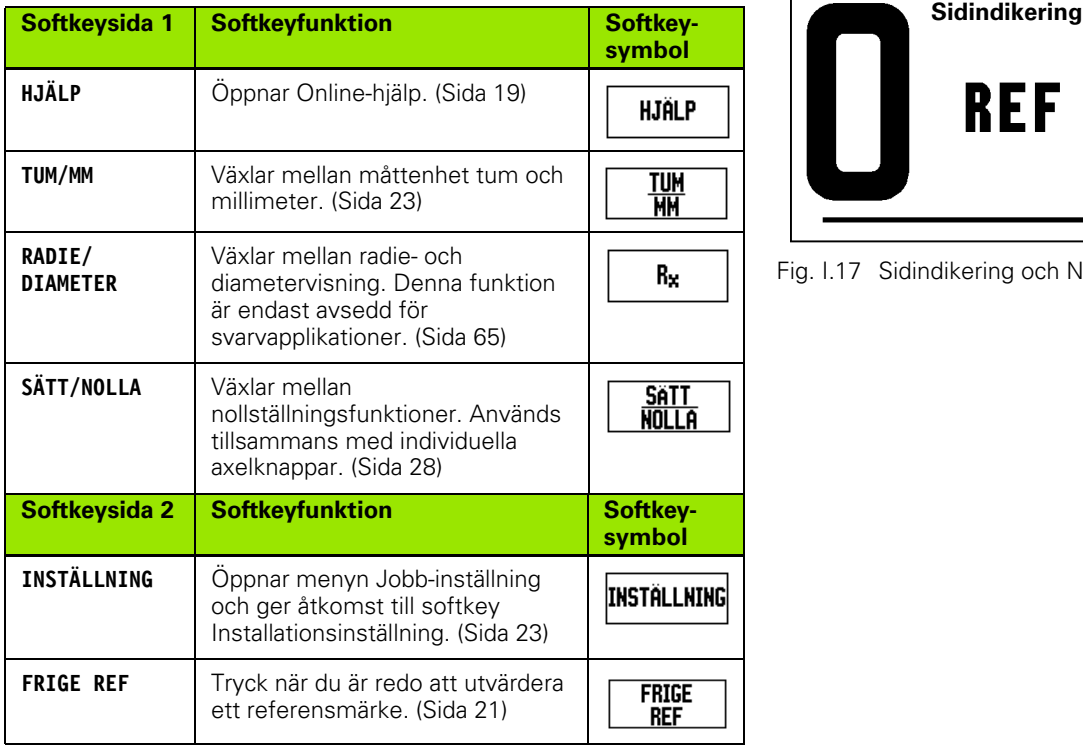

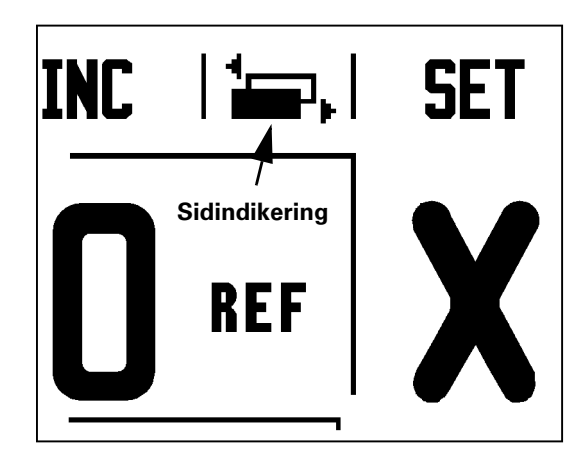

Fig. I.17 Sidindikering och Nollställningsindikering

## <span id="page-27-0"></span>**Utförlig knappbeskrivning för generella funktioner**

Detta avsnitt ger en utförlig beskrivning av funktioner som är samma oberoende av om ND 522/523 är konfigurerad för fräs- eller svarvapplikationer.

#### <span id="page-27-1"></span>**Softkey Sätt/Nolla**

Softkey **SÄTT/NOLLA** används för att bestämma vilken effekt tryckning på en axelknapp skall ha. Detta är en växlingsknapp som som växlar mellan Inställning(sätt) och Nollställning(nolla). Den aktuella inställningen indikeras i statusraden. Se Fig. I.18

När statusen är **INSTÄLLNING**, och ND 522/523 befinner sig i driftart Absolut, kommer tryckning på en axelknapp att öppna formuläret *NOLLPUNKT* för den valda axeln. Om ND 522/523 befinner sig i driftart Inkremental, kommer formuläret *PRESET* att öppnas.

När statusen är **NOLLSTÄLLNING (NOLLA)**, och ND 522/523 befinner sig i driftart Absolut, kommer tryckning på en axelknapp att nollställa nollpunkten vid den aktuella positionen i den valda axeln. Om det är driftart Inkremental, kommer den aktuella återstående vägen att sättas till noll.

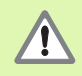

Om ND 522/523 befinner sig i driftart Absolut och statusen för **SÄTT/NOLLA** är nollställning, kommer tryckning på en axelknapp att nollställa den aktuella nollpunkten vid den position som axeln befinner sig.

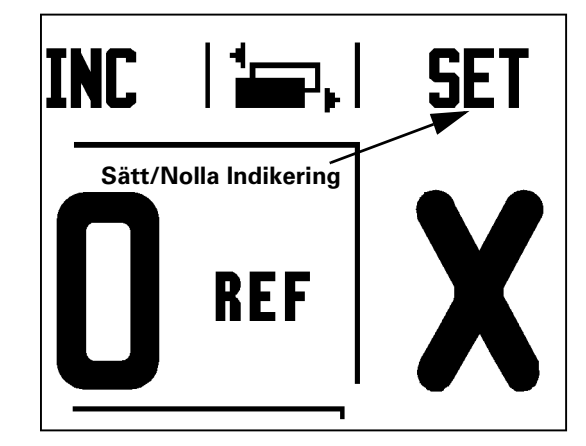

Fig. I.18 Sidindikering och Nollställningsindikering

#### <span id="page-28-0"></span>**1/2 Knapp**

Knappen 1/2 används för att hitta halva sträckan (eller mittpunkten) mellan två positioner på arbetsstycket i en vald axel. Detta kan utföras i både driftart inkremental och absolut. Se Fig. I.19

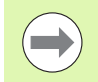

Funktionen kommer att ändra nollpunktens placering om man befinner sig i driftart Absolut.

#### **Exempel: Hitta mittpunkten i en vald axel**

 $X$  dimension:  $X = 100$  mm

Mittpunkt: 50 mm

#### **KÖR TILL 1:A PUNKTEN**

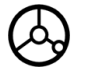

Förflytta verktyget till den första punkten.

**SÄTT/NOLLA** sofkeyn måste vara inställd på nollställning.

#### **NOLLSTÄLL AXELN OCH FÖRFLYTTA TILL DEN ANDRA PUNKTEN**

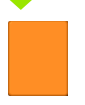

Välj axelknappen X och

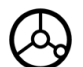

förflytta till den andra punkten.

#### **TRYCK PÅ 1/2 OCH KÖR TILL NOLL**

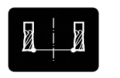

Tryck på knappen 1/2, tryck sedan på axelknappen X och kör tills du kommer till noll. Detta är mittpunktens position.

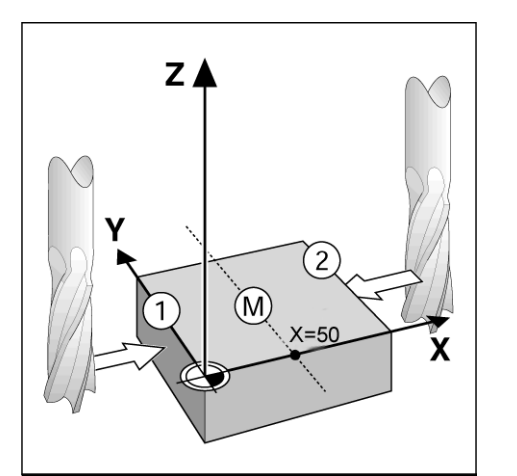

Fig. I.19 Exempel på att hitta centrumpunkten

#### <span id="page-29-0"></span>**Knappen Kalk**

Kalkylatorn i ND 522/523 kan hantera allting från enkel matematik till komplex trigonometri och varvtalsberäkning.

Tryck på knappen KALK för att komma åt softkey **STANDARD/TRIG** och **RPM**. Se Fig. I.20 & Fig. I.21.

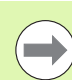

När du behöver mata in fler än en beräkning i ett numeriskt fält, kommer kalkylatorn att utföra multiplikation och division innan den utför addition och subtraktion. Om du skulle mata in  $3 + 1 \div 8$ , kommer ND 522/523 att dividera ett med åtta och sedan addera tre vilket ger resultatet 3.125.

Trig.funktionerna innehåller alla trigonometriska funktioner samt kvadrat och kvadratroten ur. När du beräknar SIN, COS eller TAN för en vinkel, ange vinkeln först och tryck sedan på önskad softkey.

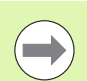

Vinkelvärdena använder den aktuella inställningen av decimala grader eller radianer.

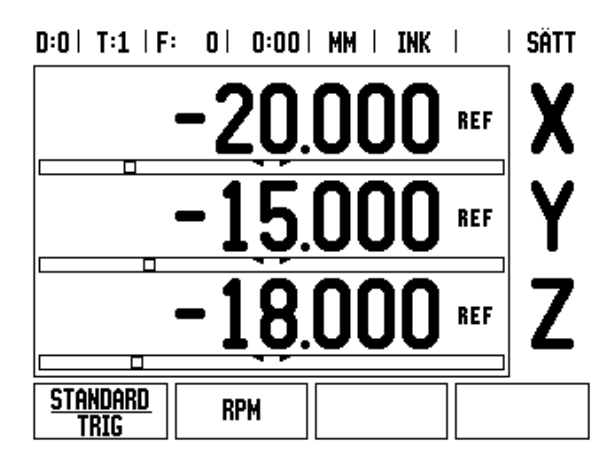

Fig. I.20 Kalkylatorsoftkeys

#### $0:0$  | T:1 | F:  $0$  |  $0:00$  | MM | INK |  $\equiv$  |

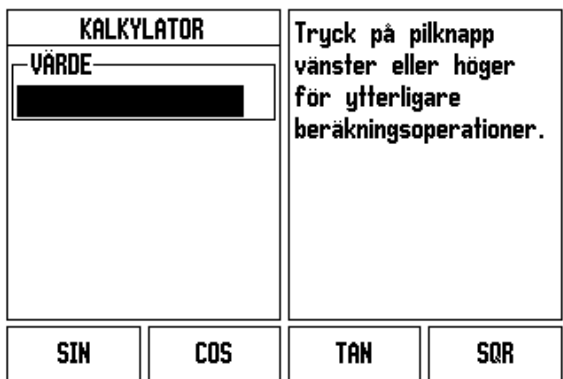

Fig. I.21 Standard/Trigfunktion softkeys

# <span id="page-30-0"></span>**I – 3 Frässpecifika funktioner**

Detta avsnitt beskriver handhavande och softkeyfunktioner som endast gäller för fräsapplikationer. Softkeyfunktioner som är lika oberoende av om ND 522/523 är konfigurerad för Fräs- eller Svarvapplikationer beskrivs i [Sida 17.](#page-16-0)

# <span id="page-30-1"></span>**Knappfunktioner detaljerad**

#### <span id="page-30-2"></span>**Knappen Verktyg**

Denna knapp öppnar verkygstabellen och ger åtkomst till formuläret *VERKTYG* för inmatning av ett verktygs parametrar. ND 522/523 kan lagra upp till 16 verktyg i verktygstabellen. [Se Fig. I.22](#page-30-4)

<span id="page-30-4"></span>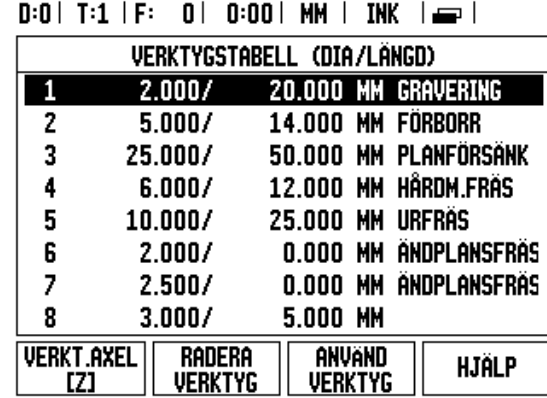

Fig. I.22 Verktygstabell vid fräsning

#### <span id="page-30-3"></span>**Import/Export**

Verktygstabell kan importeras eller exporteras via serieporten.

- Softkey IMPORT, och EXPORT finns även tillgängliga i bilden för Verktygstabellen.
- Tryck på IMPORT för att läsa in en Verktygstabell från en PC.
- ▶ Tryck på EXPORT för att läsa ut Verktygstabellen till en PC.
- För att avsluta, tryck på C-knappen.

#### $D:0$  | T:1 | F: 0 | 0:00 | MM | ABS |  $=$  |

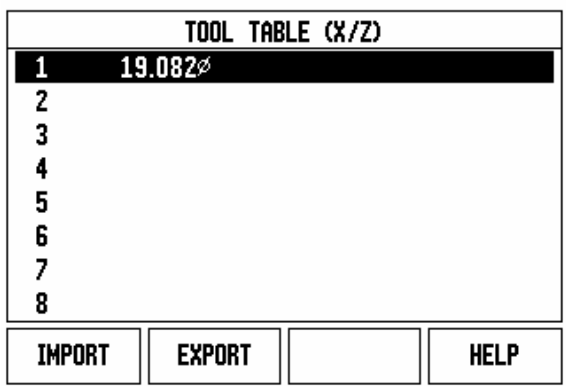

#### <span id="page-31-0"></span>**Vektygsradiekompensering**

ND 522/523 har möjlighet till kompensering av verktygets radie. Detta gör det möjligt att ange arbetsstyckets dimensioner direkt från ritningen. Den presenterade återstående vägen förlängs (R+) eller förkortas (R–) då automatiskt med verktygets radie. Se Fig. I.23. (För mer information [se "Preset-funktionen" på sida 39](#page-38-0))

## **Verktygslängd**

Längderna kan antingen matas in som kända värden eller så kan ND 522/523 beräkna längden automatiskt. Mer information finns i följande exempel på användning av softkey **INLÄRNING LÄNGD** i verktygstabellen.

Följande softkeys finns tillgängliga när man befinner sig i formuläret *VERKTYGSTABELL* eller i de individuella verktygsformulären:

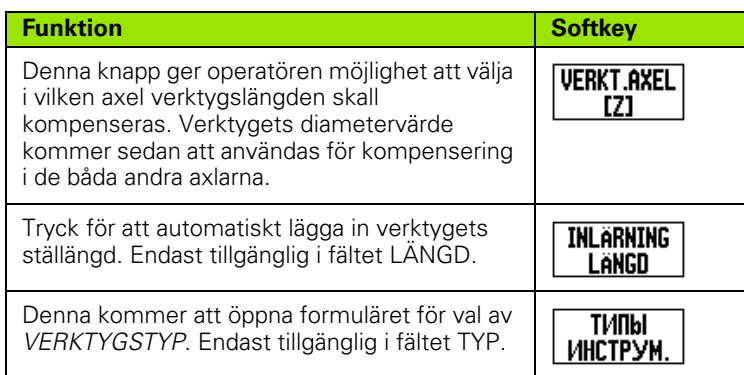

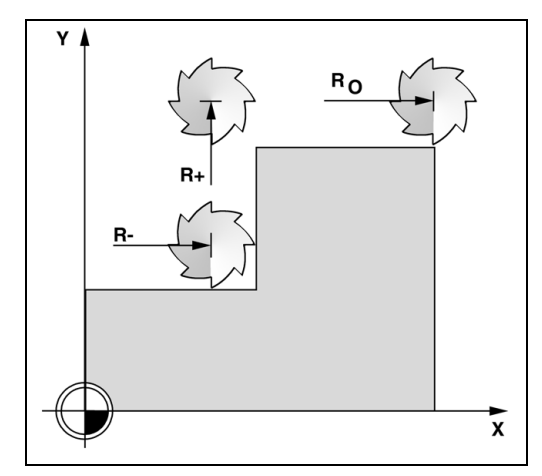

Fig. I.23 Verktygsradiekompensering

#### <span id="page-31-1"></span>**Tecken för längddifferensen** Δ**L**

Om verktyget är **längre** än nollverktyget: ΔL > 0 (+) Om verktyget är **kortare** än nollverktyget: ΔL < 0 (–)

Verktygslängden är längddifferensen ΔL mellan verktyget och ett nollverktyg. Nollverktyget betecknas T1 i Fig. I.24.

Längddifferensen indikeras med "Δ" symbolen.

#### <span id="page-31-2"></span>**Ange verktygsdata (Fig. I.25)**

- Välj knappen VERKTYG
- Markera det önskade verktyget och tryck på **Enter***.* Formuläret för *VERKTYGSBESKRIVNING* kommer att visas*.*
- Ange verktygets diameter.
- Ange verktygslängden eller tryck på **INLÄRNING LÄNGD**.
- Ange verktygets måttenhet.
- Ange verktygstypen och tryck på **Enter** för att återgå till verktygstabellen. Tryck på C för att avsluta.

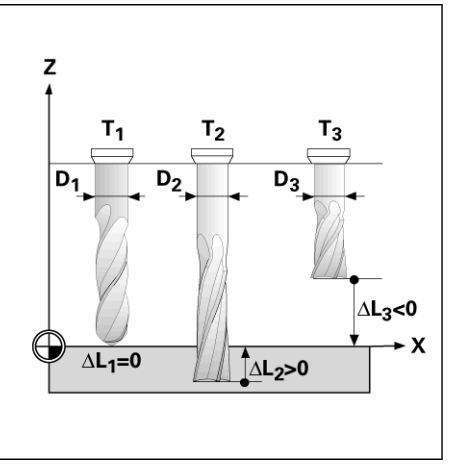

Fig. I.24 Verktygslängd och -diameter

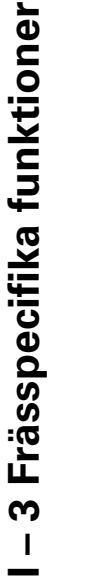

#### <span id="page-32-0"></span>**Hantering verktygstabell Exempel: Inställning av arbetsstyckets nollpunkt utan att använda probe-funktionen. Se Fig. I.25**

Verktygsdiameter 2.00

Verktygslängd: 20.000

Verktygets måttenhet: mm

Verktygstyp: Ändplansfräs

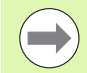

Det är också möjligt att låta ND 522/523 beräkna längden. Se alternativt exempel nedan.

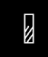

Tryck på knappen VERKTYG.

Tryck på knappen PIL NER.

Markören placeras automatiskt på formuläret *VERKTYGSTABELL*.

#### **VERKTYGSTABELL**

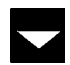

Bläddra till det verktyg du önskar definiera eller ange verktygsnumret. Tryck **Enter**.

#### **VERKTYGSDIAMETER**

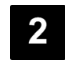

Ange verktygets diameter (2) och pila ner till fältet LÄNGD.

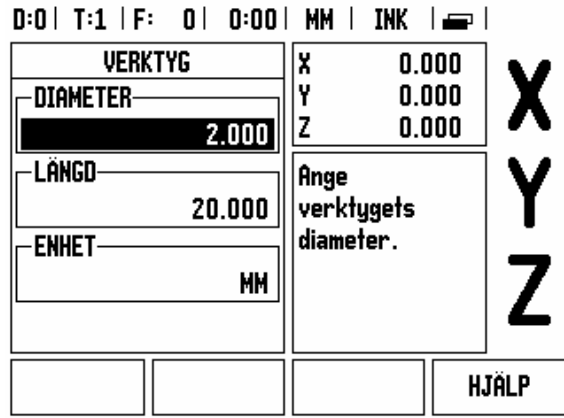

Fig. I.25 Inmatning av verktygslängd och -diameter

#### **VERKTYGSLÄNGD**

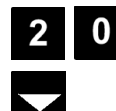

Ange verktygets längd, exempelvis (20 mm) och pila ner till fältet ENHET.

#### **- ALTERNATIV METOD -**

Det är också möjligt att låta ND 522/523 beräkna längden. Denna metod innebär att tangera en gemensam referensyta med verktygsspetsarna. Detta gör det möjligt för ND 522/523 att beräkna differensen mellan de olika verktygens längder.

Förflytta verktyget tills verktygsspetsen tangerar referensytan.

**INLARNING** LANGD

Tryck på softkey **INLÄRNING LÄNGD**. ND 522/523 kommer att beräkna en offset i förhållande till denna yta.

Upprepa proceduren för alla andra verktyg mot samma referensyta.

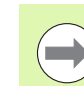

Endast verktyg som har ställts in mot samma referensyta kan växlas utan att behöva justera nollpunkten.

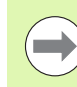

Om verktygstabellen redan innehåller verktyg där längden har ställts in, skall referensytan först bestämmas med ett av dessa verktyg. Om man inte gör detta kommer det inte gå att växla mellan de nya och de befintliga verktygen utan att behöva justera nollpunkten. Innan du lägger in de nya verktygen, välj ett befintligt verktyg från verktygstabellen. Tangera referensytan med verktyget och sätt nollpunkten till 0.

#### **VERKTYGETS MÅTTENHET**

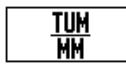

Ange verktygets MÅTTENHET (inch/mm) och

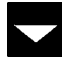

pila till fältet VERKTYGSTYP.

**VERKTYGSTYP**ТИПЫ Tryck på softkey **VERKTYGSTYP** . Välj från listan med ИНСТРУМ. verktyg och tryck på **Enter**. (Se Fig. I.26)

#### $D:0$  | T:1 | F: 0 | 0:00 | MM | INK |  $=$  |

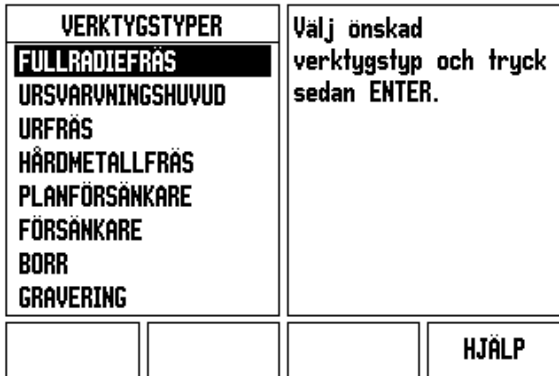

Fig. I.26 Fältet VERKTYGSTYP

#### <span id="page-34-0"></span>**Kalla upp verktygstabellen**

**Innan** du börjar bearbeta, selektera det verktyg du använder från verktygstabellen. ND 522/523 tar sedan hänsyn till de lagrade verktygsdimensionerna när du arbetar med verktygskompensering.

#### <span id="page-34-1"></span>**Verktygsanrop**

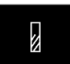

Tryck på knappen VERKTYG.

#### **VERKTYGSNUMMER**

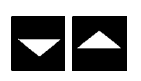

Använd knapparna PIL UPP/NER för att bläddra genom listan med verktyg (1-16). Markera det verktyg du önskar.

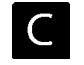

Kontrollera att rätt verktyg har anropats och tryck på C-knappen för att avsluta.

#### <span id="page-34-2"></span>**Knappen Nollpunkt**

Nollpunktsinställningen definierar förhållandet mellan axlarnas positioner och de presenterade positionsvärdena.

Det enklaste sättet att ställa in nollpunkter på är probe-funktionerna i ND 522/523 – oberoende av om du probar arbetsstycket med en kantavkännare eller med ett verktyg.

Naturligtvis kan du även ställa in nollpunkter på traditionellt sätt genom att tangera arbetsstyckets kanter med ett verktyg och manuellt mata in verktygspositionerna som nollpunkter (se exemplen på nästa sida).

Nollpunktstabellen kan lagra upp till 10 nollpunkter. I de flesta fall kommer detta göra att du slipper beräkna axelrörelserna när du arbetar med komplicerade detaljritningar som innehåller många nollpunkter.

Ē.

#### **Exempel: Inställning av arbetsstyckets nollpunkt utan att använda probe-funktionen. Se Fig. I.27 & Fig. I.28**.

Verktygsdiameter: D = 3 mm

Axelsekvens i detta exempel: X - Y - Z

Förberedelse: Sätt aktivt verktyg till det verktyg som skall användas för att ställa in nollpunkten

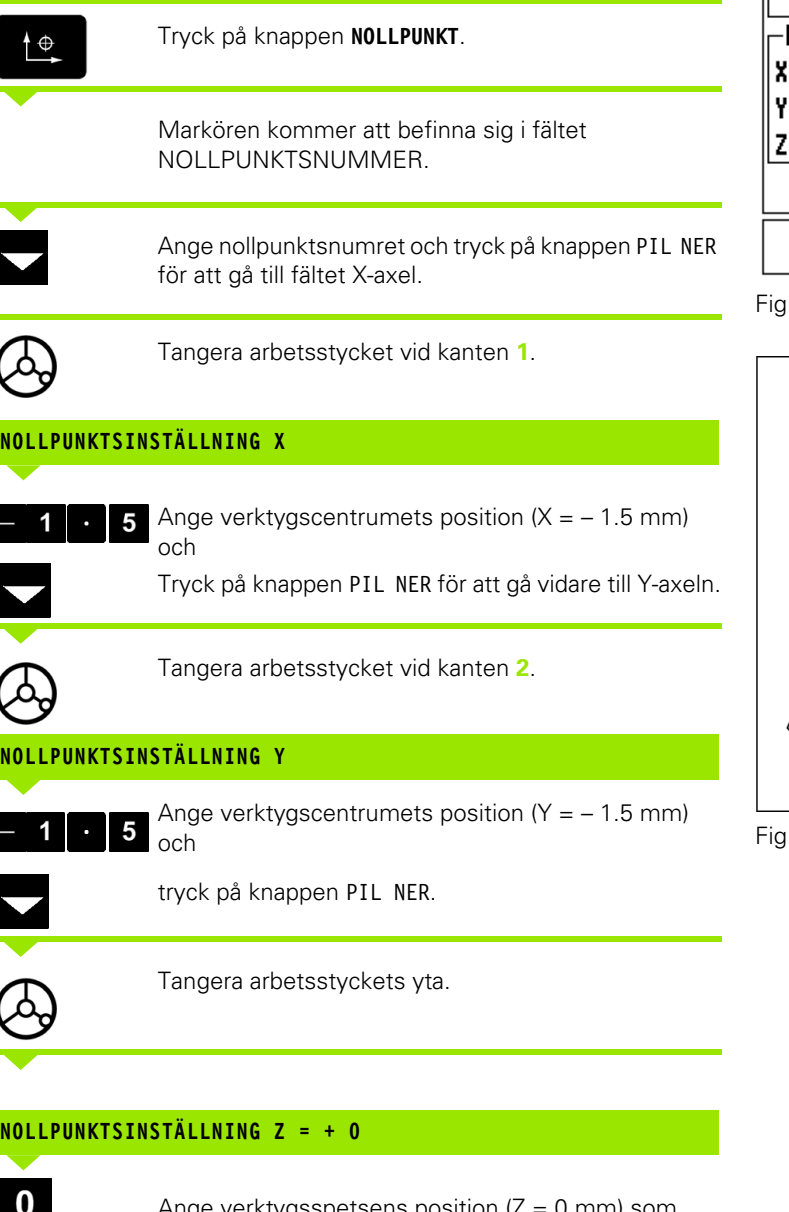

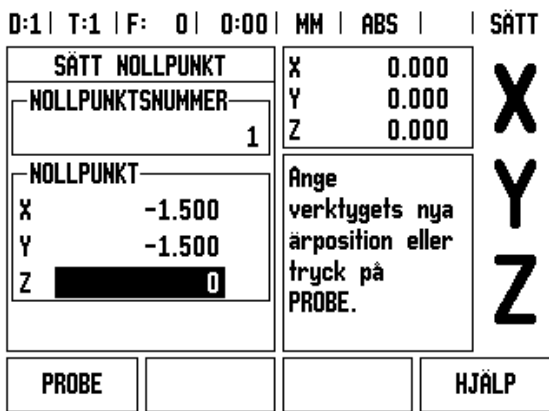

1. I.27 Formulär INSTÄLLNING NOLLPUNKT

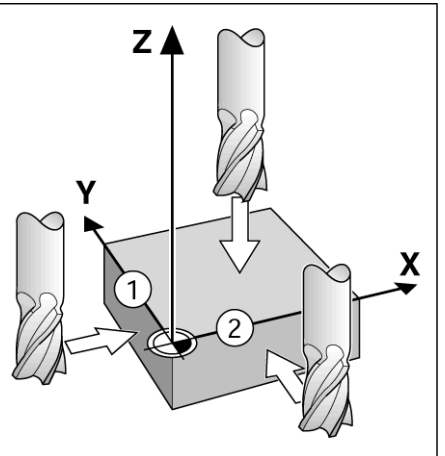

 $I.128$ 

Ange verktygsspetsens position  $(Z = 0 \text{ mm})$  som nollpunktens Z-koordinat. Tryck **Enter**.

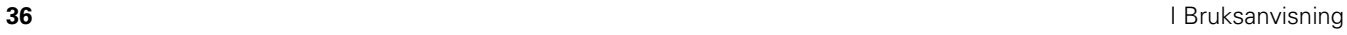
# - 3 Frässpecifika funktioner **I – 3 Frässpecifika funktioner**

# **Probning med ett verktyg**

Använda ett verktyg till att ställa in nollpunkter med hjälp av avkännarfunktionerna i ND 522/523. Se Fig. I.29 & Fig. I.30. Förberedelse: Sätt aktivt verktyg till det verktyg som skall användas för att ställa in nollpunkten.

### **Exempel: Känn av arbetsstyckets kant och ställ in kanten som nollpunkt**

Nollpunkt axel:  $X = 0$  mm

Verktygsdiameter D = 3 mm

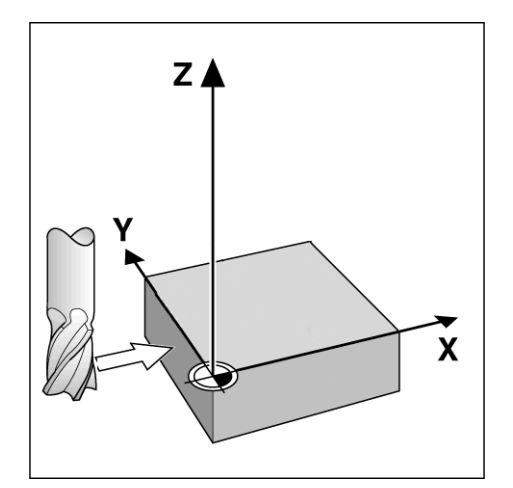

Tryck på **NOLLPUNKT**  $\overline{\mathbb{P}}$ Tryck på knappen PIL NER tills fältet X-AXEL är markerat. Tryck på softkey **PROBE**. **PROBE** Tryck på **KANT** softkeyn. **KANT** 

Fig. I.29 Inställning av nollpunkt vid en kant

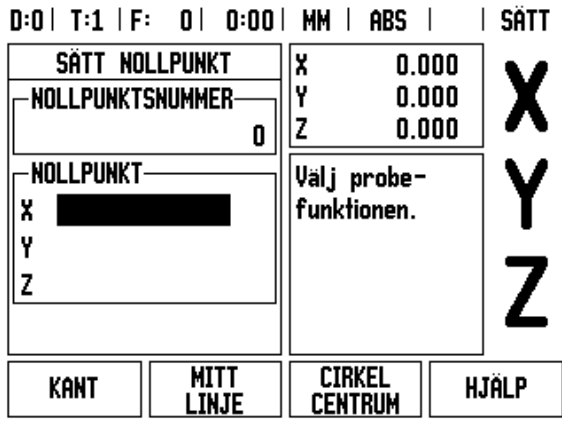

Fig. I.30

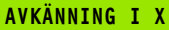

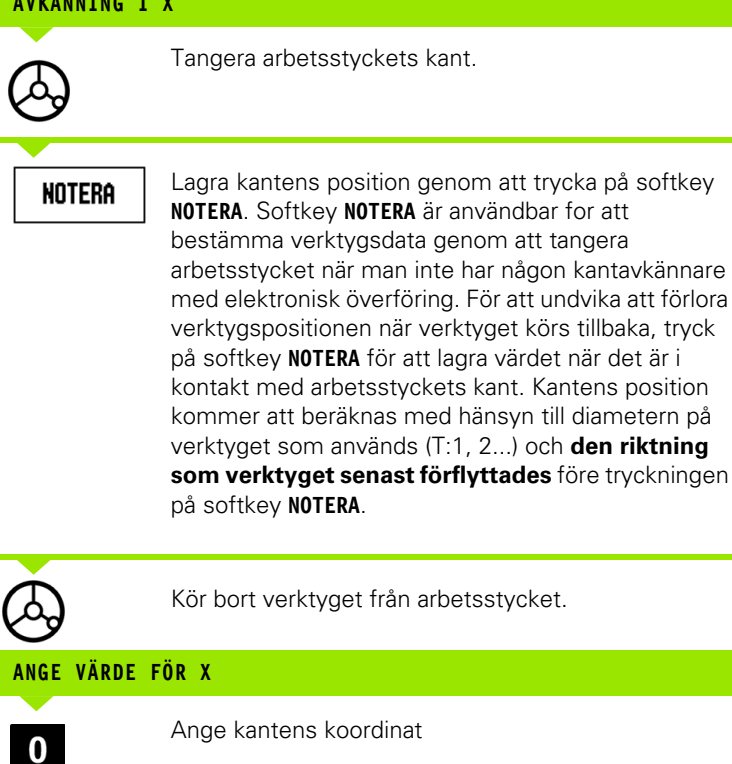

och

Enter

tryck på **Enter**.

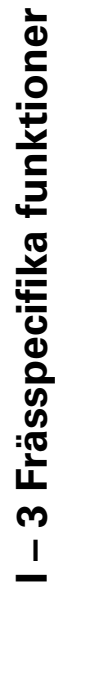

 $\mathbf i$ 

# - 3 Frässpecifika funktioner **I – 3 Frässpecifika funktioner**

# <span id="page-38-0"></span>**Preset-funktionen**

Funktionen Preset ger operatören möjlighet att definiera börpositionen (målet) för nästa förflyttning. Så snart informationen om den nya börpositionen har matats in kommer lägesindikatorn att växla till driftart Inkremental och visa avståndet mellan ärpositionen och börpositionen. Nu behöver operatören bara förflytta bordet tills värdet noll presenteras och han kommer då att befinna sig i den önskade börpositionen. Informationen om börpositionens placering kan anges som en absolut förflyttning i förhållande till den aktuella nollpunkten eller som en inkremental förflyttning i förhållande den aktuella börpositionen.

Preset-funktionen ger även operatören möjlighet att definiera vilken sida av verktygets sidor som skall bearbeta vid börpositionen. Softkey **R+/-** i formuläret Preset definierar vilken offset som skall inkluderas i förflyttningen. R+ indikerar att det aktuella verktygets centrum är i en mer positiv riktning än verktygets kant. R- indikerar att det aktuella verktygets centrum är i en mer negativ riktning än verktygets kant. Användning av R+/- offset justerar automatiskt det inkrementala värdet motsvarande verktygets diameter. Se Fig. I.31

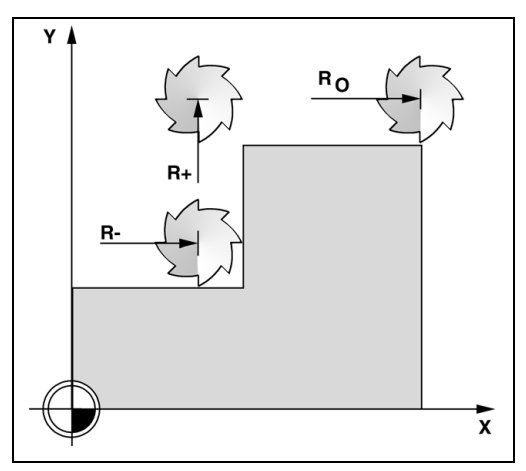

Fig. I.31 Verktygsradiekompensering

### **Absolut Preset**

### **Exempel: Fräsning av ett hörn genom att köra till värdet noll med hjälp av absoluta positioner**

Koordinaterna anges som absoluta värden; nollpunkten är arbetsstyckets nolla. Se Fig. I.32 & Fig. I.33.

Hörn  $1: X = 0$  mm  $/Y = 20$  mm Hörn  $2: X = 30$  mm  $/Y = 20$  mm Hörn 3: X = 30 mm / Y = 50 mm Hörn  $4: X = 60$  mm  $/Y = 50$  mm

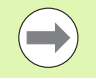

Om du önska återskalla en axels senast inmatade preset, tryck på axelknappen.

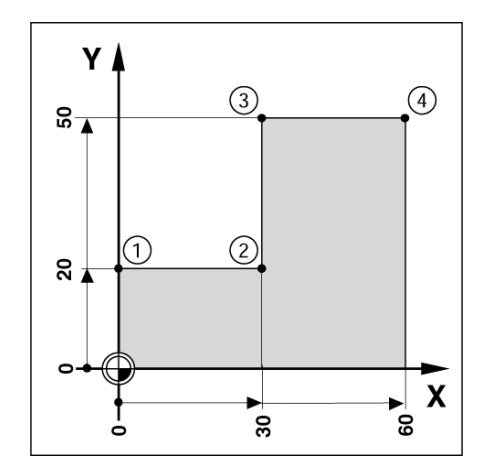

Fig. I.32 Inställning enskild cykel

### **Förberedelser:**

- Välj verktyg med tillhörande verktygsdata.
- $\triangleright$  Förpositionera verktyget till en lämplig position (exempelvis X =  $Y = -20$  mm).
- Förflytta verktyget till fräsdjupet.

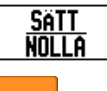

Tryck på softkey **SÄTT/NOLLA** så att du befinner dig i mode inställlning (sätt).

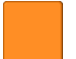

Tryck på axelknapp Y.

# **BÖRPOSITIONENS VÄRDE**

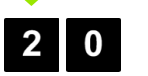

Ange börpositionens värde för hörnet 1: Y = 20 mm och

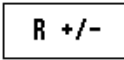

välj verktygsradiekompensering R + med softkey **R+/-**. Tryck tills **R**+ visas vid sidan av axelformuläret.

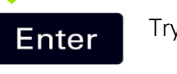

Tryck **Enter**.

Förflytta Y-axeln tills det presenterade värdet är noll. Fyrkanten i den grafiska positioneringshjälpen är nu centrerad mellan de båda triangelformade märkena.

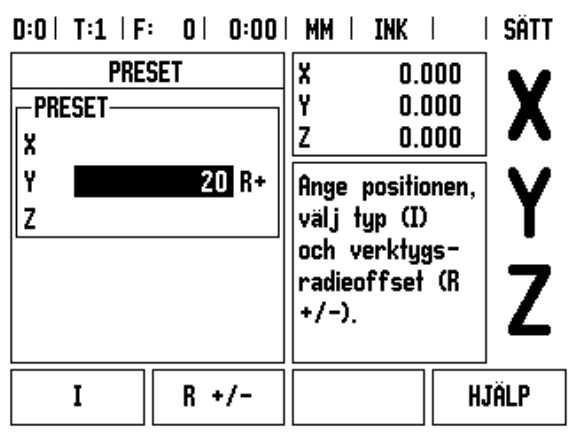

Fig. I.33

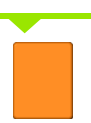

Tryck på axelknapp X

# **BÖRPOSITIONENS VÄRDE**

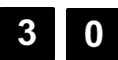

 $R +/-$ 

Ange börpositionens värde för hörnet **2**: X = +30 mm,

välj verktygsradiekompensering R – med softkey **R+/-**. Tryck två gånger tills R- visas vid sidan av axelformuläret.

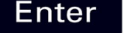

Tryck **Enter**.

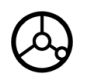

Förflytta X-axeln tills det presenterade värdet är noll. Fyrkanten i den grafiska positioneringshjälpen är nu centrerad mellan de båda triangelformade märkena.

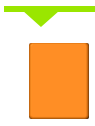

Tryck på axelknapp Y

# **BÖRPOSITIONENS VÄRDE** Ange börpositionens värde för hörnet **3**: Y = +50 mm,  $5<sup>1</sup>$  $\bf{0}$ välj verktygsradiekompensering R + med  $R +/$ softkey **R+/-** och tryck tills **R**+ visas vid sidan av axelformuläret. Tryck **Enter**. Enter Förflytta Y-axeln tills det presenterade värdet är noll. Fyrkanten i den grafiska positioneringshjälpen är nu centrerad mellan de båda triangelformade märkena. Tryck på axelknapp X **BÖRPOSITIONENS VÄRDE** $\boldsymbol{0}$ Ange börpositionens värde för hörnet **4**: X = +60 mm, 6  $R +/$ välj verktygsradiekompensering R + och tryck på **Enter**. Förflytta X-axeln tills det presenterade värdet är noll. Fyrkanten i den grafiska positioneringshjälpen är nu centrerad mellan de båda triangelformade märkena.

# - 3 Frässpecifika funktioner **I – 3 Frässpecifika funktioner**

### **Inkremental Preset**

### **Exempel: Borra genom att förflytta till det presenterade värdet noll med inkremental positionering**

Ange positionerna som inkrementala koordinater. Detta indikeras framöver (och i bildskärmen) med ett inledande **I**. Nollpunkten är arbetsstyckets nolla. [Se Fig. I.34](#page-42-0) & [Fig. I.35](#page-43-0).

Hål **1** vid: X = 20 mm / Y = 20 mm

Avstånd från hål **2** till hål **1**: X**I** = 30 mm / Y**I** = 30 mm

Håldjup:  $Z = -12$  mm

Driftart: INKREMENTAL

**SATT NOLLA**  Tryck på softkey **SÄTT/NOLLA** så att du befinner dig i mode inställlning (sätt).

Tryck på axelknapp X.

<span id="page-42-0"></span>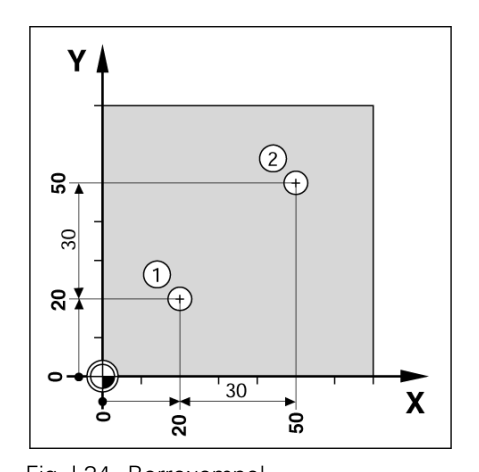

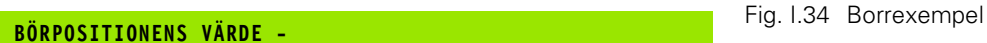

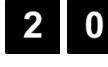

Ange börpositionen för hål **1**: X = 20 mm och kontrollera att verktygsradiekompensering inte är aktiv. Tryck på knappen PIL NER.

### **BÖRPOSITIONENS VÄRDE**

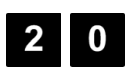

Ange börpositionen för hål **1**: Y = 20 mm. Kontrollera att verktygsradiekompensering inte är aktiv.

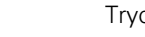

Tryck på knappen PIL NER.

### **BÖRPOSITIONENS VÄRDE**

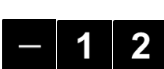

Ange börpositionens värde för hålets djup: Z = –12 mm. Tryck **Enter**.

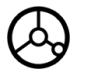

Borra hål **1**: Förflytta X-, Y- och Z-axeln till positionsvärdet noll. Fyrkanten i den grafiska positioneringshjälpen är nu centrerad mellan de båda triangelformade märkena.

Kör tillbaka borren.

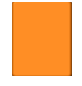

Tryck på axelknapp X

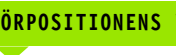

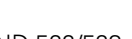

### **BÖRPOSITIONENS VÄRDE**

 $\overline{0}$  $\mathbf{3}$ I

Enter

Ange börpositionens värde för hål **2**: X = 30 mm,

markera din inmatning som inkrementalt värde, tryck på softkey I.

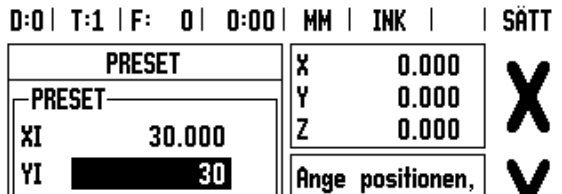

välj typ (I) och verktygsradieoffset (R

 $+/-$ ).

 $\blacksquare$ 

**HJÄLP** 

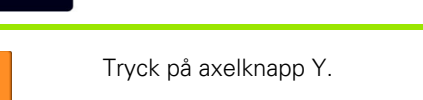

Tryck **Enter**.

### **BÖRPOSI**

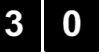

I

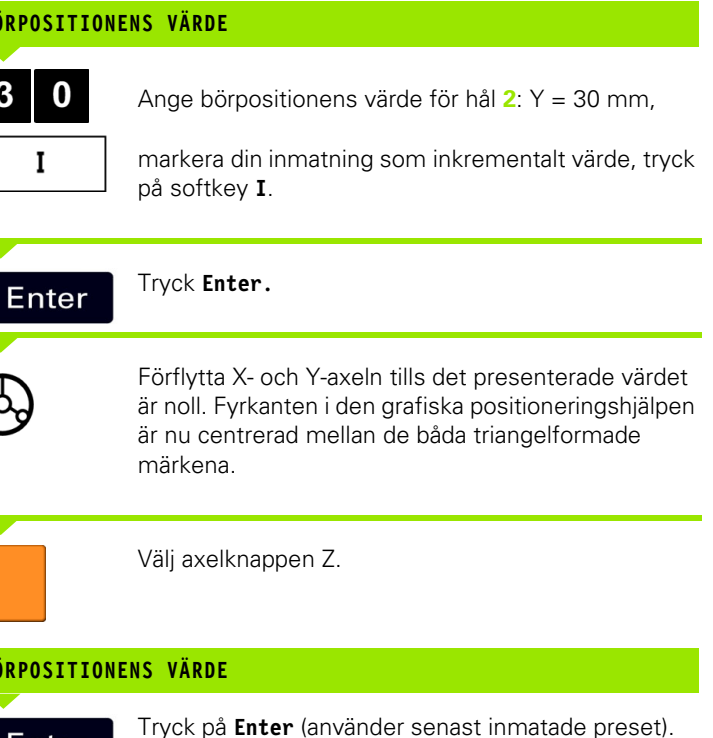

**Enter** 

**BÖRPOSI** 

Borra hål **2**: Förflytta Z-axeln tills det presenterade värdet är noll. Fyrkanten i den grafiska

positioneringshjälpen är nu centrerad mellan de båda triangelformade märkena. Kör tillbaka borren.

<span id="page-43-0"></span>Fig. I.35 Borrexempel

I

 $R +/-$ 

z

### **RPM kalkylator**

RPM-kalkylatorn används för att beräkna varvtalet (eller skärhastigheten) baserat på en specificerad verktygsdiameter (eller detaljens diameter vid svarvning). Se Fig. I.36. Värdena som visas i figuren är endast ett exempel. Kontrollera i maskinhandboken vilka spindelvarvtal som kan användas för verktygen.

- Tryck på **KALK**.
- Tryck på softkey **RPM** för att öppna formuläret *RPM-KALKYLATOR*.
- RPM-kalkylatorn kräver en verktygsdiameter. Använd sifferknapparna för att ange ett diametervärde. Diametervärdet kommer automatiskt att föreslås till det aktuella verktygets diameter. Om det inte finns något värde kommer det att föreslås till 0.
- Om en skärhastigheten är känd, mata in värdet med hjälp av sifferknapparna. Om en skärhastighet matas in kommer lämpligt varvtal att beräknas.

När man befinner sig i fältet SKÄRHASTIGHET, finns en softkey tillgänglig för att öppna on-line hjälp. Man kan titta i tabellen för att få ett förslag på ett rekommenderat skärhastighetsområdet för materialet som bearbetas.

- Tryck på softkey **ENHET** för att visa antingen som tum eller millimeter.
- Formuläret *RPM-KALKYLATOR* stängs genom att trycka på Cknappen.

# $D:0$  |  $T:1$  |  $F:0$  |  $D:00$  |  $MM$  |  $IMK$  |

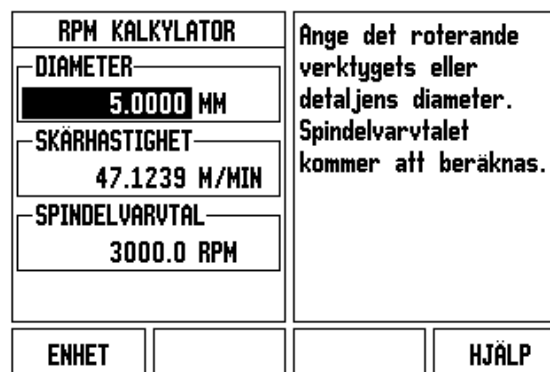

Fig. I.36 RPM Kalkylator formulär

### **Hålcirkel och hålrader (fräsning)**

Detta avsnitt beskriver funktionerna hålcirkel och hålrader.

Tryck på knappen HÅLCIRKEL eller HÅLRADER för att välja den önskade hålbildsfunktionen och ange nödvändiga data. Dessa data kan oftast hämtas direkt från detaljens ritning (t.ex. håldjup, antal hål, etc.).

Vid hålbilder beräknar sedan ND 522/523 alla hålens positioner och presenterar hålbilden grafiskt i bildskärmen.

Grafiken gör att du kan verifiera hålbilden innan du börjar bearbeta. Den är även användbar vid: direkt val av hål, exekvering av separat hål, överhoppning av hål.

# **Funktioner för hålbilder**

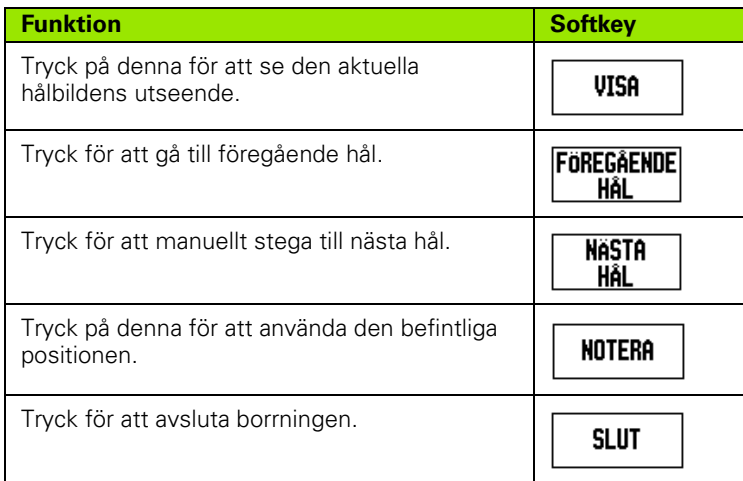

### **Hålcirkel**

Nödvändig information:

- Hålbildstyp (full eller segment)
- Hål (antal)
- Centrum (hålcirkelns centrum i hålbildsplanet)
- Radie (definierar hålbildens radie)
- Startvinkel (vinkel till hålcirkelns första hål) Startvinkeln är vinkeln mellan vinkelreferensaxeln och det första hålet (för ytterligare information [se "Vinkelreferensaxlar" på sida 14](#page-13-0)).
- Vinkelsteg: (om så önskas: detta gäller endast vid cirkelsegment.) - Vinkelsteget är vinkeln mellan hålen.
- Djup (bördjupet för borrning i verktygsaxeln)

ND 522/523 beräknar hålens koordinater och sedan positionerar du enkelt till dem genom att köra till det presenterade värdet noll.

### **Exempel: Ange data och exekvera en hålcirkel. (Se Fig. I.37, Fig. I.38 & Fig. I.39.)**

Hål (antal): 4

Cirkelcentrumets koordinater:  $X = 10$  mm  $/Y = 15$  mm

Hålcirkelradie: 5 mm

Startvinkel: (Vinkel mellan X-axeln och det första hålet): 25°

Håldjup:  $Z = -5$ mm

# **Steg 1: Ange data**

**HÅLI** 

**HÅL**

 $CIR$ 

 $\overline{\mathbf{4}}$ 

**RADIE**

**STAI** 

 $\overline{\mathbf{5}}$ 

**VIN** 

9

 $\overline{\mathbf{2}}$ 

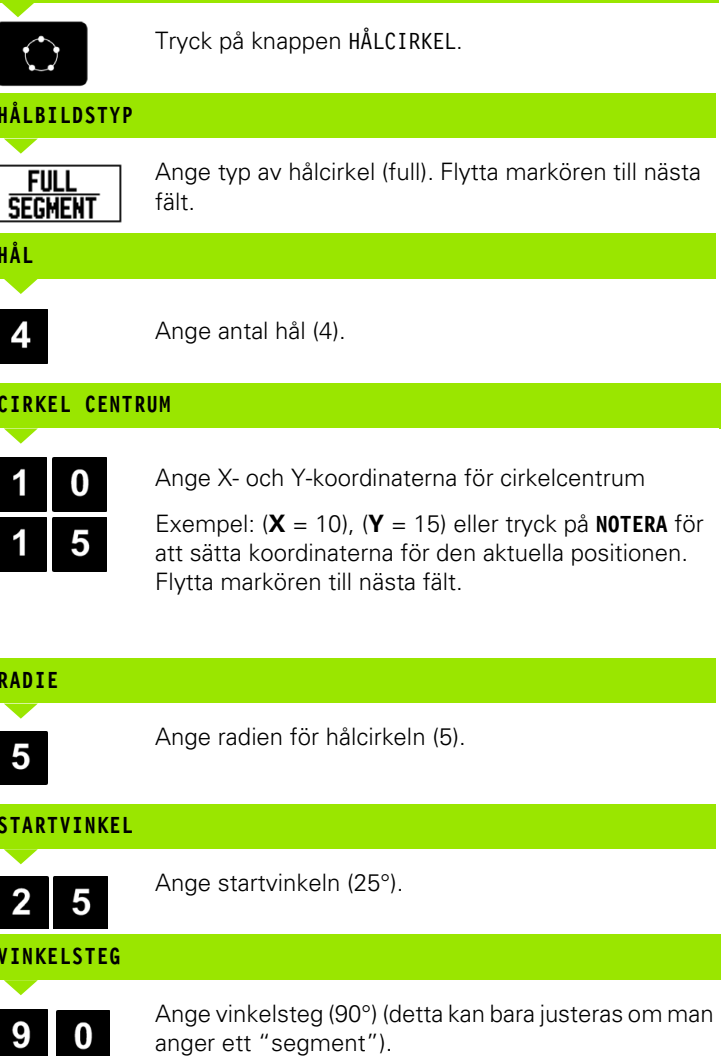

# $D:0$  | T:1 | F: 0 | 0:00 | MM | INK |  $\equiv$  |

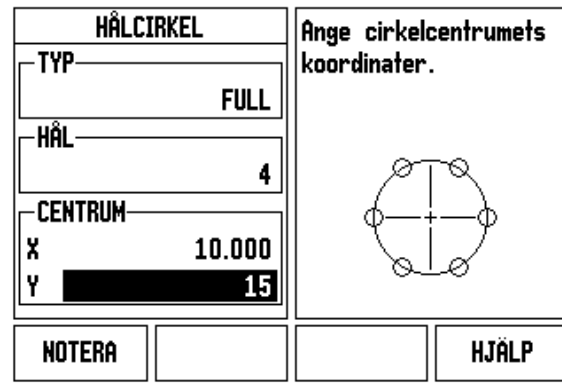

Fig. I.37 Början på formuläret Hålcirkel

# $D:0$  | T:1 | F: 0 | 0:00 | MM | INK |  $\equiv$

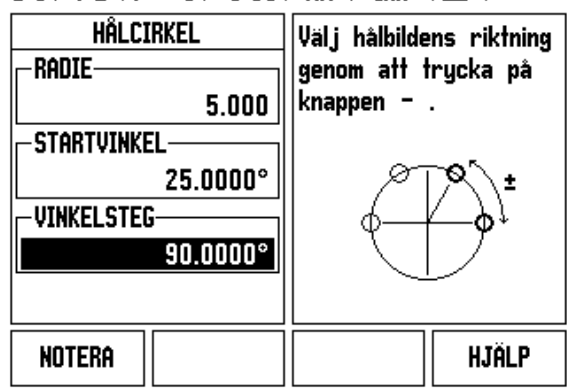

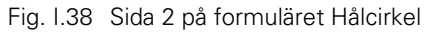

### $D:0$  | T:1 | F: 0 | 0:00 | MM | INK |  $H:1/4$

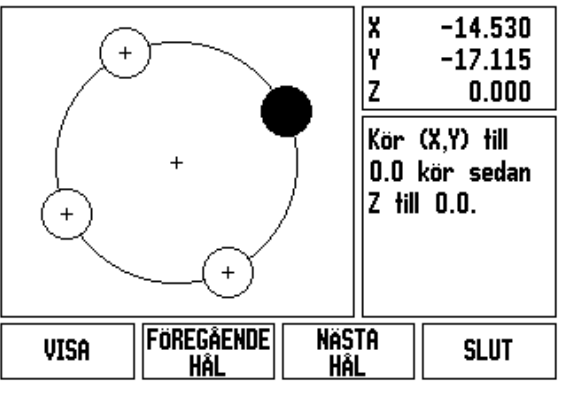

Fig. I.39 Grafik för Hålcirkel

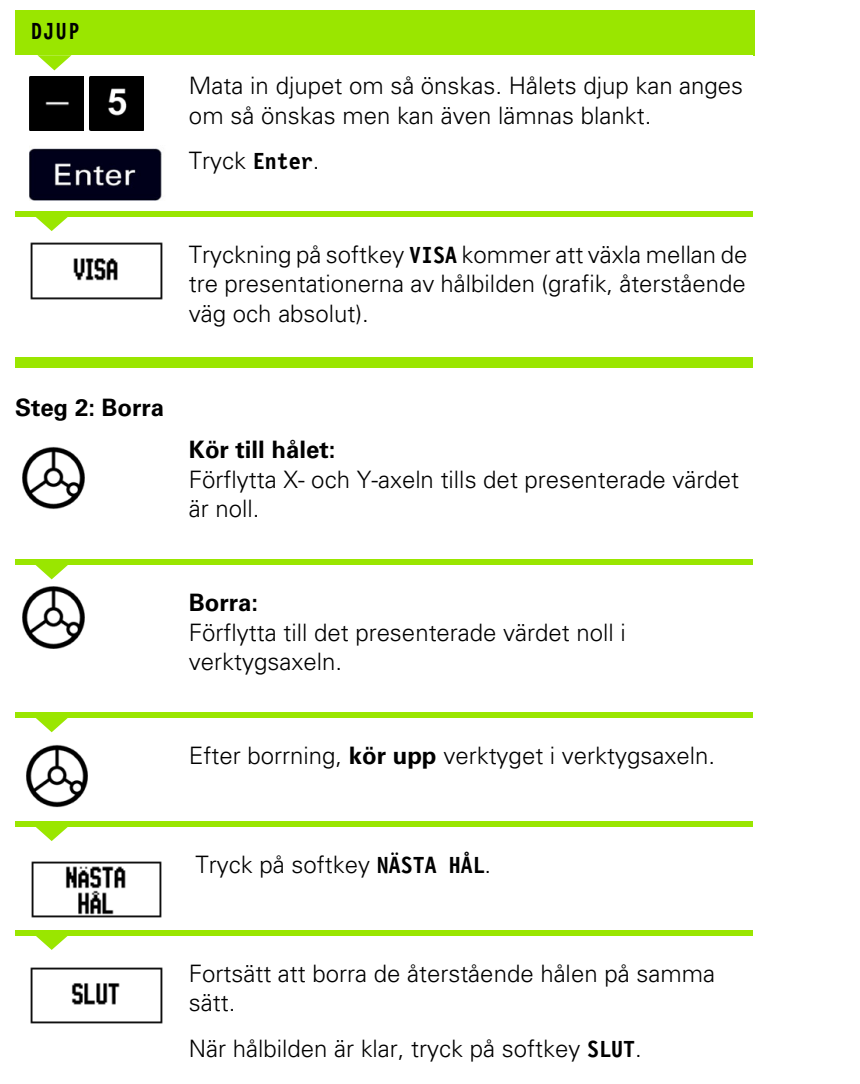

 $\overline{\mathbf{i}}$ 

### **Hålrader**

Nödvändig information:

- Typ av hålrader (matris eller ram)
- Första hålet (1:a hålet i hålbilden)
- Hål per rad (antal hål i hålbildens respektive rad)
- Håldelning (delningen eller avståndet mellan respektive hål i raden)
- Vinkel (vinkeln eller vridningen av håldbilden)
- Djup (bördjupet för borrning i verktygsaxeln)
- Antal rader (antal rader i hålbilden)
- Raddelning (avståndet mellan respektive rad i hålbilden)

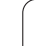

### **Exempel: Ange data och exekvera hålrader. [\(Se Fig. I.40](#page-49-0), [Fig. I.41](#page-49-0)  & [Fig. I.42](#page-49-0)).**

Typ av hålbild: Matris X-koordinat först hål: X = 20 mm Y-koordinat först hål: Y = 15 mm Antal hål per rad: 4 Håldelning: 10 mm Vridningsvinkel: 18° Håldjup: -2 Antal rader: 3

Raddelning: 12 mm

### **Steg 1: Ange data**

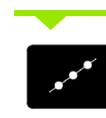

Tryck på knappen HÅLRAD.

# **HÅLBILDSTYP**

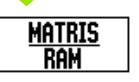

Ange typ av hålbild (Matris). Flytta markören till nästa fält.

**FÖRSTA HÅL X OCH Y**

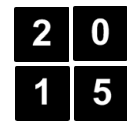

Ange X- och Y-koordinat (**X** = 20), (**Y** = 15). Flytta markören till nästa fält.

### **HÅL PER RAD**

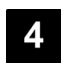

Ange antalet hål per rad (4). Förflytta markören till nästa fält.

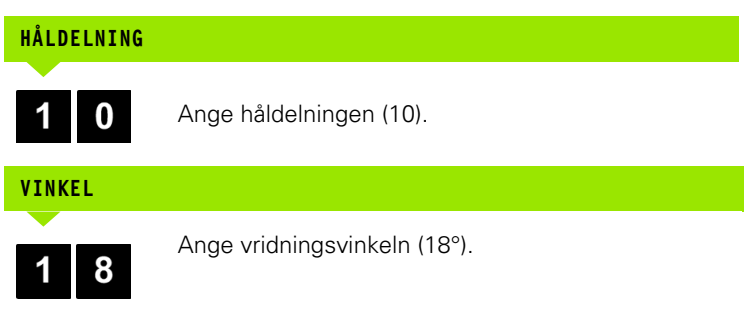

<span id="page-49-0"></span>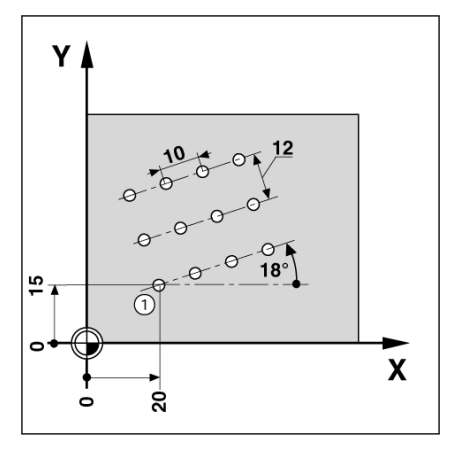

Fig. I.40 Hålrader exempel

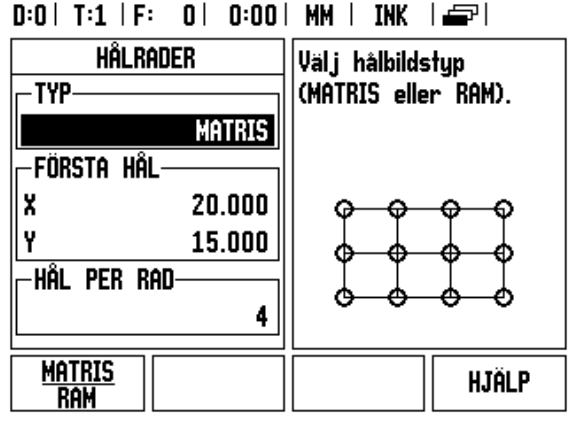

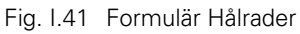

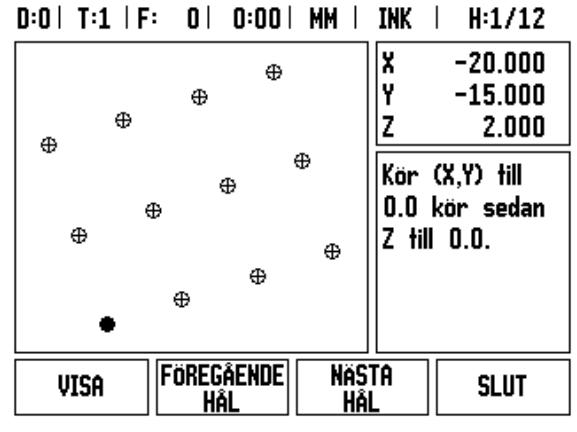

Fig. I.42 Grafik för Hålrader

**50** I Bruksanvisning

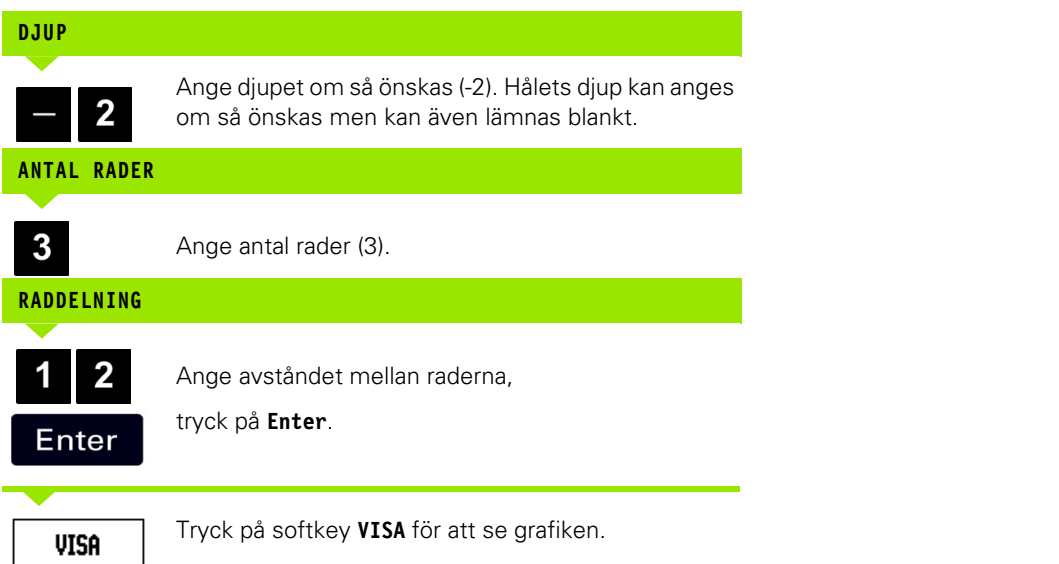

### **Steg 2: Borra**

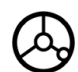

# **Kör till hålet:**

Förflytta X- och Y-axeln tills det presenterade värdet är noll.

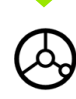

# **Borra:**

Förflytta till det presenterade värdet noll i verktygsaxeln.

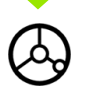

Efter borrning, **kör upp** verktyget i verktygsaxeln.

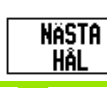

**SLUT** 

Tryck på softkey **NÄSTA HÅL**.

Fortsätt att borra de återstående hålen på samma sätt.

När hålbilden är klar, tryck på softkey **SLUT**.

### **Sned & cirkulär fräsning**

Denna sektion beskriver funktionerna för sned och cirkulär fräsning.

Genom tryckning antingen på knappen SNED FRÄSNING eller knappen CIRKULÄR FRÄSNING, öppnas de tillhörande inmatningsformulären. Dessa funktioner ger en möjlighet att bearbeta en plan diagonal yta (sned fräsning) eller en cirkulär yta (cirkulär fräsning) med en manuell maskin.

### **Funktioner för sned och cirkulär fräsning.**

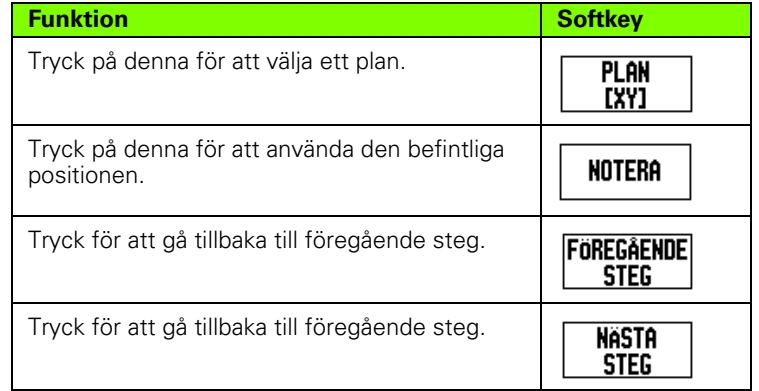

### **Sned fräsning**

Inmatningsformulär: Se Fig. I.43, och Fig. I.44.

Formuläret *SNED FRÄSNING* används för att specificera en yta som skall fräsas. Tryck på knappen SNED FRÄSNING för att öppna formuläret.

- **Plan** Välj lämpligt plan genom att trycka på softkey **PLAN**. Den aktuella selekteringen visas i softkeyn och i planfältet. Grafiken i meddelandefönstret hjälper till att selektera korrekt plan.
- **Startpunkt:** Ange startpunktens koordinater eller tryck på **NOTERA** för att sätta koordinaterna för den aktuella positionen.
- **Slutpunkt:** Ange slutpunktens koordinater eller tryck på **NOTERA** för att sätta koordinaterna för den aktuella positionen.
- **Steg:** Ange stegningens storlek. Vid fräsningen är detta avståndet mellan varje steg längs med linjen.

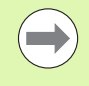

Steg kan anges om så önskas. Om värdet är noll bestämmer operatören hur lång förflyttning som är lämplig mellan varje steg vid bearbetningen.

Tryck **Enter** för att exekvera ytfräsningsoperationen. Tryck på **C** för att avsluta utan att exekvera. Inställningen behålls ända tills strömmen stängs av.

### **Exekvering**

- Exekvera fräsoperationen genom att öppna inmatningsformuläret och knappen **Enter**. Bildskärmen växlar till inkremental positionsindikering.
- Initialt visar lägesindikatorn det aktuella inkrementala avståndet från startpunkten. Förflytta till startpunkten och gör en första körning längs ytan. Tryck på softkey Nästa steg för att gå vidare till nästa steg längs konturen.
- Efter tryckning på **NÄSTA STEG** kommer den inkrementala indikeringen att visa avståndet till nästa steg längs linjen.
- När stegets storlek inte är specificerad, visar den inkrementala indikeringen avståndet till den närmaste punkten på linjen. Förflytta de båda axlarna i små steg för att följa konturen, försök hålla (X, Y) positionerna så nära 0 som möjligt.
- När en ytfräsningsoperation exekveras finns tre olika presentationssätt tillgängliga: Inkremental positionsindikering, kontur och absolut positionsindikering. Tryck på softkey **VISA** för att växla mellan möjliga presentationssätt.
- Konturpresentationen visare verktygets position i förhållande till fräskonturen. När hårkorset som representerar verktyget befinner sig på linjen som symboliserar fräskonturen, är verktyget i position. Hårkorset hålls kvar i mitten av grafiken. När bordet rör sig, förflyttas konturlinjen också.
- Tryck på softkey **SLUT** för att avsluta fräsoperationen.

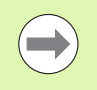

Verktygsradiekompensering används med ledning av det aktuella verktygets radie. Om planvalet involverar verktygsaxeln, förväntas verktyget vara en fullradiefräs.

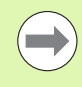

Riktningen för verktygsoffset (R+ eller R-) bestäms med ledning av verktygets position. Operatören måste närma sig ytans kontur från lämplig riktning för att kompenseringen skall bli korrekt.

### **Exempel: Tryck på knappen Sned fräsning för att öppna formuläret: (Se Fig. I.43).**

Plan: XY (3 val finns tillgängliga - XY, YZ, & XZ) välj lämpligt plan. Startpunkt: Ange data eller tryck på softkey **NOTERA**

### **Steg 1: Ange data**

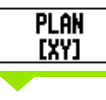

Tryck på softkey **PLAN** för att välja fräsplanet.

Tryck på knappen PIL NER.

### **STARTPUNKT**

Ange koordinaten för **startpunkten** i den första axeln eller tryck på **NOTERA** för att sätta koordinaten för den aktuella positionen.

Tryck på knappen PIL NER.

Ange koordinaten för **startpunkten** i den andra axeln eller tryck på **NOTERA** för att sätta koordinaten för den aktuella positionen.

### **NÄSTA DATAINMATNING**

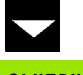

Tryck på knappen PIL NER

### **SLUTPUNKT**

Ange koordinaten för **slutpunkten** i den första axeln eller tryck på **NOTERA** för att sätta koordinaten för den aktuella positionen.

Tryck på knappen PIL NER.

Ange koordinaten för **slutpunkten** i den andra axeln eller tryck på **NOTERA** för att sätta koordinaten för den aktuella positionen.

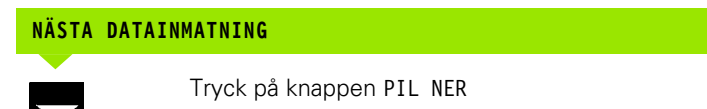

# **STEGNINGENS STORLEK**

Enter

Ange **stegningens storlek.** Steg kan anges om så önskas. Om värdet är noll bestämmer operatören hur lång förflyttning som är lämplig mellan varje steg vid bearbetningen.

tryck **Enter** för att köra programmet eller på softkey **SLUT** för att avsluta.

# $D:0$  | T:1 | F: 0 | 0:00 | MM | ABS |  $=$  |

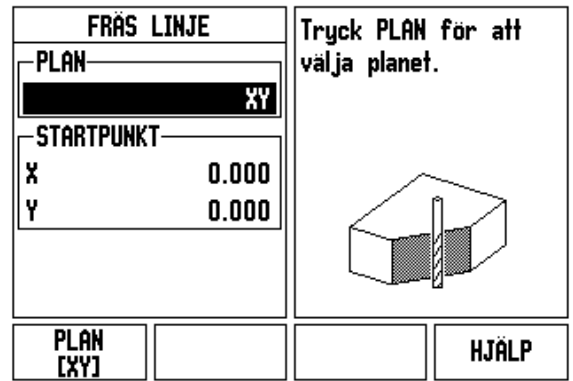

Fig. I.43 Inmatningsformulär: Plan

# $D:0$  | T:1 | F: 0 | 0:00 | MM | ABS |  $\equiv$  |

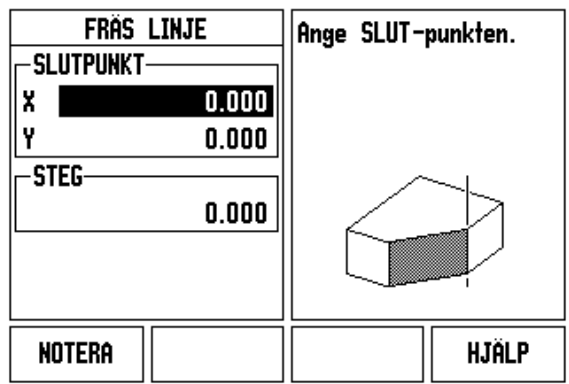

Fig. I.44 Inmatningsformulär: Slutpunkt

### **Cirkulär fräsning**

Inmatningsformulär: Se Fig. I.45, Fig. I.46, och Fig. I.47

Formuläret Cirkulär fräsning används för att specificera en yta som skall fräsas. Tryck på knappen CIRKULÄR FRÄSNING för att öppna formuläret.

- **Planval:** Välj lämpligt plan genom att trycka på softkey **PLAN**. Den aktuella selekteringen visas i softkeyn och i planfältet. Grafiken i meddelandefönstret hjälper till att selektera korrekt plan.
- **Centrumpunkt:** Ange koordinaterna för cirkelns centrumpunkt.
- **Startpunkt:** Ange koordinaterna för startpunkten.
- **Slutpunkt:** Ange koordinaterna för slutpunkten.
- **Steg:** Ange stegningens storlek. Vid fräsningen är detta avståndet mellan varje steg längs med cirkelbågens kontur.

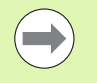

Steg kan anges om så önskas. Om värdet är noll bestämmer operatören hur lång förflyttning som är lämplig mellan varje steg vid bearbetningen.

Tryck **Enter** eller **KÖR** för att exekvera fräsoperationen. Tryck på C för att avsluta utan att exekvera. Inställningen behålls ända tills strömmen stängs av.

### **Exekvering**

- Exekvera fräsoperationen genom att öppna inmatningsformuläret och tryck på softkey **KÖR** eller knappen **Enter**. Bildskärmen växlar till inkremental positionsindikering.
- $\blacksquare$  Initialt visar lägesindikatorn det aktuella inkrementala avståndet från startpunkten. Förflytta till startpunkten och gör en första körning längs ytan. Tryck på softkey **NÄSTA STEG** för att gå vidare till nästa steg längs konturen.
- Efter tryckning på **NÄSTA STEG** kommer den inkrementala indikeringen att visa avståndet till nästa steg längs cirkelbågen.
- När stegets storlek inte är specificerad, visar den inkrementala indikeringen avståndet till den närmaste punkten på cirkelbågen. Förflytta de båda axlarna i små steg för att följa konturen, försök hålla (X, Y) positionerna så nära 0 som möjligt.
- När en ytfräsningsoperation exekveras finns tre olika presentationssätt tillgängliga: Inkremental positionsindikering, kontur och absolut positionsindikering. Tryck på softkey **VISA** för att växla mellan möjliga presentationssätt.
- Konturpresentationen visare verktygets position i förhållande till fräskonturen. När hårkorset som representerar verktyget befinner sig på linjen som symboliserar fräskonturen, är verktyget i position. Hårkorset hålls kvar i mitten av grafiken. När bordet rör sig, förflyttas konturlinjen också.
- Tryck på softkey **SLUT** för att avsluta fräsoperationen.

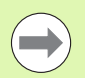

Verktygsradiekompensering används med ledning av det aktuella verktygets radie. Om planvalet involverar verktygsaxeln, förväntas verktyget vara en fullradiefräs.

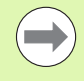

Riktningen för verktygsoffset (R+ eller R-) bestäms med ledning av verktygets position. Operatören måste närma sig ytans kontur från lämplig riktning för att kompenseringen skall bli korrekt.

### **Exempel: Tryck på knappen Cirkulär fräsning för att öppna formuläret: (Se Fig. I.45), (Fig. I.46), och (Fig. I.47).**

Plan: XY (3 val finns tillgängliga - XY, YZ, & XZ) välj lämpligt plan.

Centrumpunkt: Ange data eller tryck på softkey Notera

### **Steg 1: Ange data**

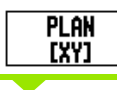

Tryck på softkey **PLAN** för att välja fräsplanet.

Tryck på knappen PIL NER.

### **CENTRUMPUNKT**

Ange koordinaten för **centrumpunkten** eller tryck på **NOTERA** för att sätta koordinaten för den aktuella positionen. Tryck på knappen PIL NER.

### **NÄSTA DATAINMATNING**

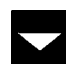

Tryck på knappen PIL NER

### **START OCH SLUTPUNKT**

Ange XY-koordinaterna för **startpunkten** eller tryck på **NOTERA** för att sätta koordinaterna för den aktuella positionen. Ange koordinaterna för axlarnas **slutpunkt** eller tryck på **NOTERA**. Tryck på knappen PIL NER.

### **NÄSTA DATAINMATNING**

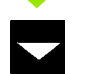

Tryck på knappen PIL NER

### **STEGNINGENS STORLEK**

Ange **stegningens storlek.** Steg kan anges om så önskas. Om värdet är noll bestämmer operatören hur lång förflyttning som är lämplig mellan varje steg vid bearbetningen.

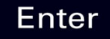

tryck **Enter** för att köra programmet eller på softkey **SLUT** för att avsluta.

### $D:0$  | T:1 | F: 0 | 0:00 | MM | ABS |  $\equiv$  |

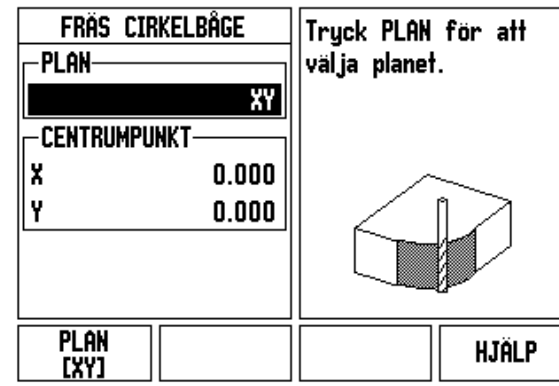

Fig. I.45 Inmatningsformulär: Cirkel

# $D:0$  | T:1 | F: 0 | 0:00 | MM | ABS |  $\equiv$  |

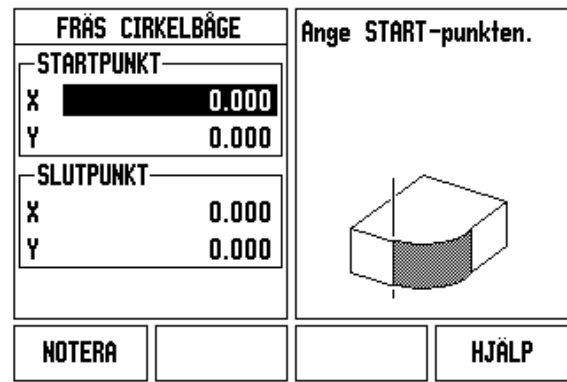

Fig. I.46 Inmatningsformulär: Startpunkt

# $D:0$  | T:1 | F: 0 | 0:00 | MM | ABS | $\equiv$

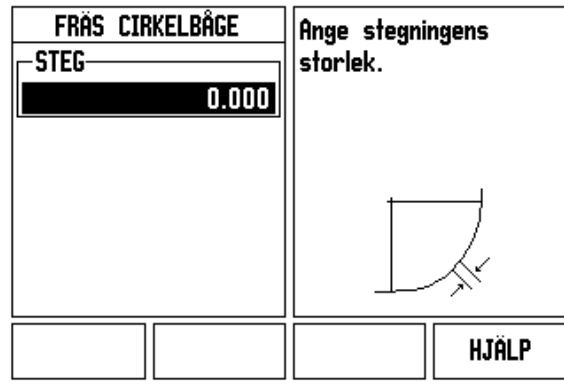

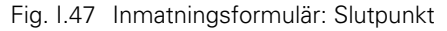

# **I – 4 Svarvspecifika funktioner**

Detta avsnitt beskriver handhavande och knappfunktioner som endast gäller för svarvapplikationer. Knappfunktioner som är lika oberoende av om ND 522/523 är konfigurerad för Fräs- eller Svarvapplikationer beskrivs i [Sida 17](#page-16-0).

# **Knappfunktioner detaljerad**

# **Svarvspecifika symboler**

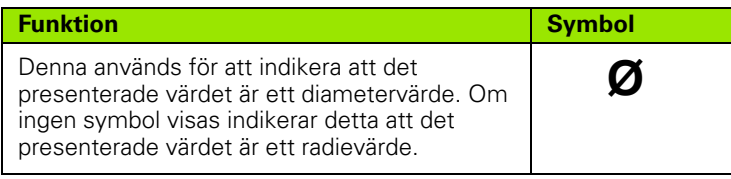

# **Knappen Verktyg**

ND 522/523 kan lagra ställängderna för upp till 16 verktyg. Om du byter arbetsstycke och ställer in en ny nollpunkt, kommer alla verktygen automatiskt att utgå från den nya nollpunkten.

Innan du kan använda ett verktyg måste du ange dess ställängder (skärpunktens position). Ställängder kan läggs in via funktionerna VERKTYG/INSTÄLLNING eller NOTERA/INSTÄLLNING.

Om du har mätt upp dina verktyg i en förinställningsapparat, kan längderna knappas in direkt. Se Fig. I.48.

# **För att gå in menyn Verktygstabell:**

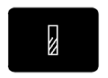

Tryck på knappen VERKTYG.

Markören placeras automatiskt på fältet VERKTYGSTABELL.

# $0:0$  | T:1 | F:  $0$  |  $0:00$  | MM | ABS |  $\Longrightarrow$  |

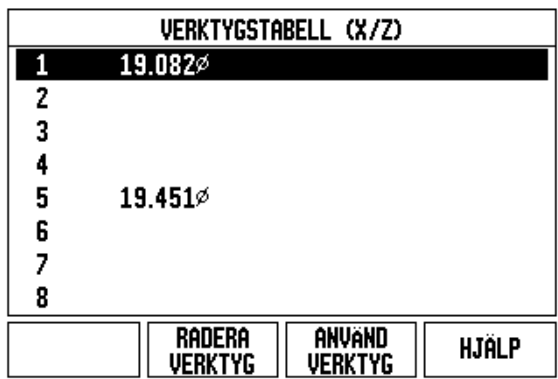

Fig. I.48 Verktygstabell vid svarvning

# **VERKTYGSTABELL**

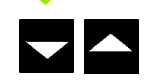

Flytta markören till det verktyg du önskar definiera. Tryck **Enter**.

### **Hantering verktygstabell**

### **Exempel: Ange ställängder i verktygstabellen**

### **Uppmätning av ställängder via VERKTYG/SÄTT**

Operationen VERKTYG/SÄTT kan användas för att mäta upp ett verktygs ställängd med hjälp av verktyget när arbetsstyckets diameter är känd. Se Fig. I.49

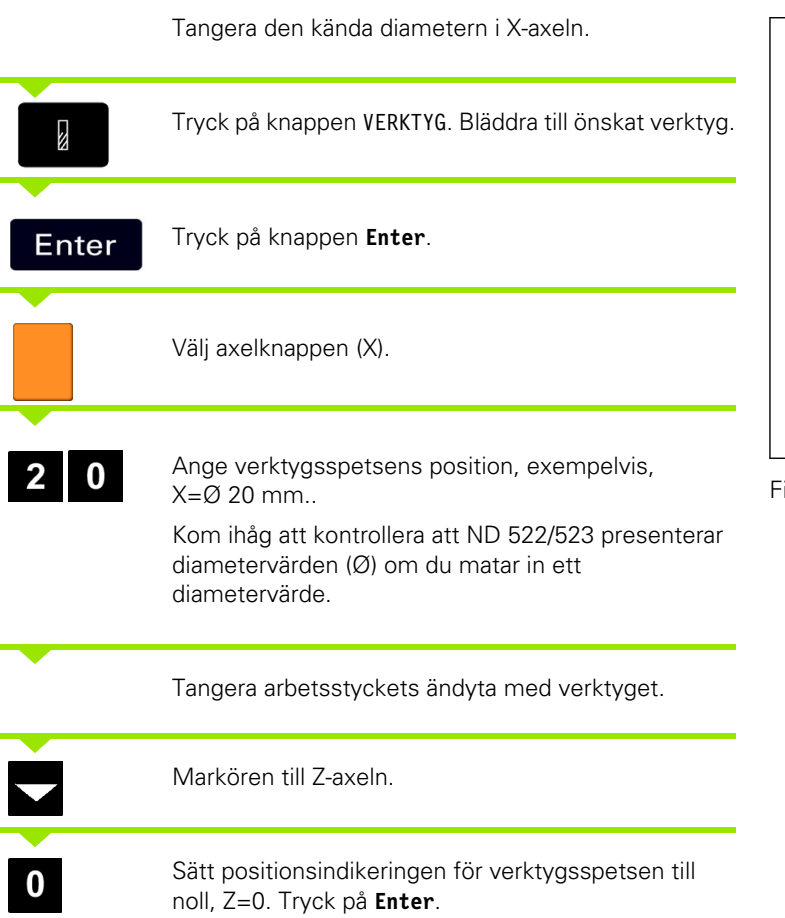

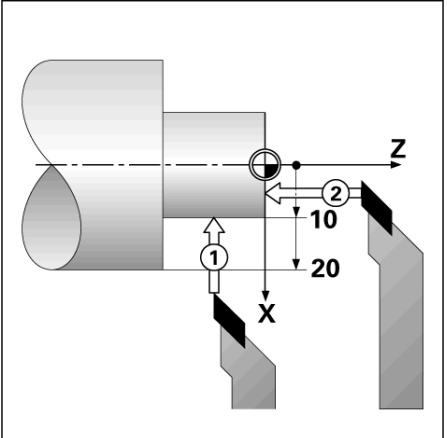

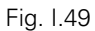

### **Uppmätning av ställängder via funktionen NOTERA/SÄTT**

Funktionen NOTERA/SÄTT kan användas för att ställa in verktygslängden under belastning och arbetsstyckets diameter inte är känd. Se Fig. I.50.

Funktionen NOTERA/SÄTT är användbar när verktygets data skall bestämmas genom att tangera arbetsstycket. För att undvika att positionsvärdet förloras när verktyget körs bort för att mäta arbetsstycket, kan detta värde lagras genom att trycka på **NOTERA**.

För att använda NOTERA/SÄTT funktionen:

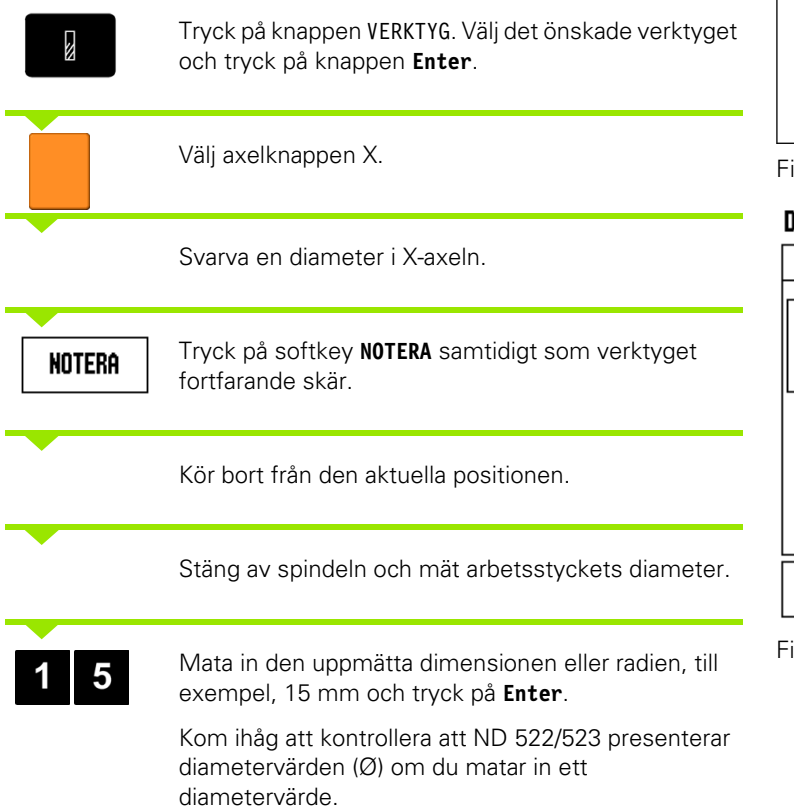

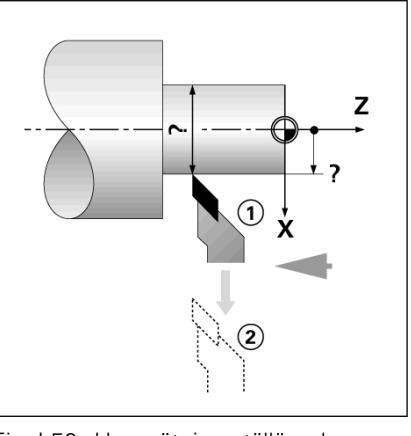

Fig. I.50 Uppmätning ställängd

| $D:0$   T:1   F: 0   0:00   MM | $ABS$                     | <b>SÄTT</b>  |
|--------------------------------|---------------------------|--------------|
| <b>VERKTYG/INSTALLNING</b>     | $0.000\%$<br>X            |              |
| <b>-VERKTYG-</b>               | Z<br>0.000                |              |
| $15.000 \; \%$<br>X            |                           |              |
| Z                              | Svarva dia i X,           |              |
|                                | tryck sedan               |              |
|                                | NOTERA alt.               |              |
|                                | ange<br>verkt.positionen. |              |
|                                |                           |              |
| NOTERA                         |                           | <b>HJÄLP</b> |
|                                |                           |              |

Fig. I.51 Formulär VERKTYG/SÄTT

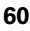

# **Knappen Nollpunkt**

[Se "Knappen Nollpunkt" på sida 35](#page-34-0) för grundläggande information. Nollpunktsinställningen definierar förhållandet mellan axlarnas positioner och de presenterade positionsvärdena. I de flesta svarvapplikationer finns det bara en nollpunkt i X-axeln, chuckens centrum, men det är oftast användbart att definiera ytterligare nollpunkter i Z-axeln. Tabellen kan innehålla upp till 10 nollpunkter. Det enklaste sättet att ställa in nollpunkter på är att tangera ett arbetsstycke vid en känd diameter eller position, sedan mata in dimensionen som det värde som skall visa i positionsindikeringen.

Exempel: Inställning av en arbetsstyckesnollpunkt. Se Fig. I.52 & Fig. I.53.

Axelsekvens i detta exempel: X - Z

# **Förberedelser:**

Anropa verktygsdata genom att selektera det verktyg som du använder för att tangera arbetsstycket.

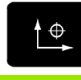

Tryck på knappen NOLLPUNKT.

Markören kommer att befinna sig i fältet NOLLPUNKTSNUMMER.

Ange nollpunktsnumret och tryck på knappen PIL NER för att gå till fältet X-axel.

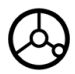

Tangera arbetsstycket vid punkt **1**.

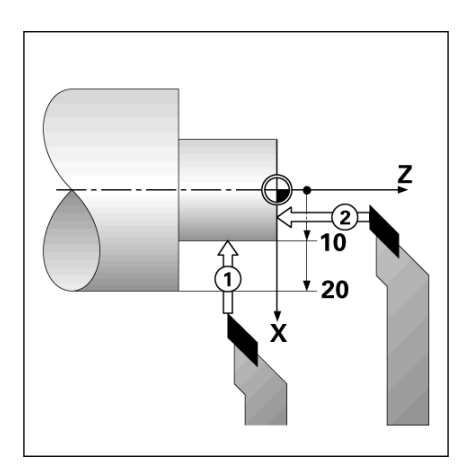

Fig. I.52 Inställning av en arbetsstyckesnollpunkt

### $R:2$  | T:1 | F:  $R$  |  $R:RR$  |  $RRS$  | **I SÄTT**

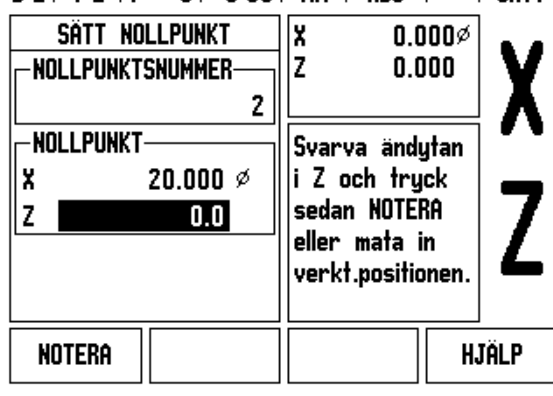

Fig. I.53

# **NOLLPUNKTSINSTÄLLNING X**

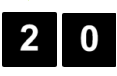

Ange den diameter som arbetsstycket har vid denna punkt.

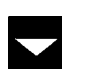

Kom ihåg att kontrollera att ND 522/523 presenterar diametervärden (Ø) om du matar in ett diametervärde.

Tryck på knappen PIL NER för att gå vidare till Z-axeln.

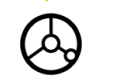

Tangera arbetsstyckets yta vid punkt **2**.

### **NOLLPUNKTSINSTÄLLNING Z**

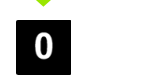

Mata in verktygsspetsens position  $(Z = 0 \text{ mm})$  som nollpunktens Z-koordinat.

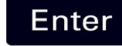

Tryck **Enter**.

### **Inställning av nollpunkter via funktionen NOTERA/SÄTT**

Funktionen NOTERA/SÄTT kan användas för att ställa in en nollpunkt när verktyget är belastat och arbetsstyckets diameter inte är känd. Se Fig. I.54 & Fig. I.55

För att använda NOTERA/SÄTT funktionen:

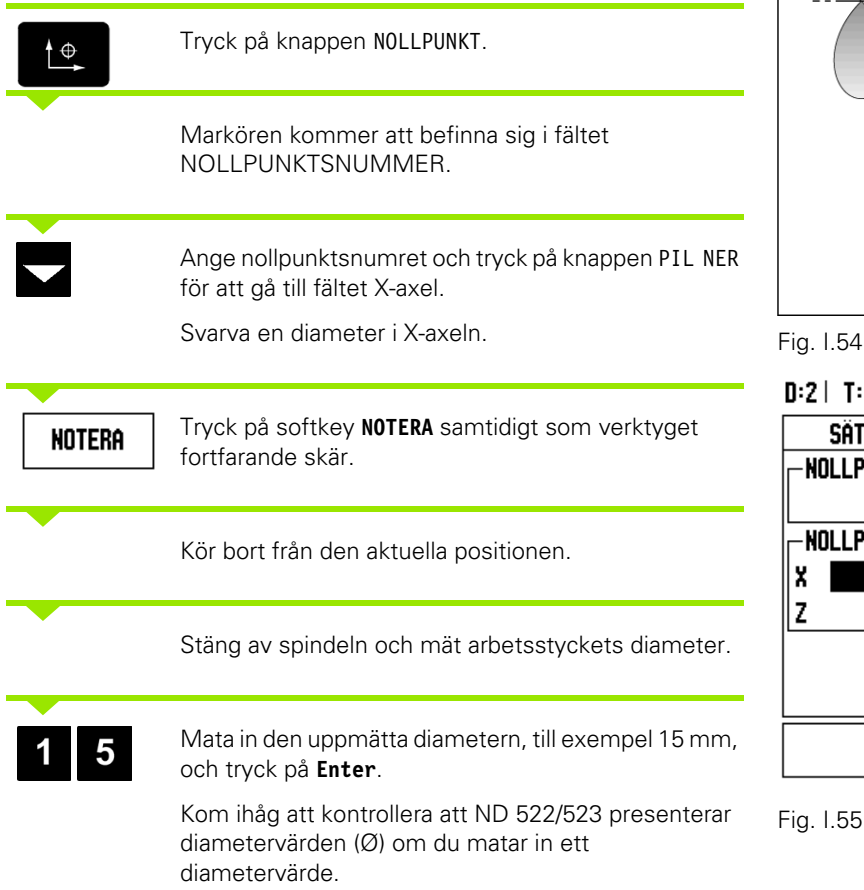

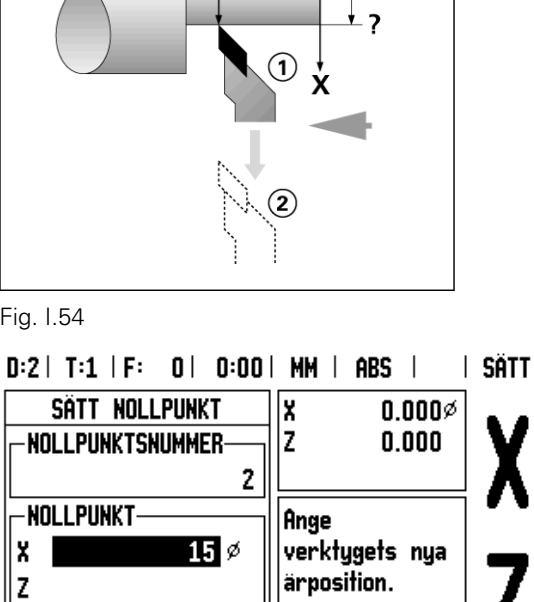

Z

Fig. I.55 Inställning av nollpunkter via NOTERA/SÄTT

HJÄLP

### **Knappen Konkalkylator**

Du kan beräkna konor antingen genom att ange dimensionerna från en ritning eller genom att tangera arbetsstycket med ett verktyg eller en indikator.

Använd konkalkylatorn för att beräkna konvinkeln. Se Fig. I.56 and Fig. I.57.

Inmatningsvärden:

För konförhållandet behöver beräkningen:

Förändring av konradien

Konans längd

För konberäkning som använde båda diametrarna (D1, D2) och längd behövs:

- Startdiameter
- Slutdiameter
- Konans längd

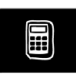

Tryck på knappen KALK.

Du kommer att upptäcka att softkey-uppsättningen har ändrats och nu inkluderar funktionerna för konberäkning.

### **D1/D2 LÄNGD**

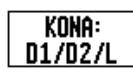

För att beräkna konan med hjälp av två diametrar och längden, tryck på softkey **KONA: D1/D2/L**. Första konpunkten, DIAMETER 1, knappa antingen in en punkt med hjälp av sifferknapparna och tryck på **Enter** alternativt tangera en punkt med verktyget och tryck på NOTERA.

Upprepa detta för fältet DIAMETER 2.

När du använder knappen NOTERA, beräknas konvinkeln automatiskt.

När du matar in data med siffror, ange data i fältet LÄNGD och tryck på **Enter**. Konvinkeln kommer att visas i fältet VINKEL

### **KONFÖRHÅLLANDE**

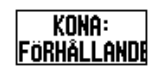

För att beräkna vinklar med hjälp av förhållandet mellan diameter och längd, tryck på softkey **KONFÖRHÅLLANDE**.

Använd sifferknapparna, ange data i fälten VÄRDE 1 och VÄRDE 2. Tryck på **Enter** efter varje selektering. Det beräknade förhållandet och vinkeln kommer att visas i respektive fält.

 $D:0$  | T:1 | F:  $D$  |  $D:00$  | MM | ABS |

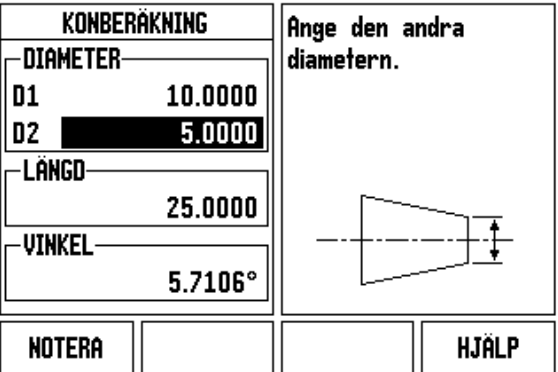

Fig. I.56 Formulär Konkalkylator - Diameter 1

### $D:0$  | T:1 | F: 0 | 0:00 | MM | ABS

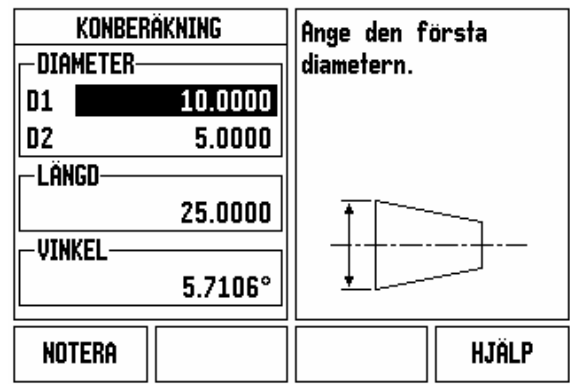

Fig. I.57 Formulär Konkalkylator - Diameter 2

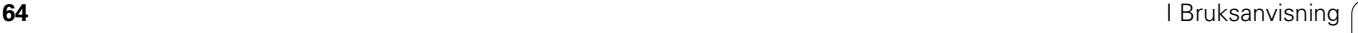

### **Preset-funktionen**

Preset-funktionen har beskrivits tidigare i denna bruksanvisning [\(Se](#page-38-0)  ["Preset-funktionen" på sida 39](#page-38-0)). Beskrivningarna och exemplen på dessa sidor baseras på en fräsapplikation. Grunderna i dessa förklaringar är desamma för svarvapplikationer med två undantag; verktygsdiameter offset (R+/-), och radie- respektive diameterinmatning.

Verktygsdiameter offset har inget användningsområde för svarvstål, därför är denna funktion inte tillgänglig vid preset i svarvapplikationer.

Under svarvning kan inmatningsvärden antingen anges som radieeller diametervärden. Det är viktigt att de måttenheter du matar in som preset verkligen överensstämmer med den inställning som för tillfället gäller för lägesindikatorn. Ett diametervärde visas med en Ø-symbol. Lägesindikatorns inställning kan ändras via softkey **R**<sub>X</sub> (se nedan).

### **RX (Radie/Diameter) softkey**

Ritningar för svarvdetaljer anger oftast diametervärden. ND 522/523 kan visa antingen radien eller diametern. När diametern presenteras, visas diametersymbolen (Ø) bredvid positionsvärdet. [Se Fig. I.58](#page-64-0).

**Exempel:** Radiepresentation, position 1 X = 20 mm

Diameterpresentation, position  $1 X = \emptyset$  40 mm

Rx

Tryck på softkey **R**<sub>X</sub> för att växla mellan radiepresentation och diameterpresentation.

<span id="page-64-0"></span>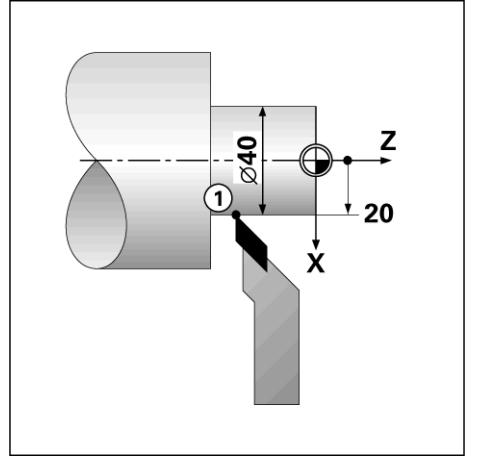

Fig. I.58 Arbetsstycke för radie-/ diameterpresentation

### **Knappen Vektorisering**

Vektorisering delar upp toppslidens förflyttningen i tvärslidens och längdaxeln. Se Fig. I.59. Om du exempelvis svarvar en gänga låter vektoriseringen dig se gängans diameter i X-axelns display, även om du förflyttar verktyget med toppslidens handvev. Med vektorisering frigiven kan du förinställa den önskade radien eller diametern i X-axeln, så att du kan "bearbeta till noll".

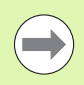

När vektorisering används, måste toppslidens axel vara tilldelad till den nedersta axeln i displayen. Tvärslidskomponenten av förflyttningen kommer att visas i den axel som visas överst i displayen. Längdaxelkomponenten av förflyttningen kommer att visas i den axel som visas i mitten i displayen.

Tryck på knappen VEKTORISERING.

Tryck på softkey **PÅ** för att frige funktionen vektorisering.

Pila ner till vinkelfältet och ange vinkeln mellan den längsgående axeln och toppsliden, med 0° indikeras att toppsliden löper parallellt med den längsgående axeln. Tryck **Enter**.

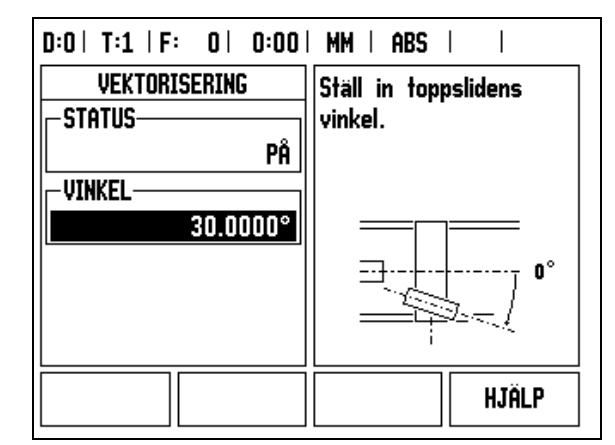

Fig. I.59 Vektorisering

# **Z koppling** (endast för svarvapplikationer)

Svarvapplikationen i ND 522/523 erbjuder en snabb metod att koppla ihop Z<sub>0</sub> och Z-axelns positioner i ett treaxligt system. Positionsvärdet kan kopplas i antingen  $Z$  eller  $Z_0$  displayen. Se Fig. 1.60.

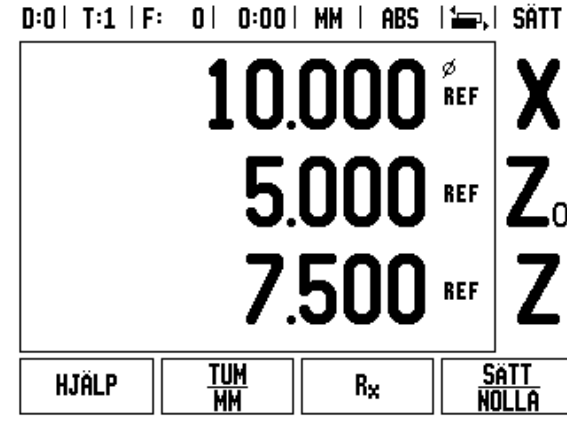

Fig. I.60 Formulär Normal presentation

### **Frige Z koppling**

För att koppla  $Z_0$  och Z-axeln och visa resultatet i  $Z_0$  displayen, tryck på och håll Z<sub>0</sub> knappen intryckt i ungefär 2 sekunder. Summan av Zpositionerna kommer att presenteras i  $Z_0$  displayen och Z displayen kommer att vara tom. Se Fig. I.61.

För att koppla Z<sub>0</sub> och Z-axeln och visa resultatet i Z displayen, tryck på och håll Z knappen intryckt i ungefär 2 sekunder. Summan av Zpositionerna kommer att presenteras i Z displayen och  $Z_0$  displayen kommer att vara tom. Kopplingen bibehålls efter en återstart av systemet.

Förflyttning av antingen Z<sub>0</sub> eller Z skalan kommer att uppdatera den kopplade Z-positionen.

När en position är kopplad, måste båda mätsystemens referensmärken passeras för att återkalla den tidigare utgångspunkten.

### **Ta bort Z koppling**

För att ta bort Z kopplingen, tryck på axelknappen för den axeldisplay som är tom. De individuella  $Z_0$  och Z positionsvärdena kommer att återställas.

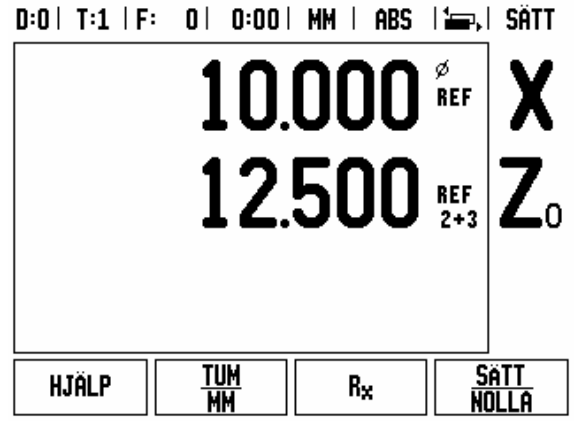

Fig. I.61 Frige Z koppling

# **Teknisk information**

# **II – 1 Installation och elektrisk anslutning**

# **Ingående komponenter**

ND 522/523 Lägesindikator

- Nätkontakt
- Snabbreferensguide
- Lutnings-/vridningssats

# **Tillbehör**

- Montagefot
- Universella detaljer för monteringsarm

# **ND 522/523 Lägesindikator**

### **Montageförhållanden**

Placera enheten i ett väl ventilerat område som också är lätt åtkomligt under normal användning.

### **Installation**

Ett låsvred används för att fixera ND 522/523 i monteringsarmen underifrån. Lägesindikatorns monteringsdetaljer är kompletta med vrid / tiltenhet: [Se "ND 522/523 Handtag Id. Nr. 618025-01" på sida 90.](#page-89-0)

### **Elektrisk anslutning**

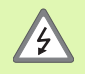

Det finns inte några reparerbara komponenter inuti denna enhet. Därför får ND 522/523 aldrig öppnas.

Strömförsörjningskabeln får inte vara längre än 3 meter.

Anslut skyddsjord till jordskruven på enhetens baksida. Denna anslutning får aldrig brytas.

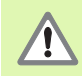

Anslut inte och ta inte bort några anslutningar när enheten är påslagen. Detta kan resultera i skador på interna komponenter.

Använd endast original reservsäkringar.

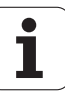

### **Elektriska krav**

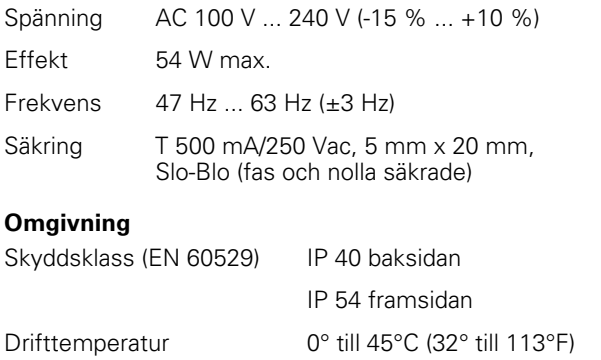

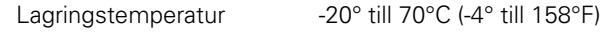

Vikt 2.6 kg (5.8 lb.)

**Inkoppling av kontakt för matningspänning** (**se Fig. II.1**)

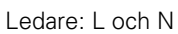

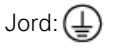

Minimum kabelarea för strömförsörjningskabel: 0.75 mm $^2\!$ .

# **Skyddsjord (jordning)**

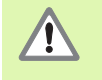

Det är nödvändigt att ansluta skyddsjordskruven till maskinens centrala jordpunkt. Minimum kabelarea för anslutningskabeln: 6 mm<sup>2</sup>, se Fig. II.2.

# **Förebyggande underhåll**

Inget speciellt förebyggande underhåll krävs. För rengöring, torka lätt med en torr luddfri trasa.

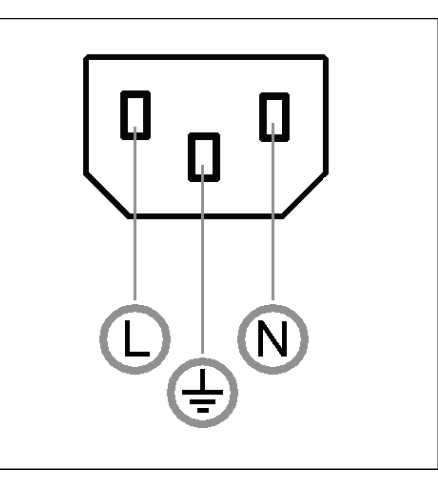

Fig. II.1 Nätkontakt

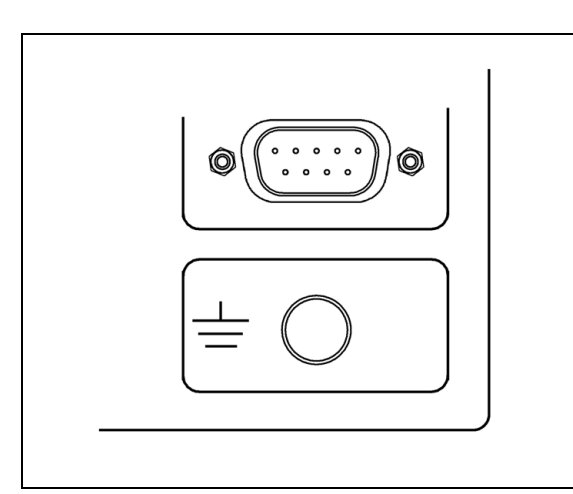

Fig. II.2 Anslutning av skyddsjord på baksidan.

### **Anslutning av mätsystem**

ND 522/523 kan användas tillsammans med **HEIDENHAIN** linjära och roterande mätsystem som har signaler med TTL-nivå.

**Anslutningskablarna** får inte vara längre än 30 m (100 ft.).

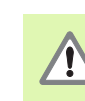

Anslut inte och ta inte bort några anslutningar när enheten är påslagen.

### **Stiftbeläggning för mätsystemsingångar.**

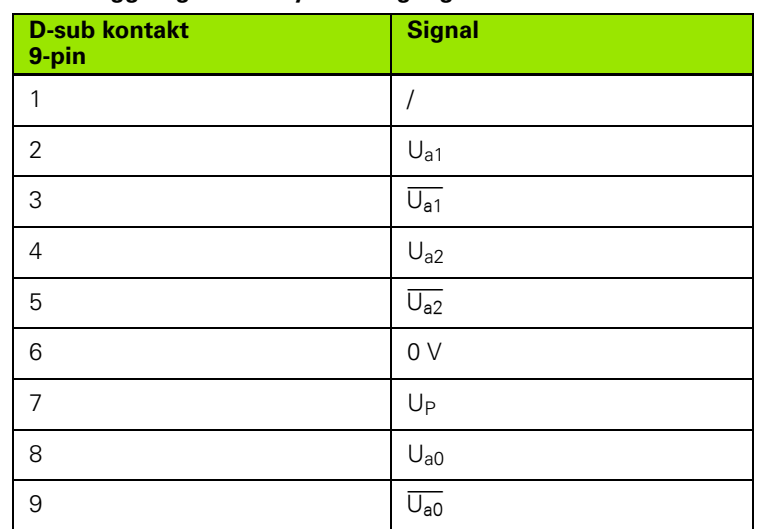

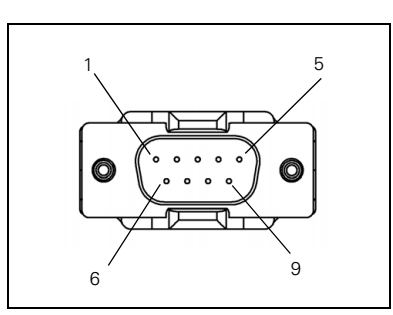

Fig. II.3 9 pin kontakt X1 - X3 stiftbeläggning för mätsystemsingång på baksidan av ND 522/523.

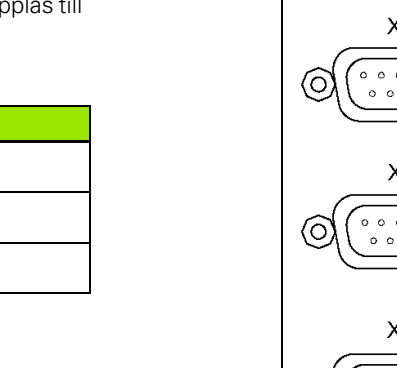

Fig. II.4 Mätsystemsingångarna på baksidan av ND 522/523.

 $X1$  $\begin{array}{ccccccccccccc} \circ & \circ & \circ & \circ & \circ \end{array}$  $\epsilon$ Ö  $0 0 0 0$  $X<sub>2</sub>$  $\begin{array}{ccccccccc}\n\circ & \circ & \circ & \circ & \circ & \circ\n\end{array}$  $\circ$  $\begin{array}{ccccccccc}\n\circ & \circ & \circ & \circ & \circ\n\end{array}$ X<sub>3</sub>  $\circ\hspace{0.1cm} \circ\hspace{0.1cm} \circ$  $O$   $O$ O O  $0000$ 

**72** II Teknisk information

Operatören kan adressera mätsystemsingångarna så att de kopplas till valfria axlar.

Default konfiguration:

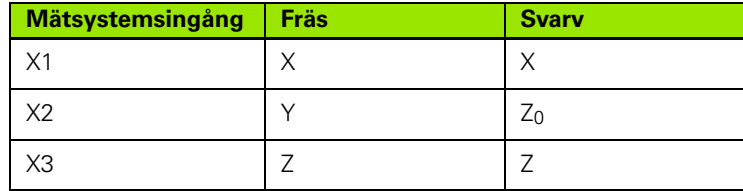
# **II – 2 Installationsinställning**

# <span id="page-72-0"></span>**Installationsinställning parametrar**

Man kommer till installationsinställning genom att trycka på softkey **SETUP**, vilket tar fram softkey **INSTALLATIONSINSTÄLLNING**. Se Fig. II.5

Parametrarna i installationsinställning justeras vid den initiala installationen och behöver troligen inte ändras särskilt ofta. Av denna anledning är parametrarna i installationsinställningen skyddade via ett kodnummer: **(95148)**. Skriv in detta nummer via sifferknapparna och tryck på **Enter**.

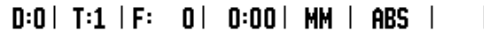

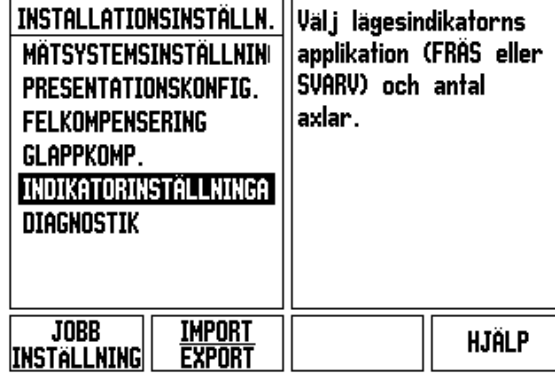

Fig. II.5 Installationsbild

# <span id="page-72-1"></span>**Mätsystemsinställning**

MÄTSYSTEMSINSTÄLLNING används för att ställa in mätsystemens upplösning och typ (linjär, roterande), räkneriktning, typ av referensmärken. Se Fig. II.6.

- Markören kommer automatiskt att hamna i fältet **MÄTSYSTEMSINSTÄLLNING** när installationsinställlning öppnas. Tryck **Enter**. Detta öppnar en lista med möjliga mätsystemsingångar.
- Bläddra till det mätsystem som du vill ändra och tryck på **Enter**.
- Markören kommer att befinna sig i fältet MÄTSYSTEMTYP, välj mätsystemtyp genom att trycka på softkey **LINJÄR/ROTERANDE**.
- För linjära mätsystem, bläddra till fältet UPPLÖSNING och använd softkey **GRÖVRE** eller **FINARE** för att välja mätsystemets upplösning i µm (10, 5, 2, 1, 0.5) eller skriv in den exakta upplösningen. För roterande mätsystem, ange antalet pulser per varv.
- I fältet REFERENSMÄRKE, växla softkey **REFMÄRKE** för att välja huruvida mätsystemet inte har något referensmärke med softkey **INGET**, ett referensmärke med softkey **ETT** eller funktionen avståndskodade referensmärken med softkey **KODAD**.

# $D:0$  | T:1 | F: 0 | 0:00 | MM | ABS | = |

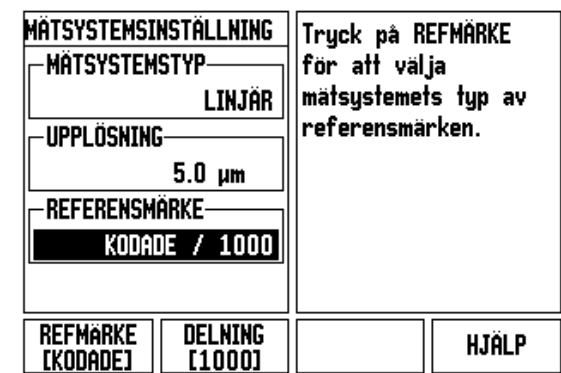

Fig. II.6 Formulär mätsystemsinställning

- För avståndskodade referensmärken, tryck på softkey DELNING för att välja 500, 1000 eller 2000 (LB 382C).
- I fältet RÄKNERIKTNING, välj räkneriktning genom att trycka på softkey **POSITIV** eller **NEGATIV**. Om mätsystemets räkneriktning stämmer med användarens räkneriktning, välj **POSITIV**. Om riktningarna inte stämmer, välj **NEGATIV**.
- I fältet FELÖVERVAKNING, välj huruvida systemet skall övervaka och visa mätsystemsfel via **PÅ** eller **AV**. När ett felmeddelande presenteras, tryck på knappen C för att ta bort det.

# <span id="page-73-0"></span>**Bildskärmskonfiguration**

Formuläret för *BILDSKÄRMSKONFIGURATION* är det ställe där operatören kan bestämma vilka axlar som skall visas samt i vilken ordningsföljd.

- Se Bläddra till den önskade presentationen och tryck på **Enter**.
- Tryck på softkey **PÅ/AV** för att aktivera eller deaktivera displayen. Tryck på knappen PIL VÄNSTER eller PIL HÖGER för att välja axelbeteckning.
- Bläddra till fältet INGÅNG.
- Tryck på 1, 2, eller 3 för att välja mätsystemsingångens nummer (X1, X2, eller X3).
- Bläddra till fältet *PRESENTATIONSUPPLÖSNING*. Tryck på softkey **GRÖVRE** eller **FINARE** för att välja presentationsupplösningen.
- För roterande mätsystem, bläddra till fältet *VINKELPRESENTATION*. Tryck på softkey **VINKEL** för att välja vinkelpresentationen.

# **Koppling**

 Tryck på den sifferknapp som hör ihop med respektive mätsystemsingång på lägesindikatorns baksida. Tryck på softkey **+** eller **-** för att koppla en andra ingång till den första. Ingångsnumren visas bredvid axelbeteckningen för att indikera att positionen är en kopplad position (ex. " $2 + 3$ "). Se Fig. II.8.

# <span id="page-74-0"></span>**Felkompensering**

Den sträcka verktyget förflyttas registreras via ett mätsystem men kan i vissa fall avvika från verktygets verkliga förflyttning. Detta fel kan uppstå på grund av stigningsfel i en kulskruv eller utböjningar eller tippningar i en axel. Detta fel kan antingen vara linjärt eller icke linjärt. Du kan mäta upp dessa fel med ett referensmätsystem, t.ex. en VM 101 från **HEIDENHAIN** eller med passbitar. Genom en analys av felet kan man fastställa vilken typ av kompensering som behövs, linjär eller icke linjär.

ND 522/523 ger möjlighet att kompensera för dessa typer av fel och varje axel kan programmeras separat med individuella kompenseringar.

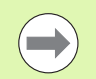

Felkompensering är endast tillgänglig när linjära mätsystem används.

# <span id="page-74-1"></span>**Linjär felkompensering**

Linjär felkompensering kan användas om resultatet från kalibreringen med kontrollmätsystemet visar en linjär avvikelse över hela mätlängden. I detta fal kan felet kompenseras genom beräkning av en enda kompenseringsfaktor. Se Fig. II.7 & Fig. II.8

- När felet har fastställts matas mätsystemets felinformation direkt. Tryck på softkey **TYP** för att välja **LINJÄR** kompensering.
- Ange kompenseringsfaktorn i miljondelar (ppm) och tryck på knappen **Enter**.

Använd denna formel för att beräkna den linjära felkompenseringen:

Kompenseringsfaktor

$$
LEC = \left(\frac{S-M}{M}\right) \times 10^6 \text{ ppm}
$$

med S = uppmätt längd med referens mätsystem M =uppmätt längd med mätsystemet på axeln

Exempel

Om längden på kalibreringsnormalen som du använde är 500 mm och den uppmätta längden i X-axeln är 499.95, så är LEC för X-axeln 100 miljondelar (ppm).

$$
LEC = \left(\frac{500 - 499.95}{499.95}\right) \times 10^6 \text{ ppm}
$$

**LEC = 100 ppm (avrundat till närmaste heltal)**

Fig. II.7 Linjär felkompensering, beräkningsformel

## <span id="page-75-0"></span>**Icke-linjär felkompensering**

Icke-linjär felkompensering skall användas när resultatet från jämförelsen med referensnormalen visar en avvikelse som svänger fram och tillbaka. Detta kräver kompenseringsvärden som beräknas och matas in i en tabell. ND 522/523 stödjer upp till 200 punkter per axel. Felvärdet mellan två punkter bredvid varandra beräknas med linjär interpolering.

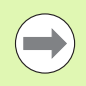

Icke linjär felkompensering är endast tillgänglig för skalor med referensmärken. Om icke-linjär felkompensering har definierats, kommer ingen felkompensering att aktiveras innan referensmärket har passerats.

Starta en Icke-linjär felkompenseringstabell

- Välj icke-linjär genom att trycka på softkey **TYP**.
- För att starta en ny felkompenseringstabell, tryck först på softkey **EDITERA TABELL**. Tryck **Enter**.
- Alla kompenseringspunkter (upp till 200) har samma delning utgående från startpunkten. Ange avståndet mellan punkterna. Tryck på knappen PIL NER.
- Ange tabellens startpunkt. Startpunktens position utgår från skalans referenspunkt. Om avståndet inte är bekant kan du köra till startpunktens position och trycka på **INLÄRNING POSITION**. Tryck **Enter**.

# $D:0$  | T:1 | F:  $D$  |  $D:00$  | MM | ABS |

| Felkompensering<br>-INGÅNG X1- | Felkompensering för<br>denna ingång är AV.         |
|--------------------------------|----------------------------------------------------|
| o PPM                          | Tryck på TYP för att                               |
| -INGÂNG X2-<br>AV              | välja linjär eller icke<br>linjär felkompensering. |
| <b>INGÂNG X3-</b>              |                                                    |
| AV                             |                                                    |
|                                |                                                    |
| TYP                            | <b>HJÄLP</b>                                       |

Fig. II.8 Formulär Linjär felkompensering

# **Konfigurera kompenseringstabellen**

- Tryck på softkey **EDITERA TABELL** för att se tabelluppgifterna.
- Använd knapparna PIL UPP eller PIL NER eller sifferknapparna för att flytta markören till de kompenseringspunkter som skall läggas in eller ändras. Tryck **Enter**.
- Mata in det fel som har konstaterats vi denna punkt. Tryck **Enter**.
- När det är klart, tryck på knappen C för att gå ut ur tabellen och återgå till formuläret *FELKOMPENSERING*.

### **Avläsa grafen**

Felkompenseringstabellen kan visas i antingen tabellform eller grafiskt. Grafen visar en presentation av felet i förhållandet till mätvärdet. Grafen har en fast skala. När markören förflyttas genom formuläret, indikeras punktens placering i grafen med en vertikal linje.

### **Visa kompenseringstabellen**

- Tryck på softkey **EDITERA TABELL**.
- För att växla mellan tabell- och grafikpresentationen, tryck på softkey **VISA**.
- Tryck på knapparna PIL UPP eller PIL NER eller sifferknapparna för att flytta markören i tabellen.

Data i felkompenseringstabellen kan sparas i eller läsas in från en PC via USB-porten.

### **Exportera den aktuella kompenseringstabellen**

- Tryck på softkey **EDITERA TABELL**
- Tryck på softkey **IMPORT/EXPORT**.
- Tryck på softkey **EXPORTERA TABELL**.

### **Importera en ny kompenseringstabell**

- Tryck på softkey **EDITERA TABELL**.
- Tryck på softkey **IMPORT/EXPORT**.
- Tryck på softkey **IMPORTERA TABELL**.

# - 2 Installationsinställning **II – 2 Installationsinställning**

# <span id="page-77-1"></span>**Glappkompensering**

När man använder en roterande pulsgivare på en ledarskruv, kan en riktningsändring i bordet resultera i att det presenterade positionsvärdet avviker på grund av glapp i ledarskruvens mekanik. Glappet brukar kallas för vändglapp. Man kan kompensera för detta fel genom att mata in ledarskruvens vändglapp i funktionen vändglappskompensering. [Se Fig. II.9](#page-77-0).

Om den roterande pulsgivaren ligger före bordet (det presenterade värdet är större än bordets verkliga position), kallas detta för positivt vändglapp och värdet som anges skall anges med positivt förtecken.

Ingen vändglappskompensering är 0.000.

<span id="page-77-0"></span> $D:0$  | T:1 | F: 0 | 0:00 | MM | ABS |  $\overline{\phantom{a}}$ 

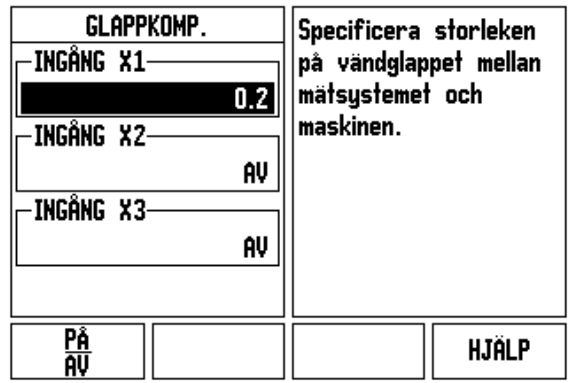

Fig. II.9 Formulär Glappkompensering

# <span id="page-78-1"></span>**Indikatorinställningar**

Formuläret *INDIKATORINSTÄLLNINGAR* är den parameter där operatören kan definierar lägesindikatorns användningsområde. Valmöjligheterna är fräs- eller svarvapplikationer. Se Fig. II.10

En softkey **FABRIKSINSTÄLLNING** visas bland valmöjligheterna i *INDIKATORINSTÄLLNING*. När man trycker på denna kommer konfigurationsparametrarna (baserade på fräs eller svarv) att återställas till fabriksinställningarna. Operatören uppmanas att trycka på **JA** för att ställa om parametrarna till fabriksinsällningen (grundinställning) eller **NEJ** för att avbryta och gå tillbaka till föregående menysida.

Fältet ANTAL AXLAR ställer in det önskade antalet axlar. En softkey kommer att visas för att välja mellan antingen 2 eller 3 axlar.

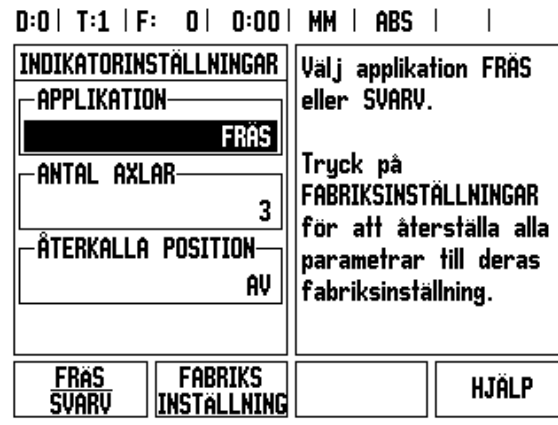

Fig. II.10 Formulär INDIKATORINSTÄLLNINGAR

# <span id="page-78-0"></span>**Diagnostik**

Formuläret *DIAGNOSTIK* ger åtkomst till test av knappsatsen och bildskärmen. Se Fig. II.11

# **Knappsatstest**

En bild av knappsatsen ger en indikering när en knapp trycks in och när den släpps.

- Tryck på de olika knapparna och softkeys för att testa. En punkt kommer att dyka upp på varje knapp när den har tryckts in för att indikera att den fungerar korrekt.
- ▶ Tryck på knappen C två gånger för att gå ut ur knappsatstestet.

# **Bildskärmstest**

 För att testa bildskärmen, tryck på knappen **Enter** för att växla bildskärmen mellan helt svart, helt vit och tillbaka till normal bild.  $D:0$  |  $T:1$  |  $F:0$  |  $0:00$  |  $MM$  | ABS |

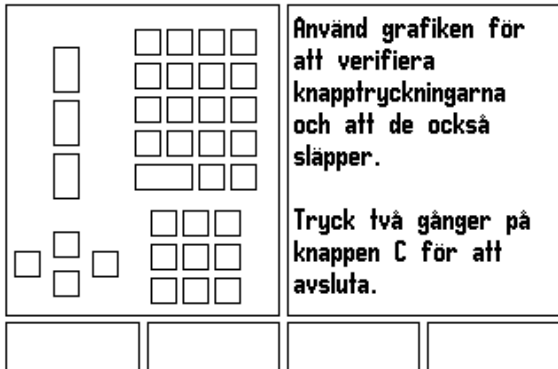

Fig. II.11 Formulär DIAGNOSTIK

# <span id="page-79-0"></span>**II – 3 Mätsystemsparametrar**

Följande tabeller visar några mätsystemsvarianter. Dessa tabeller beskriver alla driftparametrar som du behöver ställa in för mätsystemen. De flesta uppgifterna kan utläsas ur bruksanvisningarna för dina mätsystem.

# **Exempel på inställningar för HEIDENHAIN linjära mätsystem**

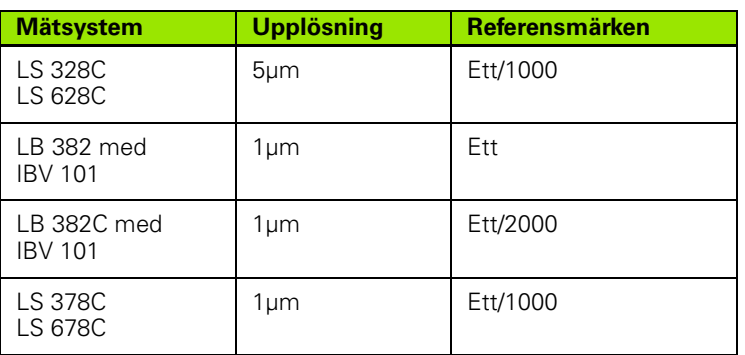

# **Exempel på inställningar för HEIDENHAIN roterande mätsystem**

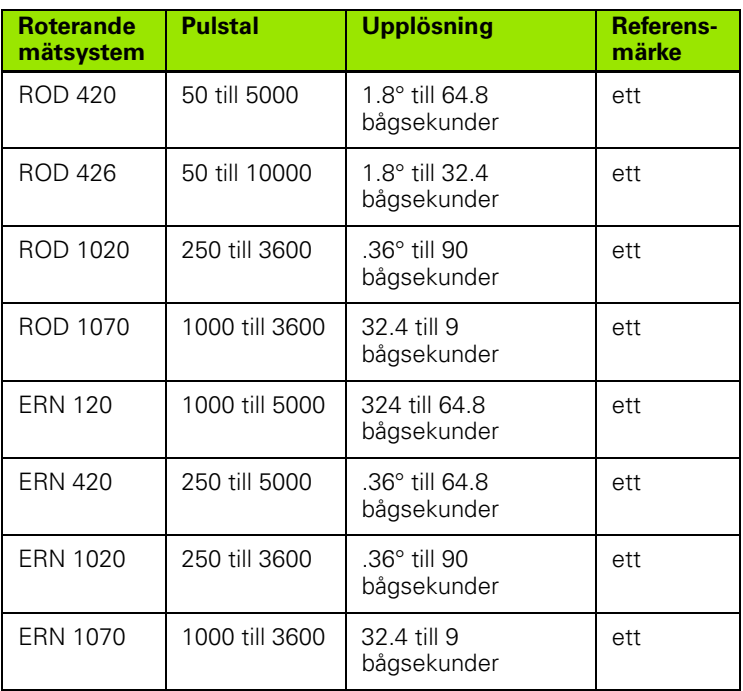

# **Exempel på inställningar för HEIDENHAIN vinkelmätsystem**

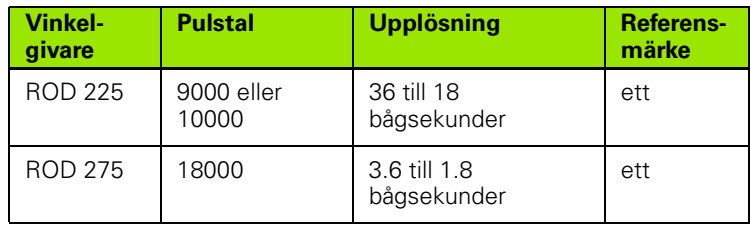

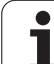

# <span id="page-81-0"></span>**II – 4 Datagränssnitt**

Datainterfacet i ND 522/523 inkluderar en USB- port. USB-porten stödjer både dubbelriktad datakommunikation vilket tillåter att data exporteras eller importeras från en extern enhet och extern fjärrstyrning via datagränssnittet.

Data som kan exporteras från ND 522/523 till en extern enhet är:

- Konfigurationsparametrar för Jobb och Installation
- Icke-linjära felkompenseringstabeller

Data som kan importeras till ND 522/523 från en extern enhet är:

- Fjärrstyrningskommandon från en extern enhet
- Konfigurationsparametrar för Jobb och Installation
- Icke-linjära felkompenseringstabeller

Detta kapitel behandlar det du behöver veta om inställning av datagränssnitt:

# **USB-port (**typ "B" **)**

USB-porten är placerad på baksidan. Följande enheter kan anslutas till denna port:

**Persondator med seriellt datainteface** 

Vid operationer som stödjer dataöverföring kommer softkey **IMPORT/ EXPORT** att vara tillgänglig.

För att exportera eller importera data mellan ND 522/523 och en persondator, måste PC:n använda någon programvara för terminalkommunikation såsom exempelvis TNCremo. (TNC Remo finns tillgänglig utan kostnad på: http://filebase.heidenhain.de/doku/ english/serv\_0.htm. Kontakta din Heidenhain distributör för ytterligare information.) Denna programvara tar hand om de data som skickas eller tas emot via seriekabeln. All dataöverföring mellan ND 522/523 och PC:n sker i ASCII-textformat.

För att exportera data från ND 522/523 till en PC, måste PC:n först göras redo för att mottaga data och spara till en fil. Ställ in programmet för terminalkommunikation så att det tar emot ASCII-textdata från PC:ns COM-port och lagra dessa data i en fil. När PC:n är redo att ta emot, starta dataöverföringen genom att trycka på softkey **IMPORT/ EXPORT** i ND 522/523. Välj **EXPORT.**

För att importera data till ND 522/523 från en PC, måste ND 522/523 först göras redo att ta emot data. Tryck på softkey **IMPORT/EXPORT** i ND 522/523. Välj **IMPORT**. När ND 522/523 är redo, starta programmet för terminalkommunikation i PC:n för att skicka den önskade filen i ASCIItextformat.

### **Dataformat**

Data överförs i följande sekvens:

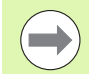

ND 522/523 stödjer inte kommunikationsprotokoll som exempelvis Kermit eller Xmodem.

# **Extern manövrering via USB-porten**

Du kan fjärrstyra lägersindikatorn över USB-datagränssnittet från en extern enhet. Följande knappkommandon finns tillgängliga:

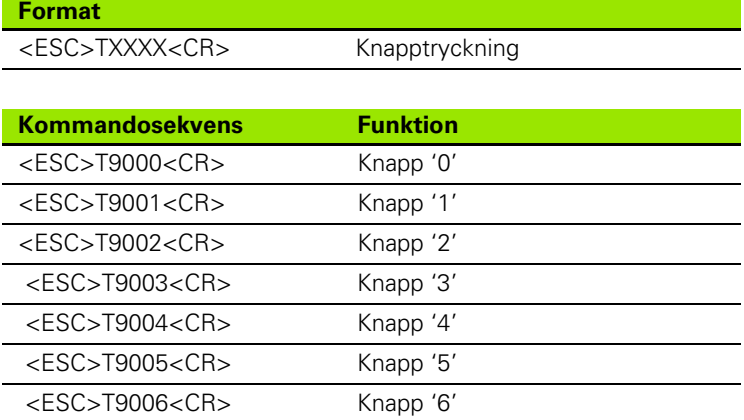

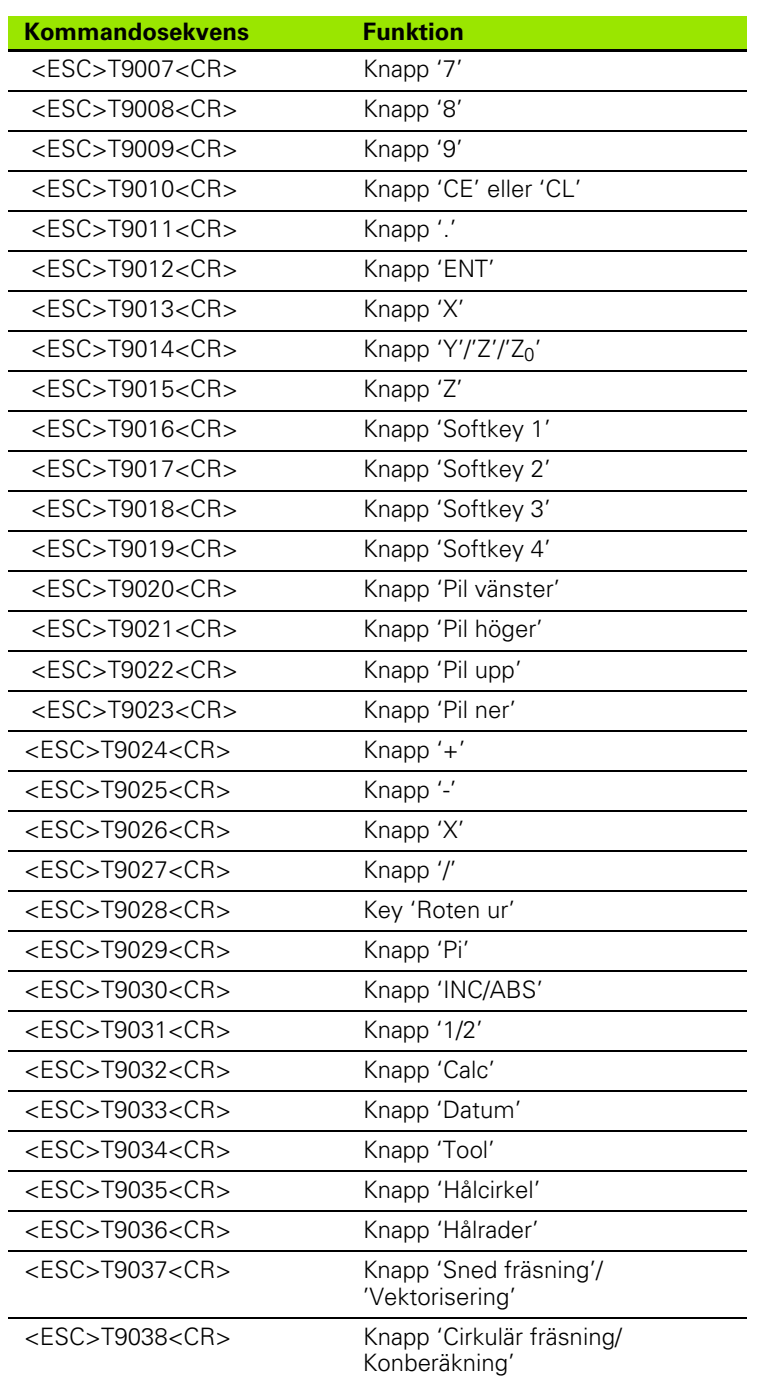

 $\mathbf i$ 

# <span id="page-84-0"></span>**II – 5 Mätvärdesutgång**

Exempel på teckenutmatning för datagränssnittet

Om du har en PC kan du hämta värden från ND 522/523. I alla tre exemplen startas mätvärdesutläsningen med **Ctrl B** (skickas via USBporten). **Ctrl B** kommer att överföra de positionsvärdena som för tillfället visas i antingen driftart Inkremental eller Absolut, beroende på vilken av dem som för tillfället visas.

# **Exempel 1: Linjär axel med radievisning X = + 41.29 mm**

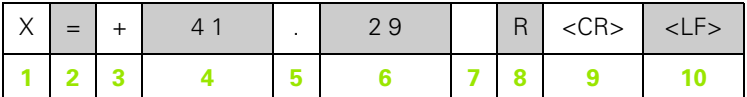

- **1** Koordinataxel
- **2** Likhetstecken
- **3** Förtecken +/–
- **4** 2 till 7 tecken före decimalpunkten
- **5** Decimalpunkt
- **6** 1 till 6 tecken före decimalpunkt
- **7** Enhet: mellanslag för mm, **"** för tum
- **8** Absolut presentation: **R** för radie, **D** för diameter Presentation av återstående väg: **r** för radie, **d** för diameter
- **9** Carriage return
- **10** Tomrad (Line Feed)

### **Exempel 2: Rotationsaxel med positionsvärde i decimala grader**   $C = +1260.0000$ °

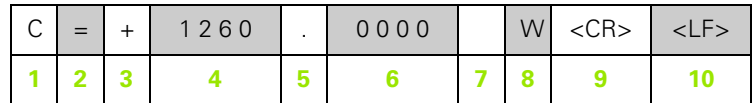

- Koordinataxel
- Likhetstecken
- Förtecken +/–
- 4 till 8 tecken före decimalpunkten
- Decimalpunkt
- 0 till 4 tecken före decimalpunkt
- Mellanslag
- **W** för vinkel (i presentation av återstående väg: **w**)
- Carriage return
- Tomrad (Line Feed)

### **Exempel 3: Rotationsaxel med presentation grader/minuter/ sekunder C = + 360° 23' 45'' '**

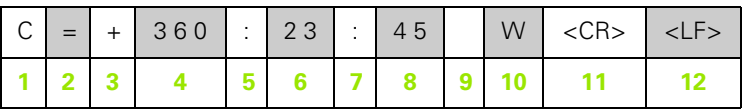

- Koordinataxel
- Likhetstecken
- Förtecken +/–
- 3 till 8 tecken för grader
- Kolon
- 0 till 2 tecken för minuter
- Kolon
- 0 till 2 tecken för sekunder
- Mellanslag
- **W** för vinkel (i presentation av återstående väg: **w**)
- Carriage return
- Tomrad (Line Feed)

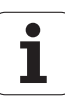

# II - 6 Specifikationer för fräsning **II – 6 Specifikationer för fräsning**

# <span id="page-86-0"></span>**II – 6 Specifikationer för fräsning**

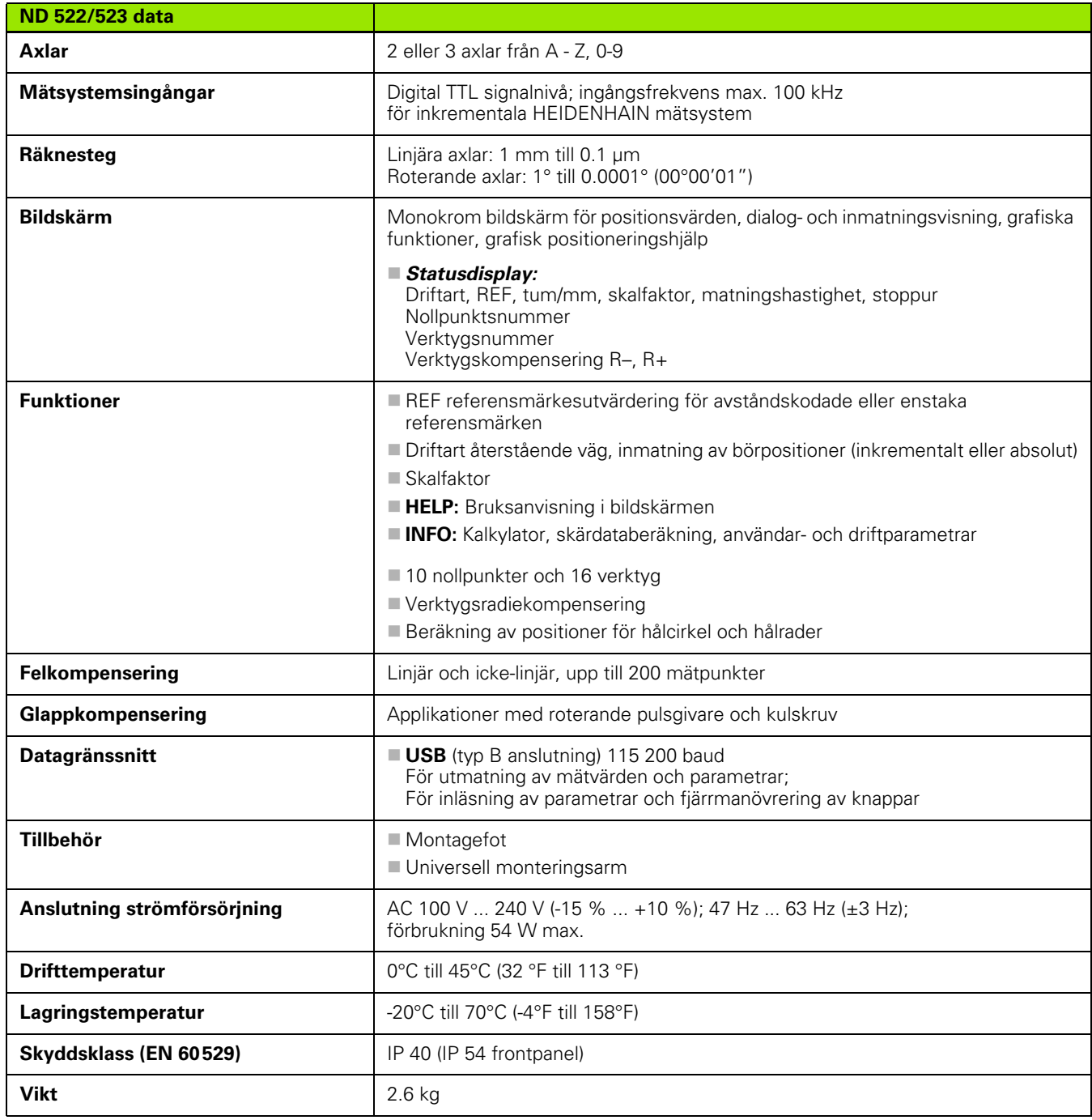

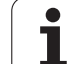

# <span id="page-87-0"></span>**II – 7 Specifikationer för svarvning**

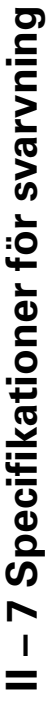

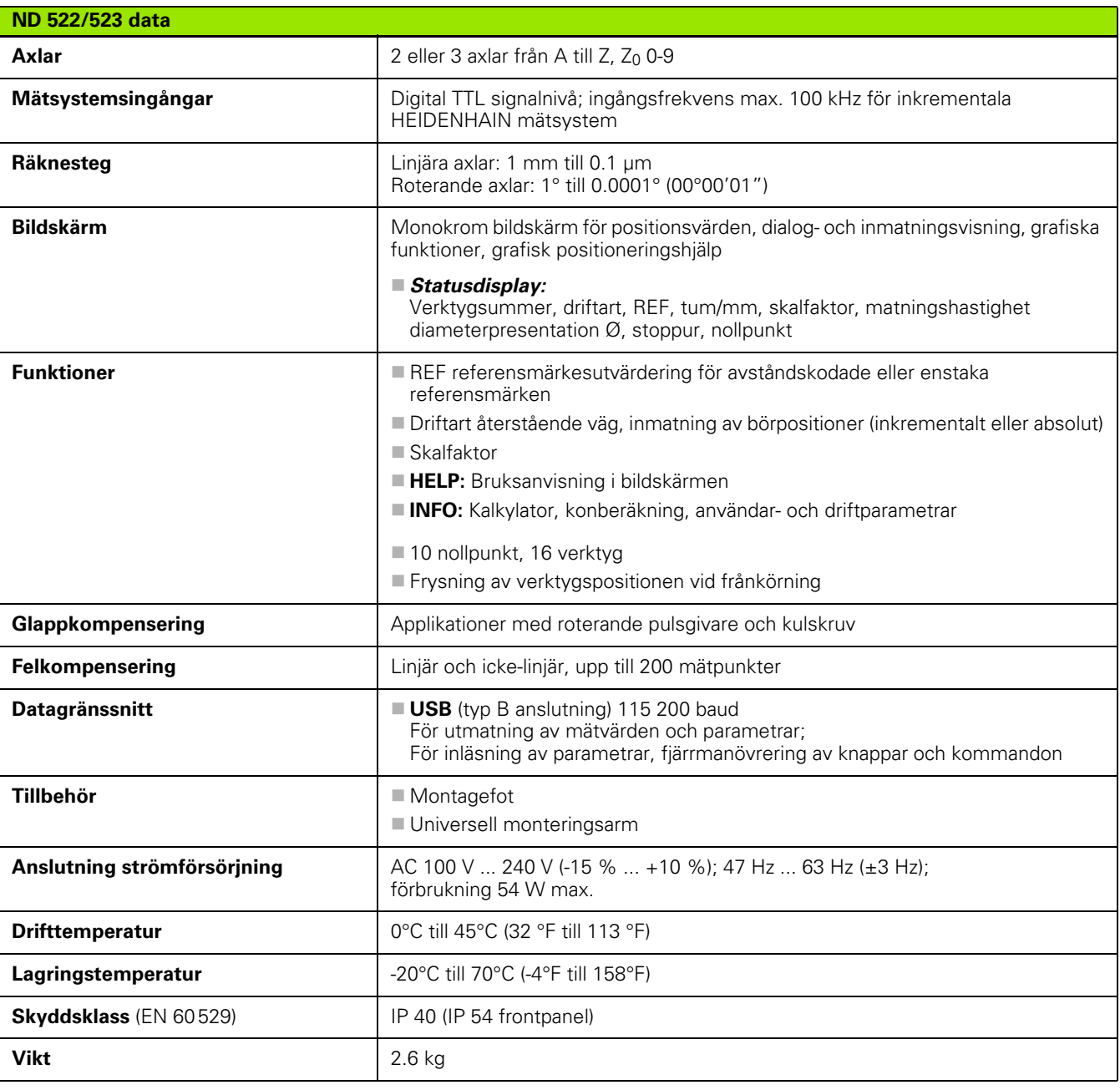

 $\bullet$ ı

# <span id="page-88-0"></span>**II – 8 Dimensioner**

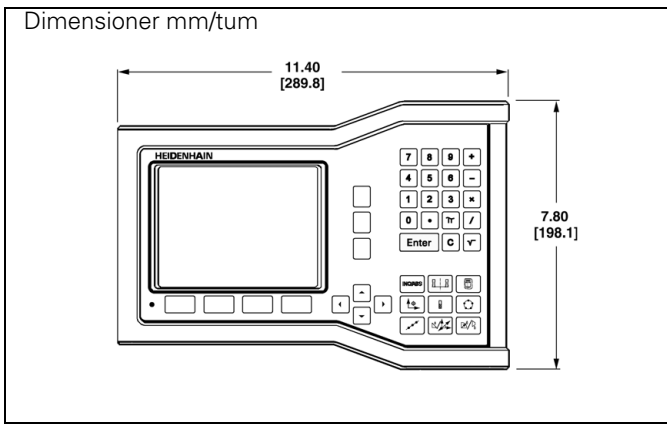

Vy framifrån med dimensioner

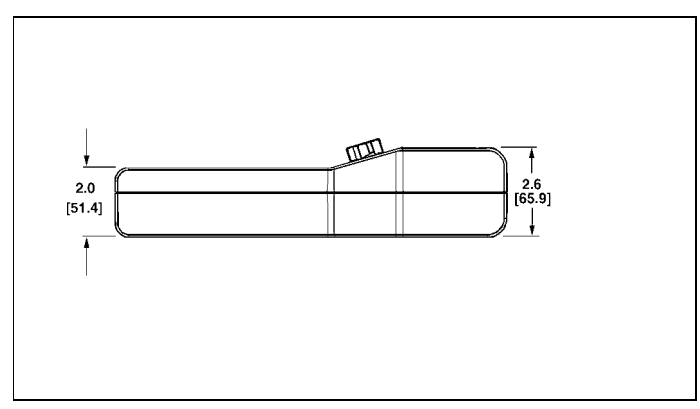

Vy underifrån med dimensioner

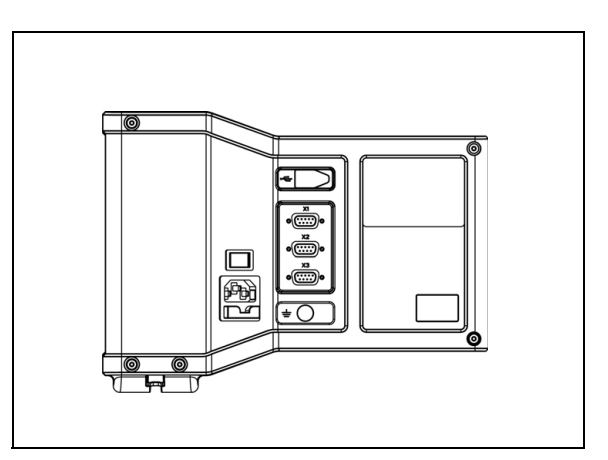

Vy bakifrån

 $\bullet$ 

# <span id="page-89-2"></span>**II – 9 Tillbehör**

# **Tillbehör ID-nummer**

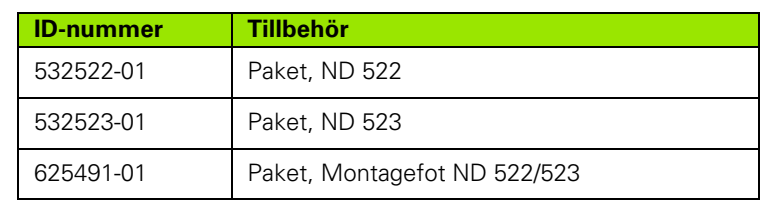

### <span id="page-89-1"></span><span id="page-89-0"></span>**ND 522/523 Handtag Id. Nr. 618025-01**

Lägesindikator montering med arm (referensinformation)

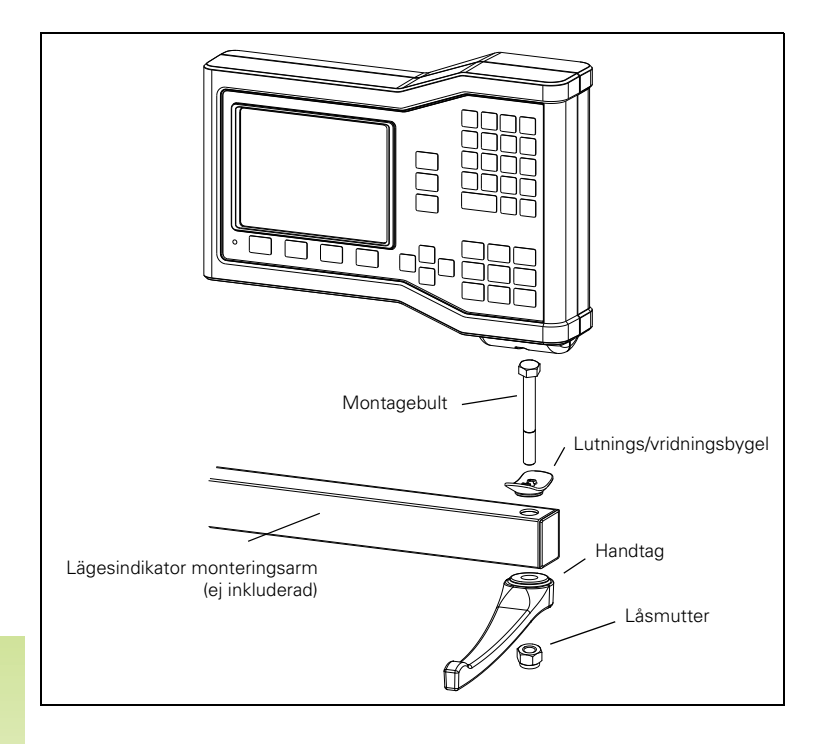

 $\bullet$ 

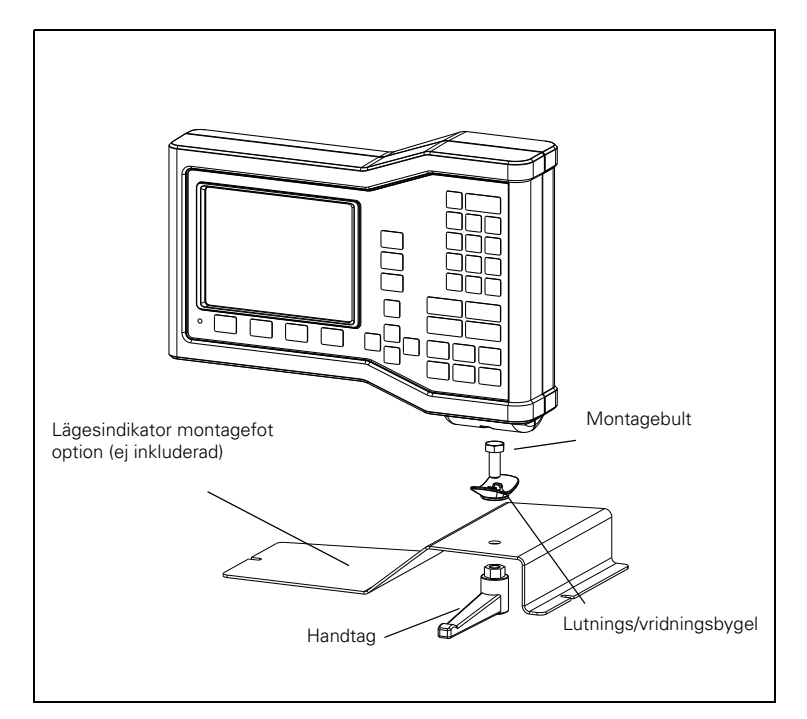

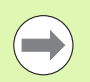

Lägesindikatorns montagefot monteras vanligen på en plan yta i maskinen. Hårdvarukomponenterna fästs i lägesindikatorn på samma sätt som handtaget (vilket inte är inkluderat med lägesindikatorn).

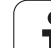

II - 9 Tillbehör **II – 9 Tillbehör**

 $\mathbf i$ 

# **SYMBOLE**

[1/2 softkey ... 29](#page-28-0)

# **A**

[Absolut nollpunkt ... 12](#page-11-0) [Absolut Preset ... 39](#page-38-0) [Absoluta arbetsstyckespositioner ... 13](#page-12-0) [Absoluta koordinater ... 13](#page-12-1) [Anslutning av mätsystem ... 72](#page-71-0) [Anslutningskabel ... 72](#page-71-1) [Arbeta utan utvärdering av](#page-20-0)  referensmärken ... 21 [Ärvärde/Återstående väg ... 18](#page-17-0) [Avståndskodade referensmärken ... 15](#page-14-0) [Axelbeteckningar ... 16](#page-15-0)

# **B**

[Bildskärmens uppbyggnad ... 16](#page-15-1) [Bildskärmsinställning ... 26](#page-25-0) [Bildskärmskonfiguration ... 74](#page-73-0)

# **C**

[C \(Clear\) knappen ... 18](#page-17-1) [Cirkelbåge fräsning ... 55](#page-54-0)

# **D**

[Datagränssnitt ... 82](#page-81-0) [Detaljerad softkeybeskrivning för](#page-30-0)  frässpecifika funktioner ... 31 [Diagnostik ... 79](#page-78-0) [Diameteraxlar \(Svarvning\) ... 24](#page-23-0) [Dimensioner ... 89](#page-88-0) [Driftarter ... 18](#page-17-2)

# **E**

[Elektrisk anslutning ... 70](#page-69-0) [Elektriska krav ... 71](#page-70-0) [Enter-knappen ... 18](#page-17-3)

# **F**

[Fasta referensmärken ... 15](#page-14-1) [Felkompensering ... 75](#page-74-0) [Felmeddelanden ... 20](#page-19-0) [Fönster med instruktioner ... 20](#page-19-1) [Förebyggande underhåll ... 71](#page-70-1) [Frige Ref softkey ... 21](#page-20-1) [Frige/Spärra Ref funktion ... 22](#page-21-0)

# **G**

[Generellt handhavande ... 18](#page-17-4) [Generellt handhavande översikt](#page-16-0)  [softkeyfunktioner ... 17,](#page-16-0) [27](#page-26-0) [Glappkompensering ... 78](#page-77-1) [Grafisk positioneringshjälp ... 19](#page-18-0) [Grafisk positioneringshjälp](#page-24-0)  (Inställning) ... 25 [Grunder i positionering ... 12](#page-11-1)

# **H**

[Hålbilder \(Fräsning\) ... 46](#page-45-0) [Hålcirkel ... 46](#page-45-1) [Hålrader ... 49,](#page-48-0) [52](#page-51-0) [Handtag ... 90](#page-89-0) [Hantering verktygstabell ... 33](#page-32-0) [Hantering verktygstabell](#page-58-0)  (Svarvning) ... 59

# **I**

[Icke-linjär felkompensering ... 76](#page-75-0) [Import/Export \(Inställning\) ... 26,](#page-25-1) [31](#page-30-1) [Index softkey ... 19](#page-18-1) [Indikatorinställningar ... 67,](#page-66-0) [79](#page-78-1) [Ingående komponenter ... 70](#page-69-1) [Ingen Ref softkey ... 21](#page-20-2) [Inkremental Preset ... 43](#page-42-0) Inkrementala [arbetsstyckespositioner ... 13](#page-12-2) [Inkrementala koordinater ... 13](#page-12-3) [Inmatningsformulär ... 20](#page-19-2) [Installationsinställning parametrar ... 73](#page-72-0) [Inställning ... 23](#page-22-0)

# **J**

[Jobb-inställning parametrar ... 23](#page-22-1) [Jobb-setup menyn ... 23](#page-22-2)

# **K**

[Kalk softkey ... 30](#page-29-0) [Konkalkylator ... 64](#page-63-0)

# **L**

[Linjär felkompensering ... 75](#page-74-1)

# **M**

[Mätsystemsinställning ... 73](#page-72-1) [Mätsystemsparametrar ... 80](#page-79-0) [Måttenhet, inställning ... 23](#page-22-3) [Mätvärdesutgång ... 85](#page-84-0) [Mittlinje mellan två avkända kanter som](#page-36-0)  nollpunkt ... 37 [Montageförhållanden ... 70](#page-69-2) [Monteringsinstruktion för](#page-89-1)  monteringsarm ... 90

# **N**

[Nollpunkter ... 12](#page-11-2) [Nollpunktsinställning utan probe](#page-32-1)[funktion ... 33,](#page-32-1) [36,](#page-35-0) [61](#page-60-0)

# **O**

[Omgivningsspecifikation ... 71](#page-70-2) [Online-hjälp ... 19](#page-18-2)

# **P**

[Pil upp/ner-knappar ... 18](#page-17-5) [Pil vänster/höger-knappar ... 18](#page-17-6) [Positionsmätsystem ... 14](#page-13-0) [Presentationsområde ... 16](#page-15-2) [Preset ... 39](#page-38-1)

# **R**

[Radie-/diameterpresentation ... 65](#page-64-0) [REF ... 14](#page-13-1) [Referensmärken ... 15](#page-14-2) [passera ... 21](#page-20-3) [Referenssökning ... 21](#page-20-4) [Referenssymboler ... 16](#page-15-3)

# **Index**

**S**

[Setup softkey ... 23](#page-22-4) [Sifferknappar, använda ... 18](#page-17-7) [Skalfaktor ... 24](#page-23-1) [Skyddsjord \(jordning\) ... 71](#page-70-3) [Softkey Nollpunkt ... 35](#page-34-0) [Softkey Nollpunkt \(Svarvning\) ... 61](#page-60-1) [Softkey Preset \(Svarvning\) ... 65](#page-64-1) [Softkey Sätt/Nolla ... 28](#page-27-0) [Softkeys ... 16](#page-15-4) [Spärra Ref softkey ... 22](#page-21-1) [Spegling ... 24](#page-23-2) [Språk \(Inställning\) ... 26](#page-25-2) [Statusrad ... 16](#page-15-5) [Statusrad \(Inställning\) ... 25](#page-24-1) [Stoppur \(Inställning\) ... 25](#page-24-2)

# **T**

[Tekniska data för fräsning ... 87](#page-86-0) [Tekniska data för svarvning ... 88](#page-87-0) [Tillbehör ... 90](#page-89-2) [Tum/MM softkey ... 23](#page-22-5)

# **U**

[Uppstart ... 21](#page-20-5) [Utförlig softkeybeskrivning för generella](#page-27-1)  funktioner ... 28

# **V**

[Vektorisering ... 66](#page-65-0) [Verktygsanrop ... 35](#page-34-1) [Verktygsinställning, svarvning ... 59](#page-58-1) [Verktygssoftkey ... 32](#page-31-0) [Verktygssoftkey \(Svarvning\) ... 58](#page-57-0) [Vinkelreferensaxlar ... 14](#page-13-2)

# **Z**

[Z koppling ... 67](#page-66-1)

# **HEIDENHAIN**

### DR. JOHANNES HEIDENHAIN GmbH

Dr.-Johannes-Heidenhain-Straße 5 83301 Traunreut, Germany <sup>2</sup> +49 8669 31-0  $FAX$  +49 8669 5061 E-mail: info@heidenhain.de

www.heidenhain.de